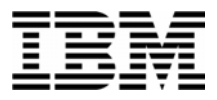

#### Lab Exercise 1 **Lab Setup: Create your lab files**

In this exercise you will:

Run the LABSETUP program to create your own copies of sample files that will be used during the Application Performance Analyzer (APA) exercises Check that your files have been created

- 1. Log on to TSO (if you are not already logged on).
- 2. Navigate to the ISPF command shell. On most systems, this is **Option 6** from the main ISPF menu.
- 3. Run the LabSetup program:
	- a. On the command line, enter the lab setup command that your instructor or training coordinator has given to you. The command will have the format:

#### **EX 'xxxx.ADLAB.INSTALL(LABSETUP)'**

Mode **Eunctions** Menu-List Utilities Help ISPF Command Shell Enter TSO or Workstation commands below: ===> EXEC 'DNET249.MASTER.ADLAB.DATA(LABSETUP)' Place cursor on choice and press enter to Retrieve command  $\Rightarrow$ 

- 4. You will see the message "**SETUP FOR HANDS-ON TRAINING**" message.
	- a. If you do not see this message, check the spelling of the command and try again.
	- b. Press the **ENTER** key repeatedly until the LabSetup program completes.
	- Note: Many screens full of messages will be displayed. Continue to press **Enter.** There may be times when three asterisks appear in the bottom left corner of the screen or the process just stops. Keep pressing Enter. You will end up at the Command Shell panel once again.

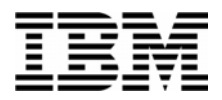

- 5. Note: In the next steps, you will verify that your files have been created.
- 6. Navigate to the system 3.4 panel (Data Set List).
	- Type <u>=3.4</u> on the command line, then **ENTER**:
- 7. Enter a Dsname level of: **your-tso-id.ADLAB**, then press **ENTER** .

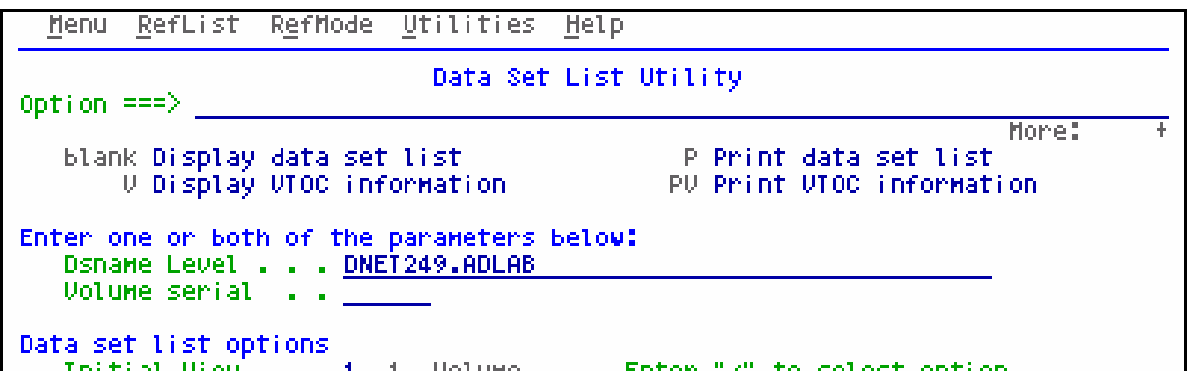

8. You should see a list of data sets that begin with your ID, with a middle qualifier of ADLAB.

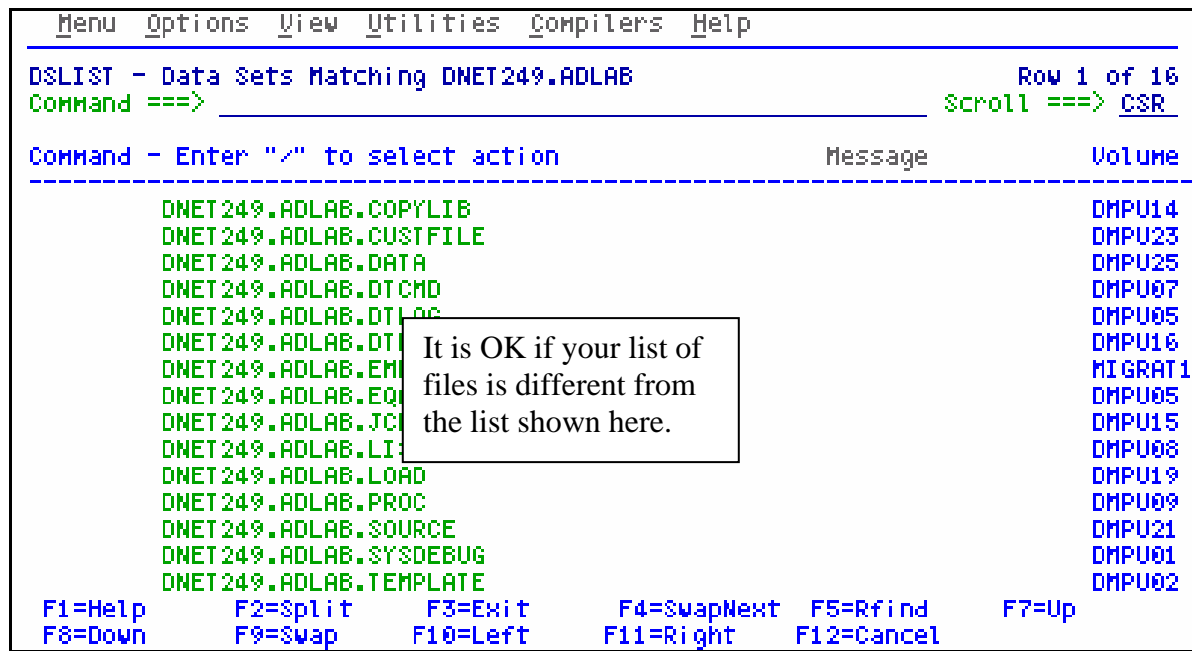

- a. If you have ADLAB data sets, then you are ready for the APA exercises.
- b. If you do not have the ADLAB datasets, then return to step 1. Ask for help if you aren't sure why you don't have the sample files.

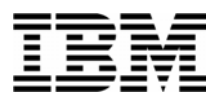

#### Lab Exercise 2

In this exercise you will:

Use a web browser to locate the Application Performance Analyzer manuals on the IBM web site. Open the "Application Performance Analyzer User's Guide" for your reference. Learn how to download any of the APA manuals to your workstation.

- 1. Start an Internet Browser window.
- 2. Open URL: **<http://www.ibm.com/software/awdtools/deployment>**
- 3. Click on the **Select a Product** pull-down.
- 4. Click on **Application Performance Analyzer for z/OS**

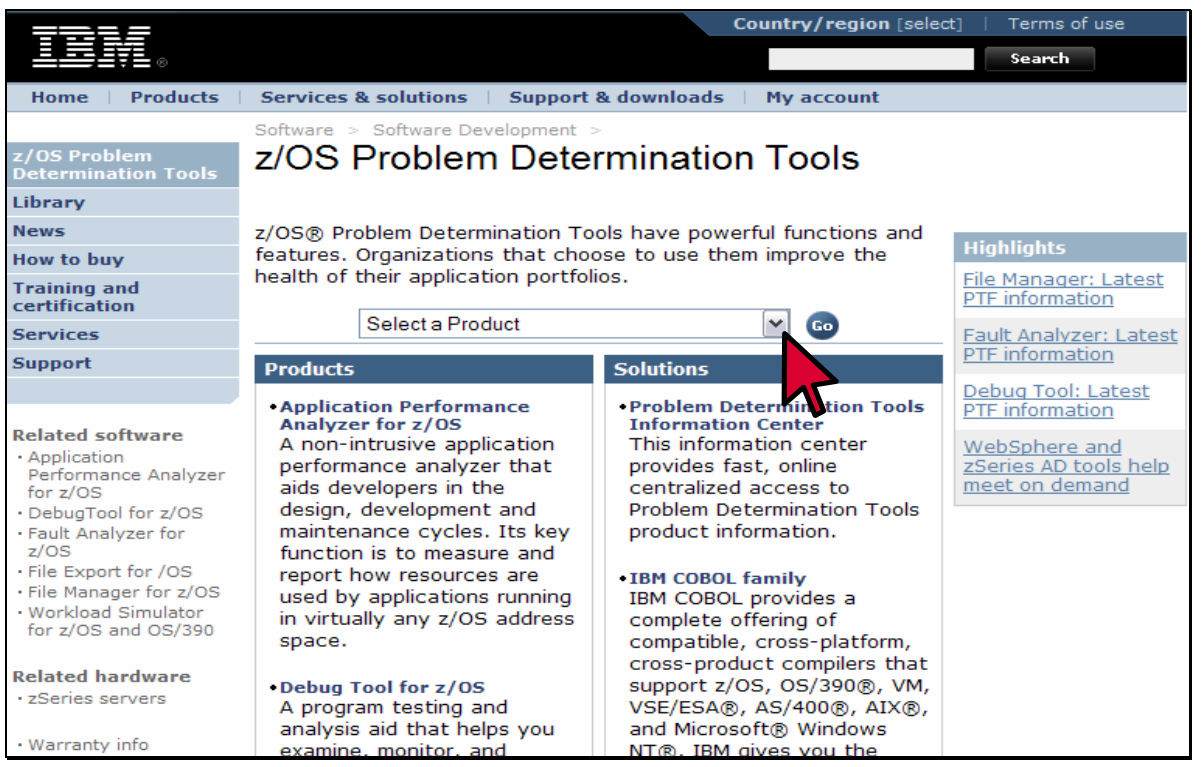

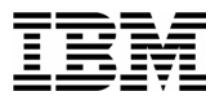

#### 5. Click on **Library**

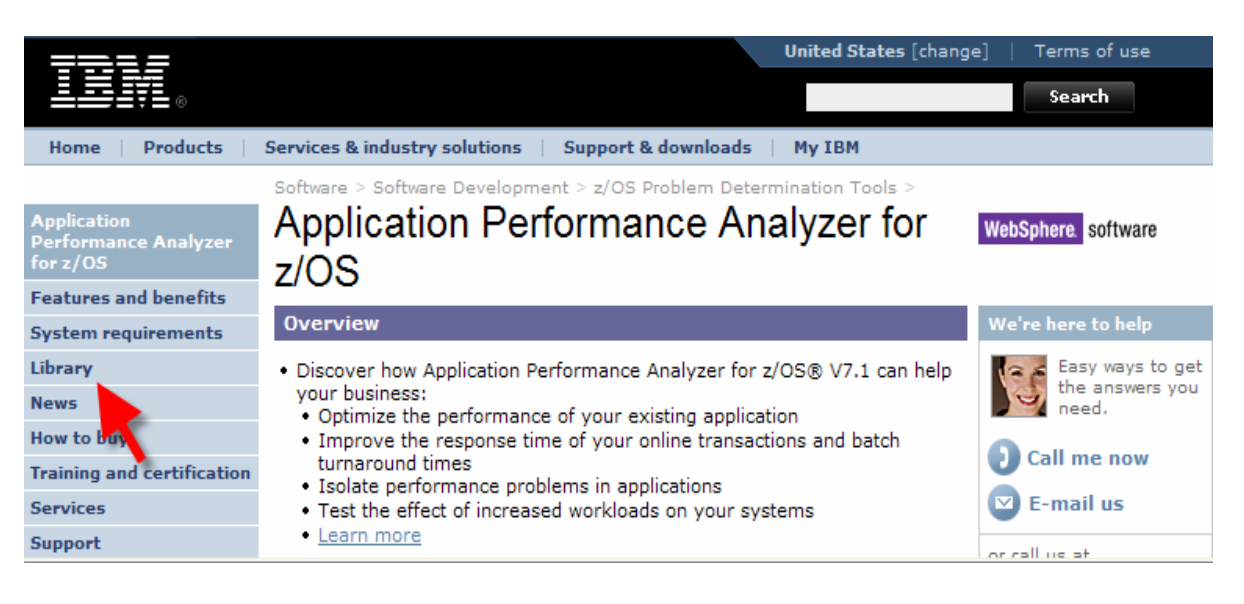

6. You can browse manuals online. For the "User's Guide", click on the link under the View Book column.

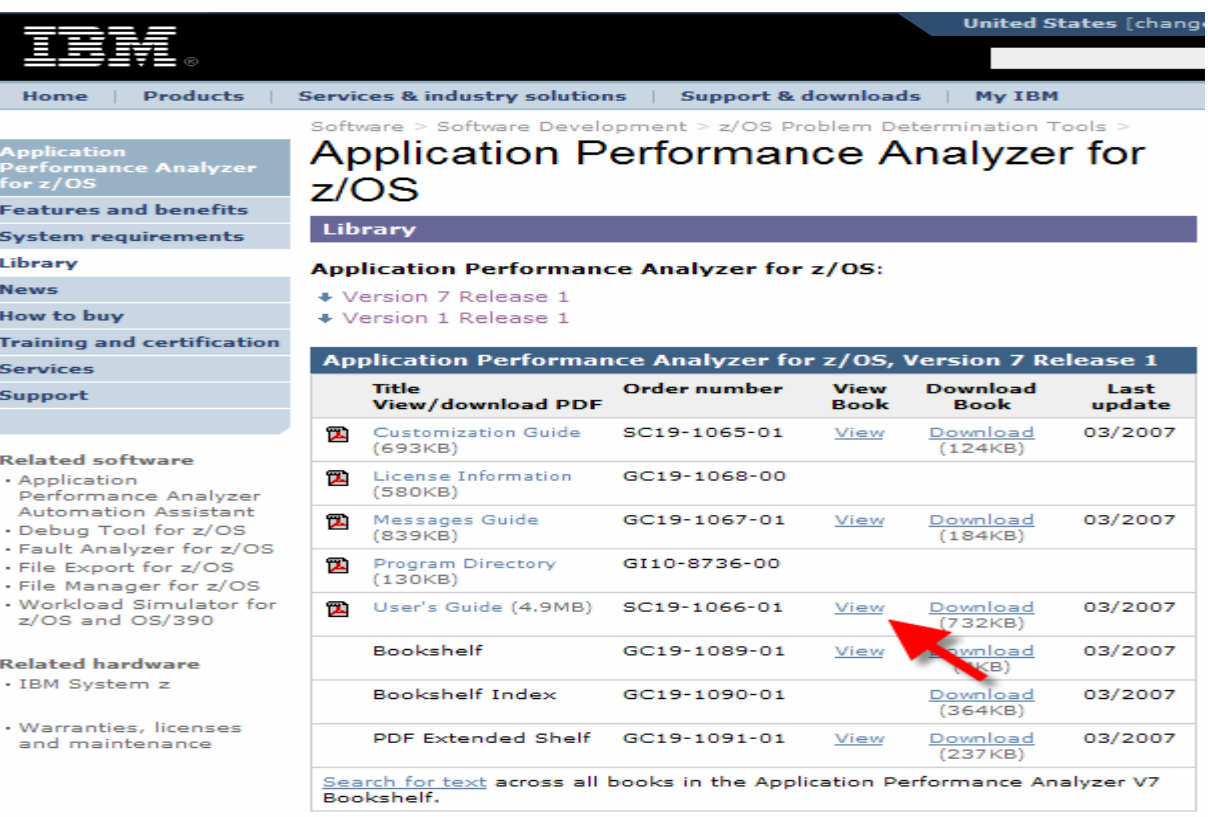

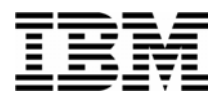

- 7. The contents page for the User's Guide appears. You can use the navigation links to get to specific sections.
- 8. Click on the browser's BACK button until you are back to the APA Library page.
- 9. You can download APA manuals to your workstation from this web site. **CLICK** on the link next to the "User's Guide" manual in the Download Book column. You may also **CLICK** on the title of the document that you would like to download, to download a PDF version of the manual.

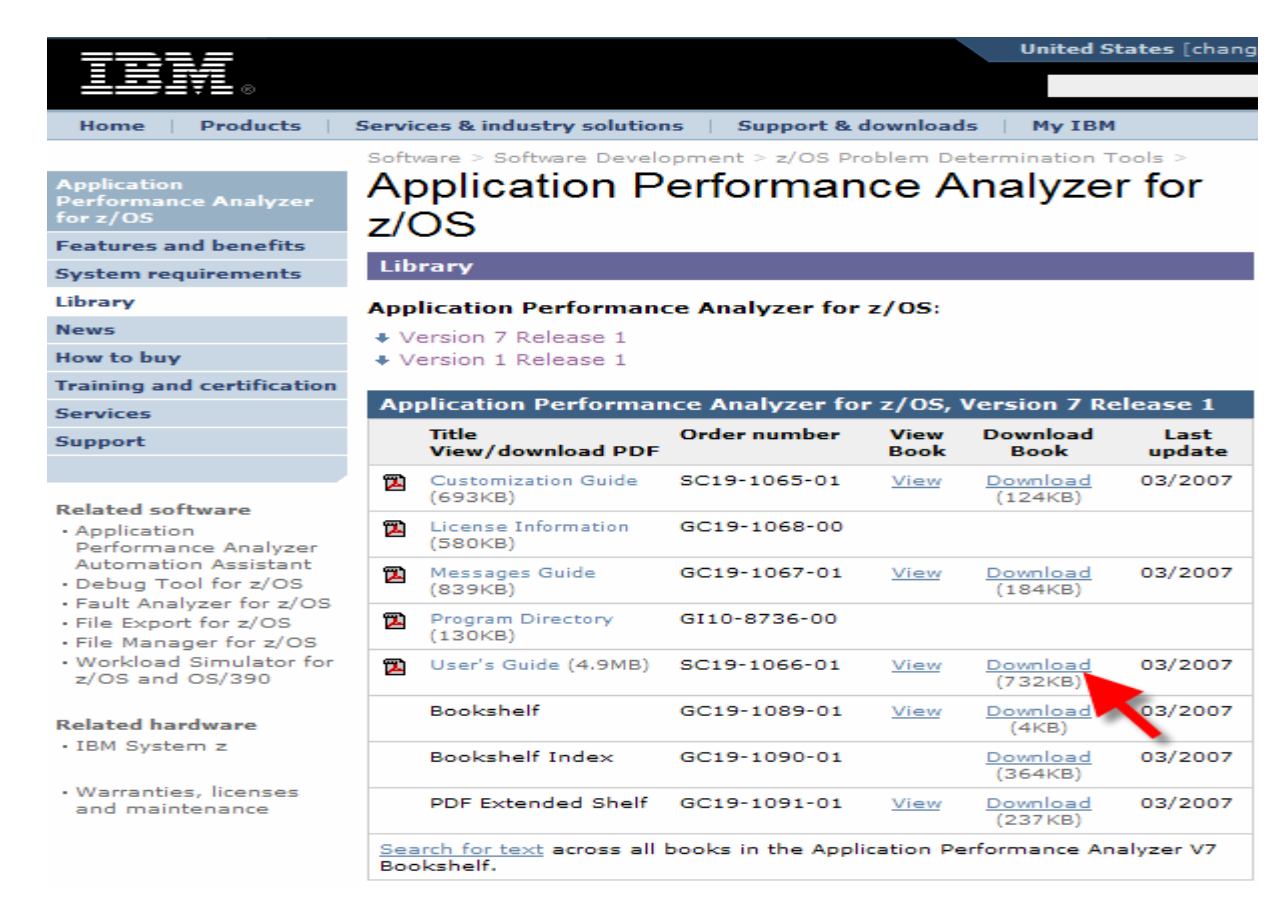

- 10. Both links will let you download the manual to your workstation. Click on **SAVE** in the resulting dialogue .
- 11. A dialog is displayed where you can select any valid directory on your workstation to download the manual in Book Manager or PDF format. If you would like a softcopy of the manual, you can download it now. Otherwise, press **Escape**.

\_\_\_\_\_\_\_\_\_\_\_\_\_\_\_\_\_\_\_\_\_\_\_\_\_\_\_\_\_\_\_\_\_\_\_\_\_\_\_\_\_\_\_\_\_\_\_\_\_\_\_\_\_\_\_\_\_\_\_\_\_\_\_\_\_\_\_\_\_\_\_\_

12. Close your Internet Browser window.

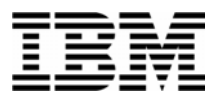

#### Lab Exercise 3

In this exercise you will:

- Enter an observation session for a batch job that is not running yet.
	- o Use the NEW command
	- o Specify 30,000 observations for 3 minutes
	- $\circ$  Job name = userid + A
	- o Submit the request to APA
- Run a sample job
	- o Prepare your-tso-id.ADLAB.JCL(XSAMAPA)
	- $\circ$  Add job card (job name = userid + A)
	- o Submit the job
- Notice that request goes active
- Use the Real-Time Report facility
	- o View real-time report while the program executes
	- o Observe things of interest and navigate to other Real-Time Reports
	- o After the observation is complete, cancel the job.
- 1. Log on to TSO.
- 2. Navigate to the APA main panel. If you do not know where APA is installed at your site, please ask your instructor.
- 3. Begin a new APA Observation Session by:

Typing "**NEW**" on the Command Line and pressing "**ENTER**"

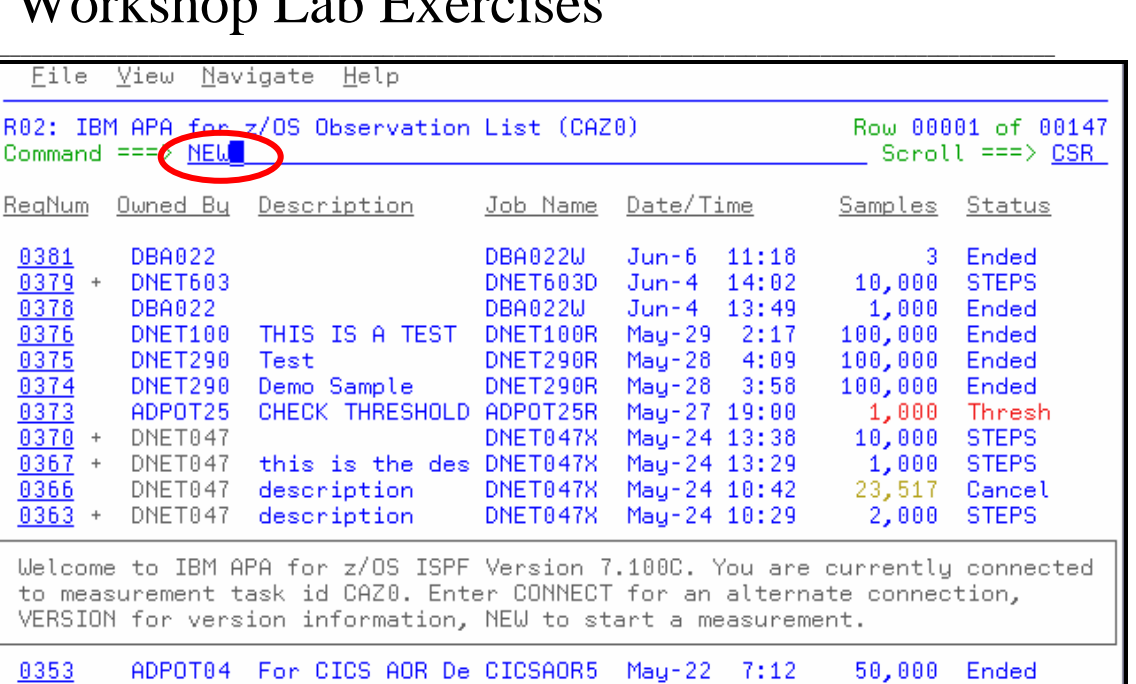

4. On the resulting panel, you will specify job information to indicate to APA what should be observed and set parameters for your Observation Session. Using your TAB key to navigate from prompt to prompt, type the following:

In the **Job Name/Pattern** prompt type your TSO **Userid + the letter "A"** In the **Step No** prompt type an **\*** to monitor all job steps In the **Number of Samples** prompt type **30000** (thirty thousand) In the **Duration (min:sec)** type **3:00** or **180** to represent 3 minutes

\_\_\_\_\_\_\_\_\_\_\_\_\_\_\_\_\_\_\_\_\_\_\_\_\_\_\_\_\_\_\_\_\_\_\_\_\_\_\_\_\_\_\_\_\_\_\_\_\_\_\_\_\_\_\_\_\_\_\_\_\_\_\_\_\_\_\_\_\_\_\_\_

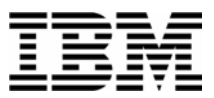

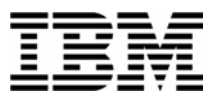

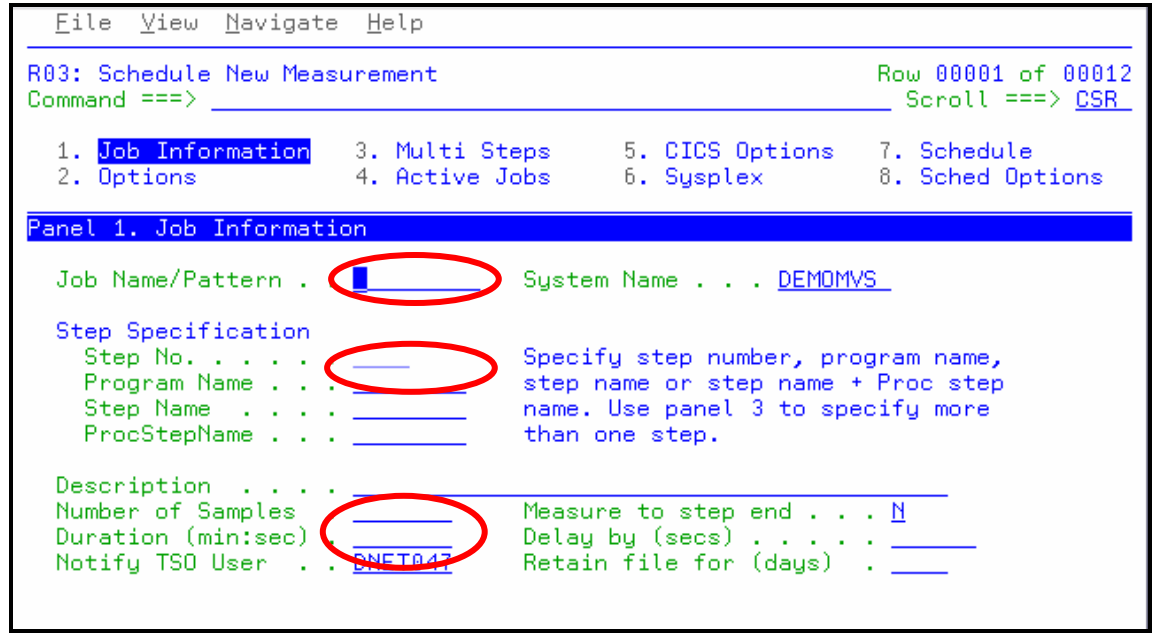

5. Following the instructions above, your screen should look similar to the screen below.

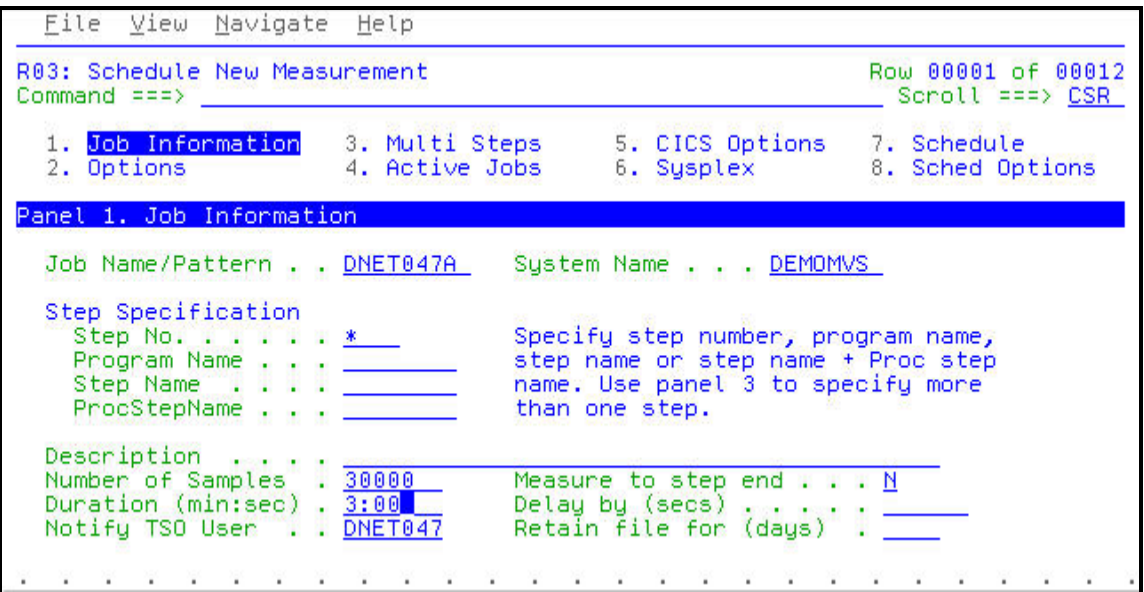

- 6. Press **ENTER** to submit this request to APA for observation.
- 7. In the resulting panel, APA confirms that the data on the panel is formatted correctly and that you that you can still input more data for your Observation Session on the other panels if needed. To tell APA that you are done press **ENTER** one more time.

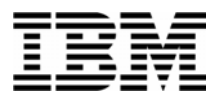

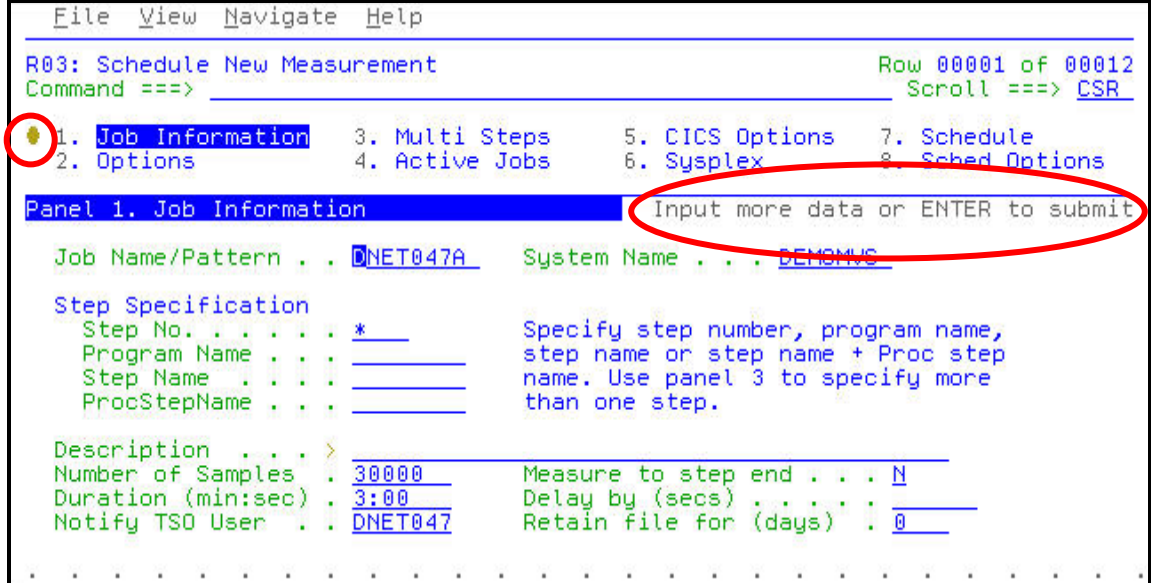

8. Your new Observation Request has been added and APA is now waiting for your job to begin processing.

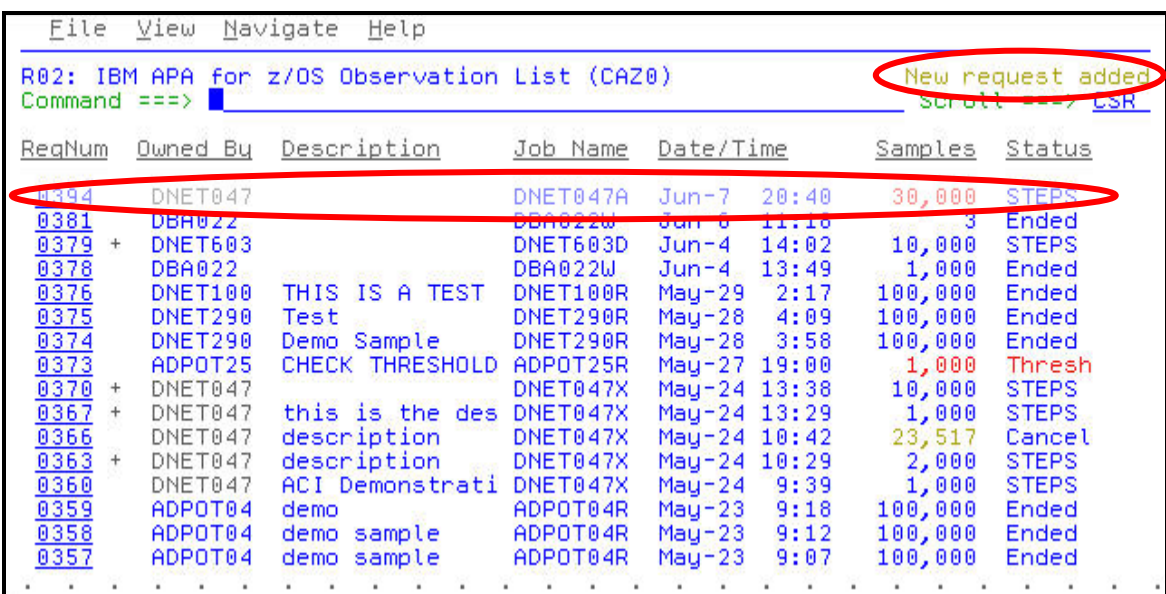

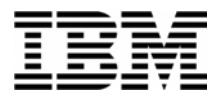

9. To submit your job, open the following dataset in an EDIT session:

#### **'your-tso-id.ADLAB.JCL(XSAMAPA)'**

```
File
     Edit Edit Settings Menu Utilities Compilers
                                         Test
                                              Help
-IPT- EDIT DNET047.ADLAB.JCL(XSAMAPA) - 01.00
                                           Columns 00001 00072
Command ==>Scroll ===> CSR
****** *************************** Top of Data ******************************
000001 //*
         - - - ADD A JOB CARD ABOVE THIS LINE
                                       Contract Contract
000003 //* RUN SAMPLE PROGRAM SAM1V
000004 //*
000005 //* CREATE WORKLOAD TO BE MONITORED IN APA WORKSHOP
000007 //*
000008 //*
000009 //*
           PROC TO ALLOCATE AND POPULATE A VSAM DATASET
000010 //*
000012 //
              XLRECL=2048, XKEYOFF=0, XKEYLEN=10, XRECORG=KS
000013 //*
000014 //* CHECK TO SEE IF FILE IS ALREADY ALLOCATED
000015 //CHECKV EXEC PGM=IKJEFT01,REGION=4M,
000016 //
             PARM='%@FILECHK &SYSUID &FILNAM'
000018 //SYSTSPRT DD
                SYSOUT=*
000019 //SYSTSIN DD
                DUMMY
```
- 10. Customize the JCL to run on your system by making the following changes:
	- a. Add a JOB card.
	- b. Change the jobname to your TSO Userid plus the character "A".
	- c. The instructor may tell you about other customizations needed for your system.
- 11. Submit the job. ( type **SUB** on the command line, then **ENTER**).
- 12. Once the job becomes ACTIVE, APA will begin its observation and sampling process. Notice the changes in the line containing your job:

A **+** (plus sign) appears to the right of the **Request Number** indicating a multi-step job The **Samples** column changes colour to reflect sampling is in progress

To view the multiple steps, place a **+** (plus sign) over the first character of the **Request Number** and press **ENTER**

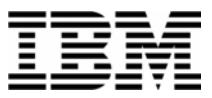

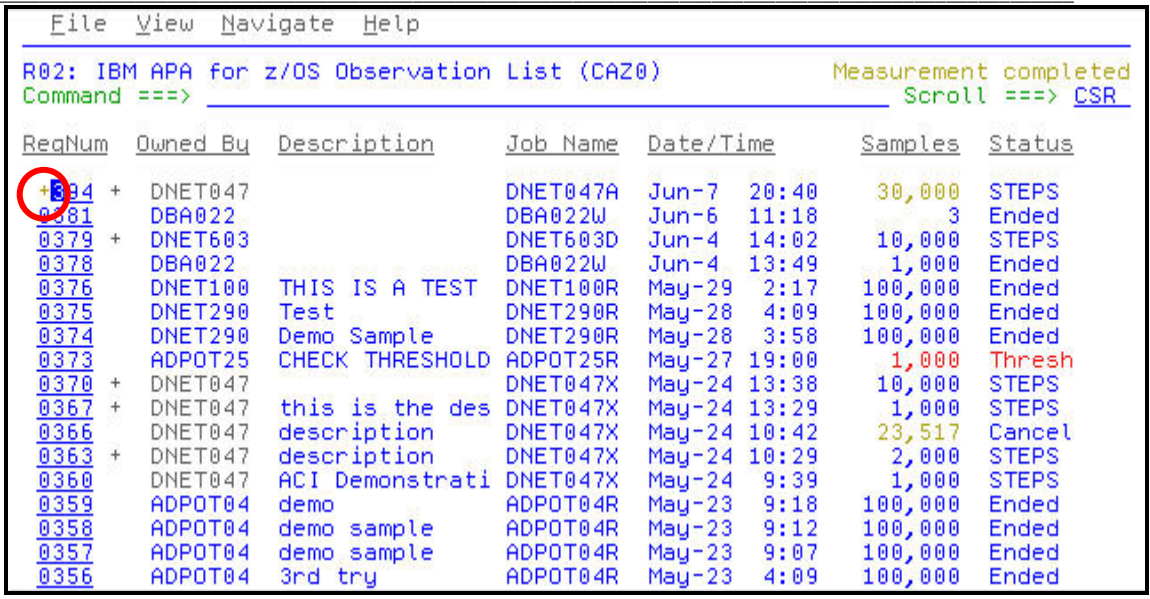

13. The pop-up window displays the number of samples collected for each step and the status of each step. The status Failed indicates that only one sample could be collected before the job step ended. While the job is executing you can view the Real-Time Reports by placing an "**R**" (or an "**S**") on the **Active** step.

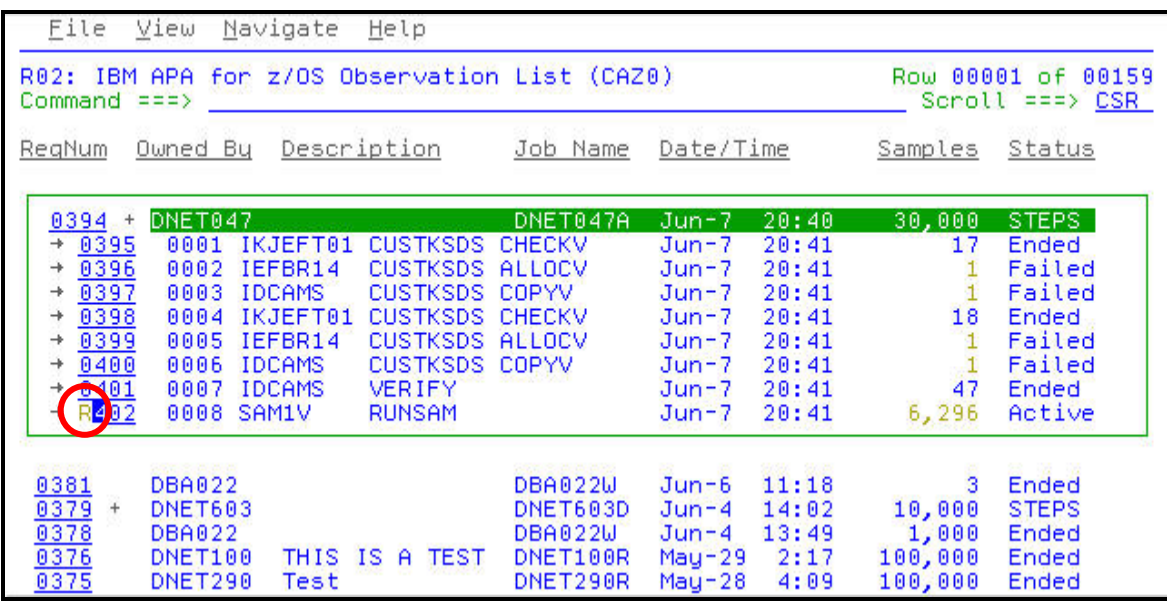

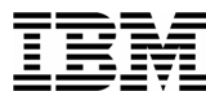

14. Real-Time reports display the resource activity while the job is executing. The report below, CPU Utilization, has two columns of boxes. The first column of boxes shows the total-to-date activity for the job. The second column of boxes shows the current collection or activity since the last time the ENTER key was pressed.

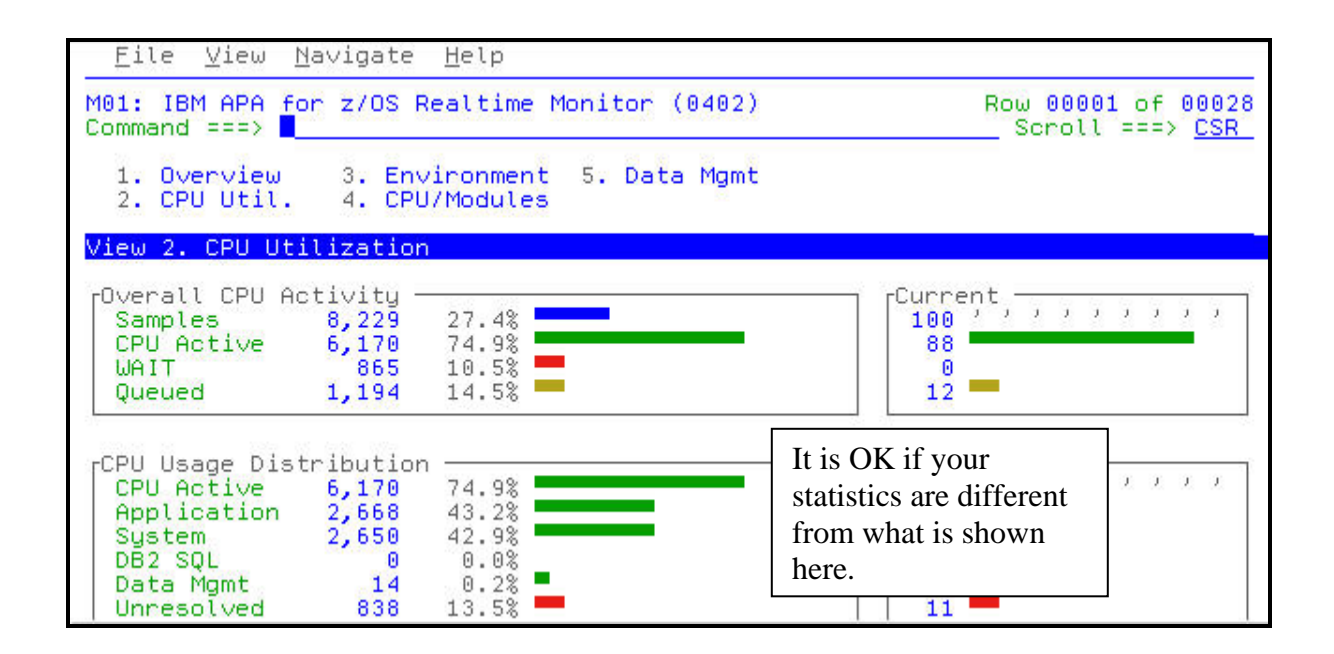

15. Use your PageUp (PF7) and PageDn (PF8) PF Keys to view the various sections of the report.

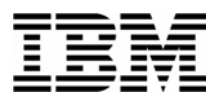

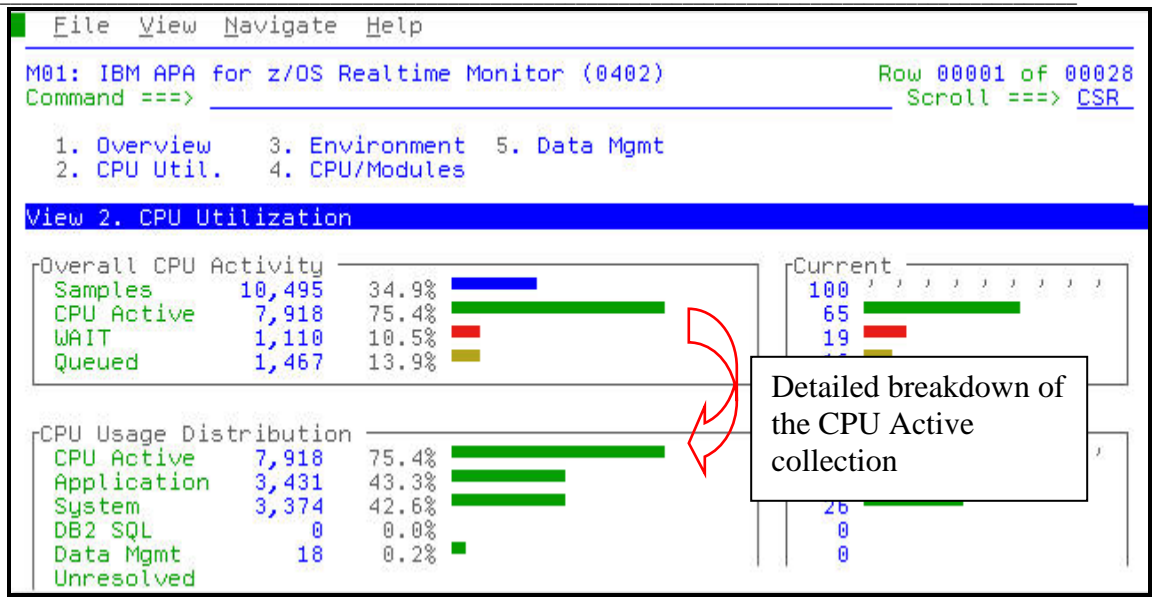

16. Use your PageUp (PF7) and PageDn (PF8) PF Keys to view the various sections of the report. When you are done viewing this report navigate to the Data Mgmt report.

Type "**5**" in command line and press **ENTER**

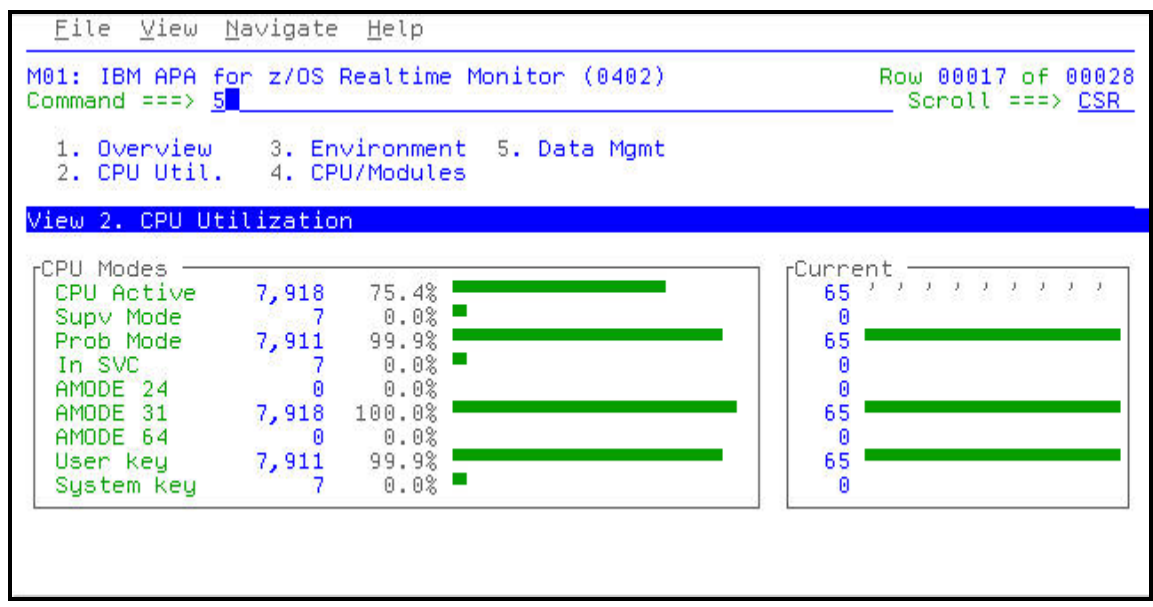

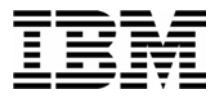

- 17. The Real-Time Data Management report shows the files activity at any given point in time. When you are done viewing this report navigate to the CPU/Modules report.
	- Type "**4**" in command line and press **ENTER**

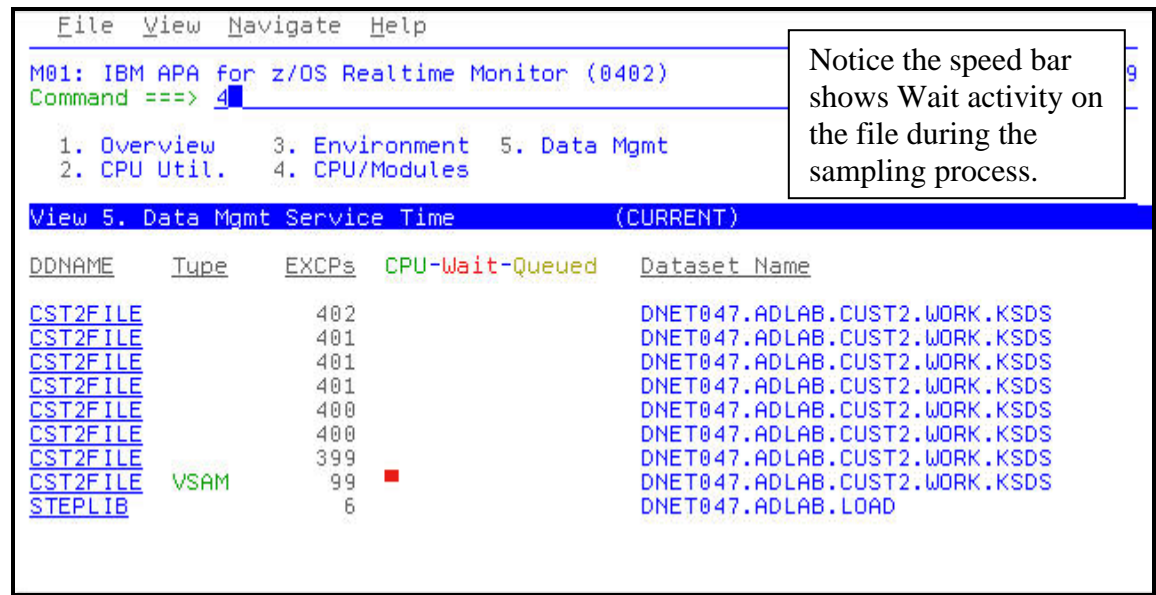

18. The Real-Time CPU/Modules report shows the active program(s) at any given point in time. In this case almost half of the time in execution is being used by a single module. When you are done viewing this report navigate to the Environment report.

Type "**3**" in command line and press **ENTER**

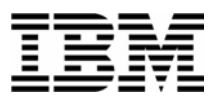

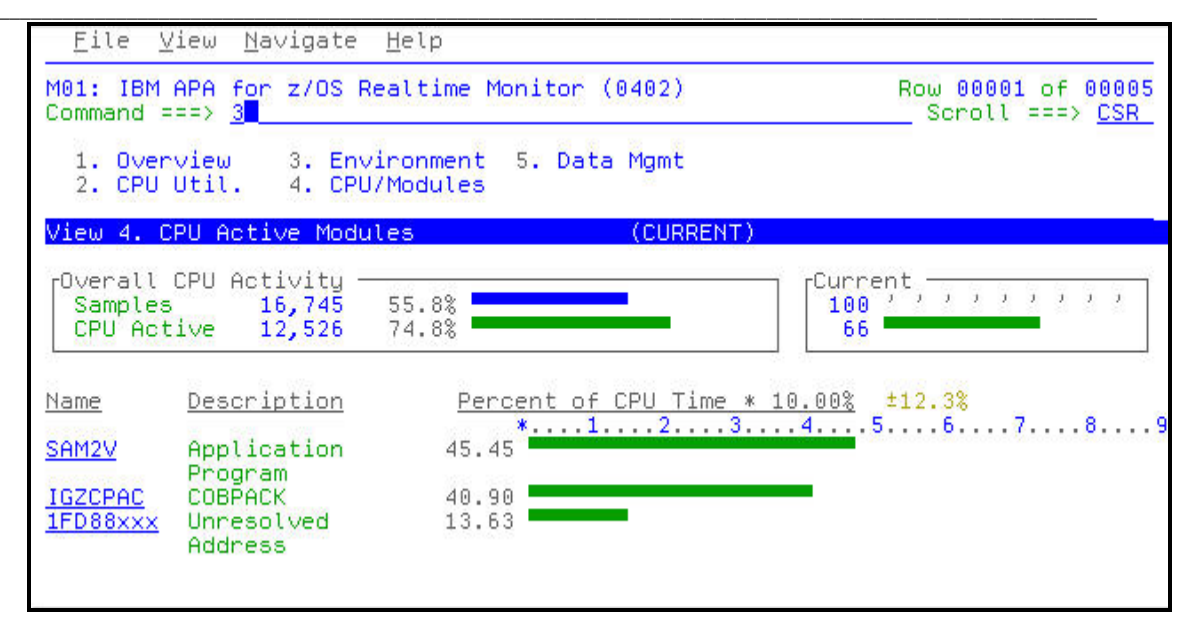

19. When each step of the job completes or when you have reached the number of samples requested, you will receive a message from APA letting you know that it has completed sampling for the step.

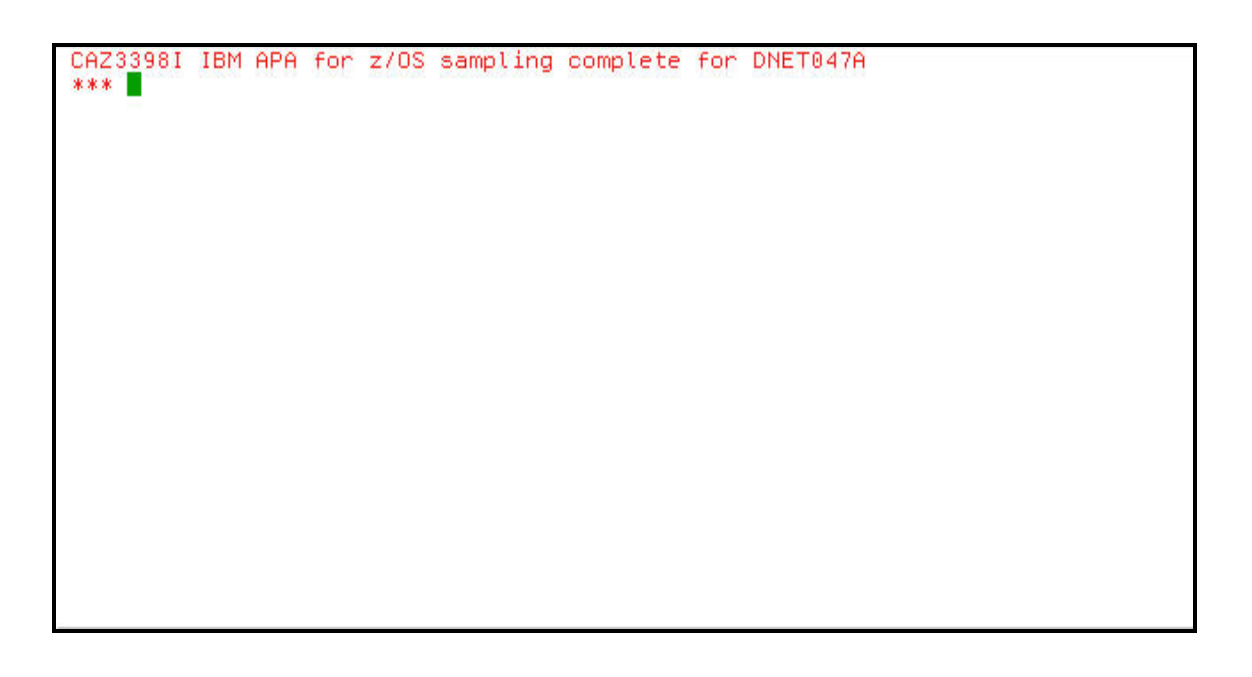

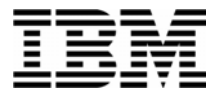

20. Press **PF3** to return to the selection menu. A **–** (minus sign) will close the request window.

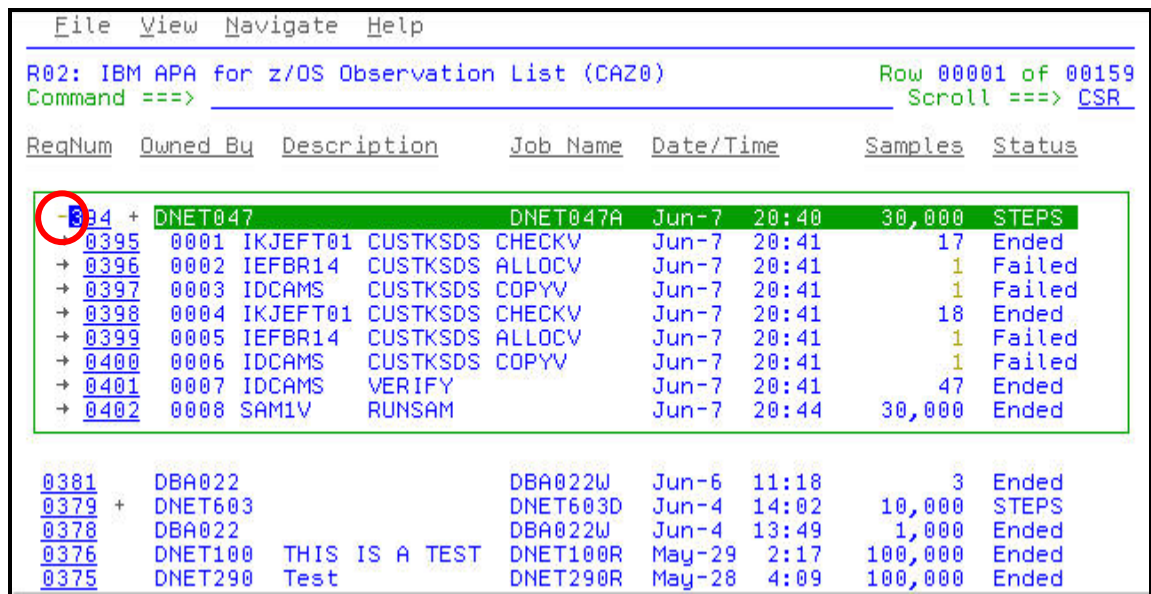

21. Each report has a series of Setup options which may be used to customize the report you are viewing. Report options can be accessed by placing your cursor on the **VIEW** command in the CUA action bar and press **ENTER** or you may issue the **SETUP** primary command.

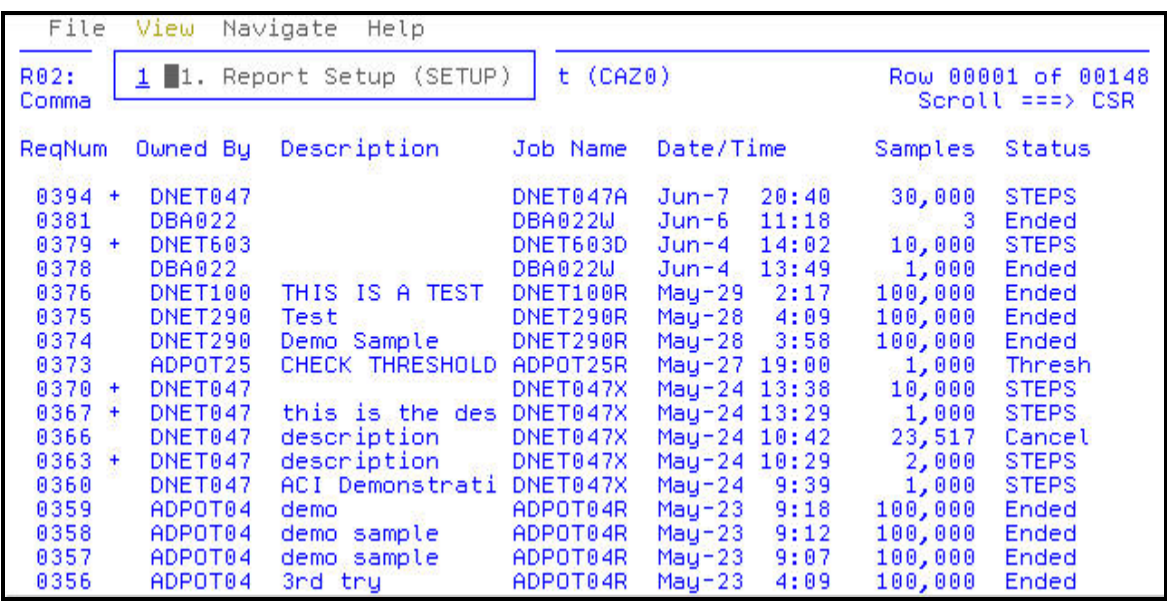

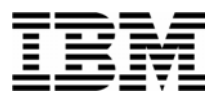

22. In this example, the pop-up menu allows you to activate the Real-Time Monitor or to prompt you with a confirmation for Observations which are being deleted. Press **PF3** to close the pop-up window.

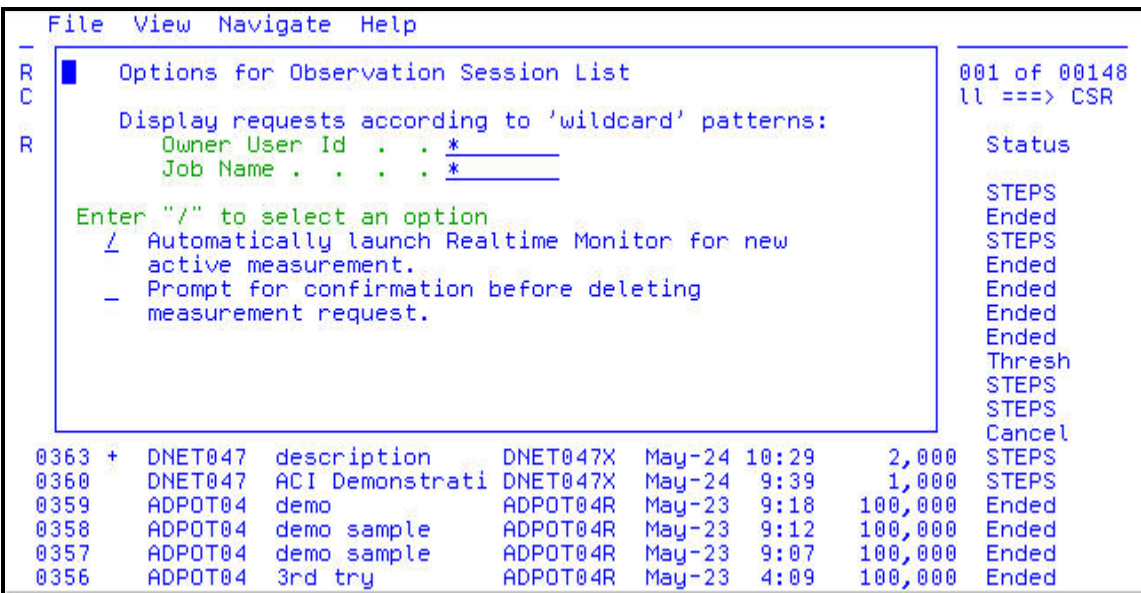

23. This completes this exercise. Return to the Observation list by pressing **PF3**.

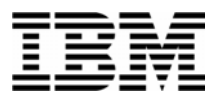

#### Lab Exercise 4

In this exercise you will:

- Enter an observation for a job that's already running.
	- o Discuss difference between monitoring a running job vs job that is not yet running
	- o Run job in ADLAB.JCL(XSAMAPA)
	- o change (job name = userid + B)
	- o Submit
	- o NEW command
		- specify 10,000 observations for 1 minute
		- specify jobname = userid  $+$  \*
		- select job on panel 4
	- o Notice that observation goes active
	- o Wait until observation is complete, then cancel the job
- 1. Log on to TSO.
- 2. Navigate to the APA main panel. If you do not know where APA is installed at your site, please ask your instructor.
- 3. To submit your job, open the following dataset in an EDIT session:

#### **'your-tso-id.ADLAB.JCL(XSAMAPA)'**

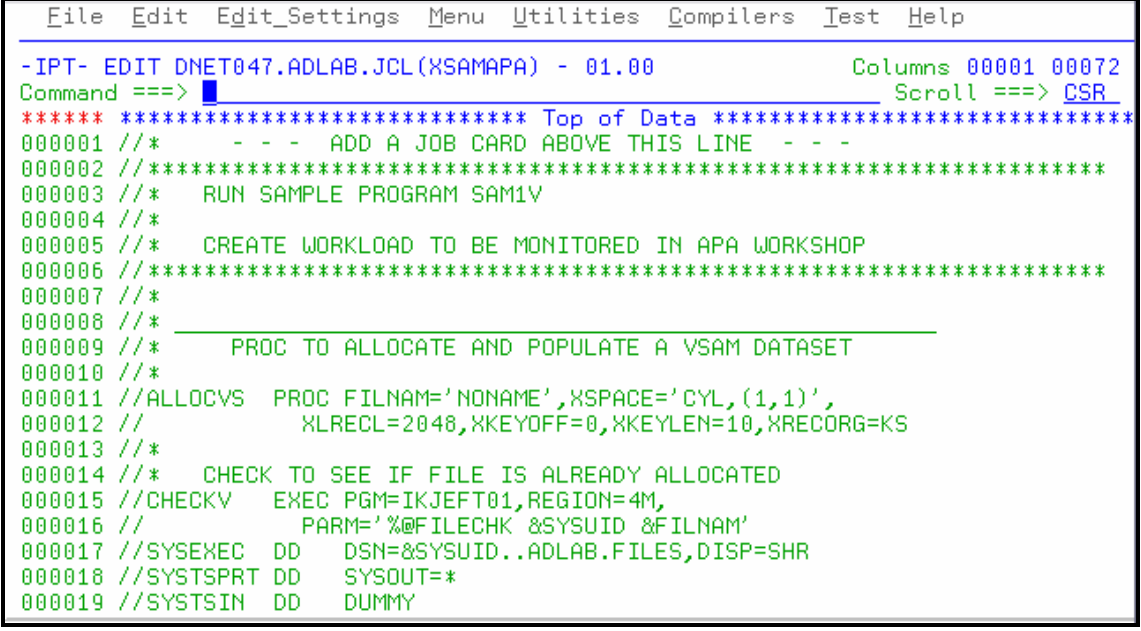

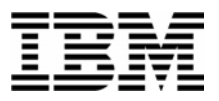

- 4. Customize the JCL to run on your system by making the following changes:
	- Add a JOB card (if necessary)
	- Change the jobname to your TSO Userid plus the character "**B**".
	- The instructor may tell you about other customizations needed for your system.
- 5. Submit the job. ( type **SUB** on the command line, then **ENTER**)
- 6. Navigate to the APA main panel and create an APA Observation Session by issuing the NEW command.

Type **NEW** in the command line and press the **ENTER** key.

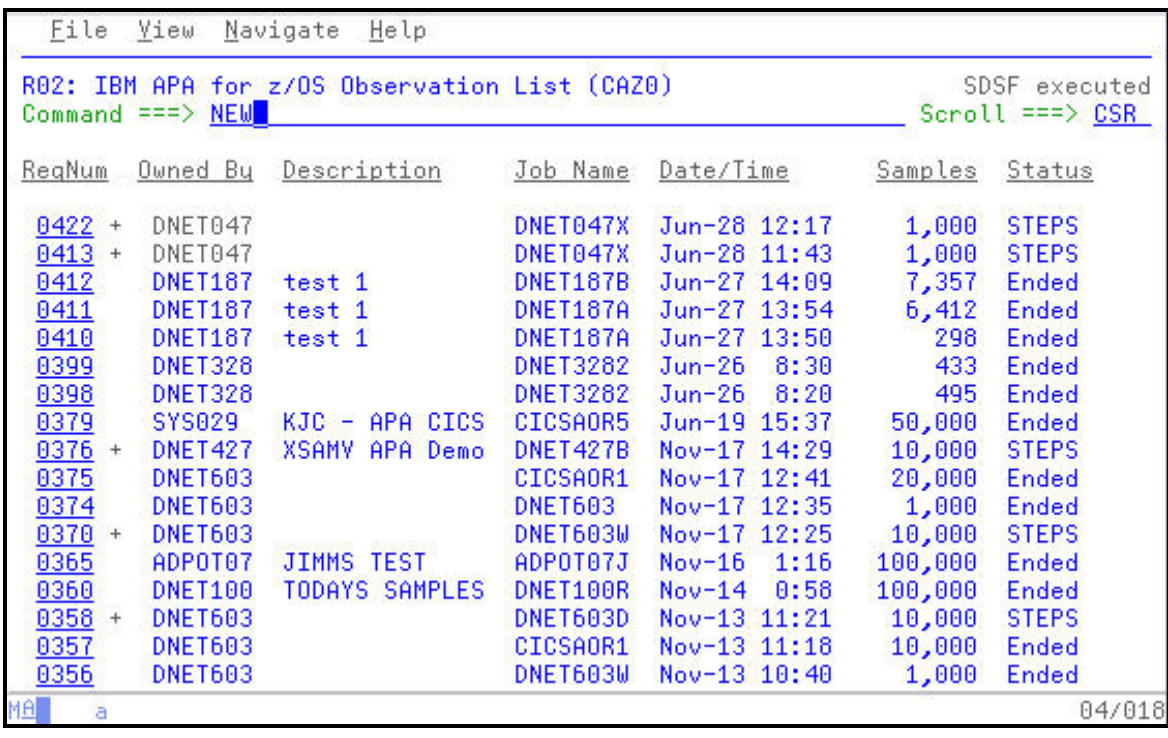

7. On the Job Information panel supply the name of the job to be observed using an \* to indicate a wild card character, step(s) to be monitored, the number of samples and the duration at which the samples should take place.

In the **Job Name/Pattern** prompt type your TSO **Userid + the "\*"** In the **Step No** prompt type an  $*$  to monitor all job steps In the **Number of Samples** prompt type **10000** (ten thousand) In the **Duration (min:sec)** type **0:60** or just **60** to represent 1 minute Press **ENTER** to continue

\_\_\_\_\_\_\_\_\_\_\_\_\_\_\_\_\_\_\_\_\_\_\_\_\_\_\_\_\_\_\_\_\_\_\_\_\_\_\_\_\_\_\_\_\_\_\_\_\_\_\_\_\_\_\_\_\_\_\_\_\_\_\_\_\_\_\_\_\_\_\_\_

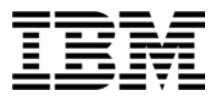

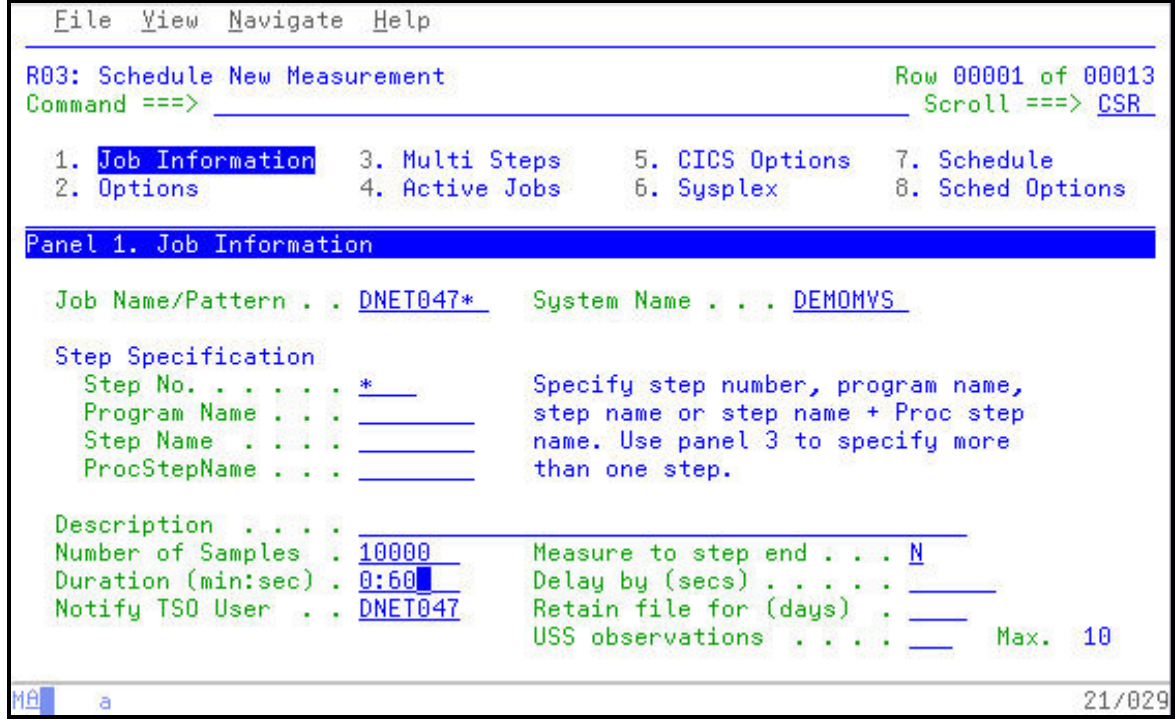

8. The \* (wild card character) in the Job Name field causes APA to display the Active Jobs panel. The Active Jobs panel allows you to complete the definition of the Observation Session by selecting the jobs to be observed from a list of jobs currently running on your system/SYSPLEX.

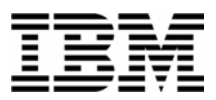

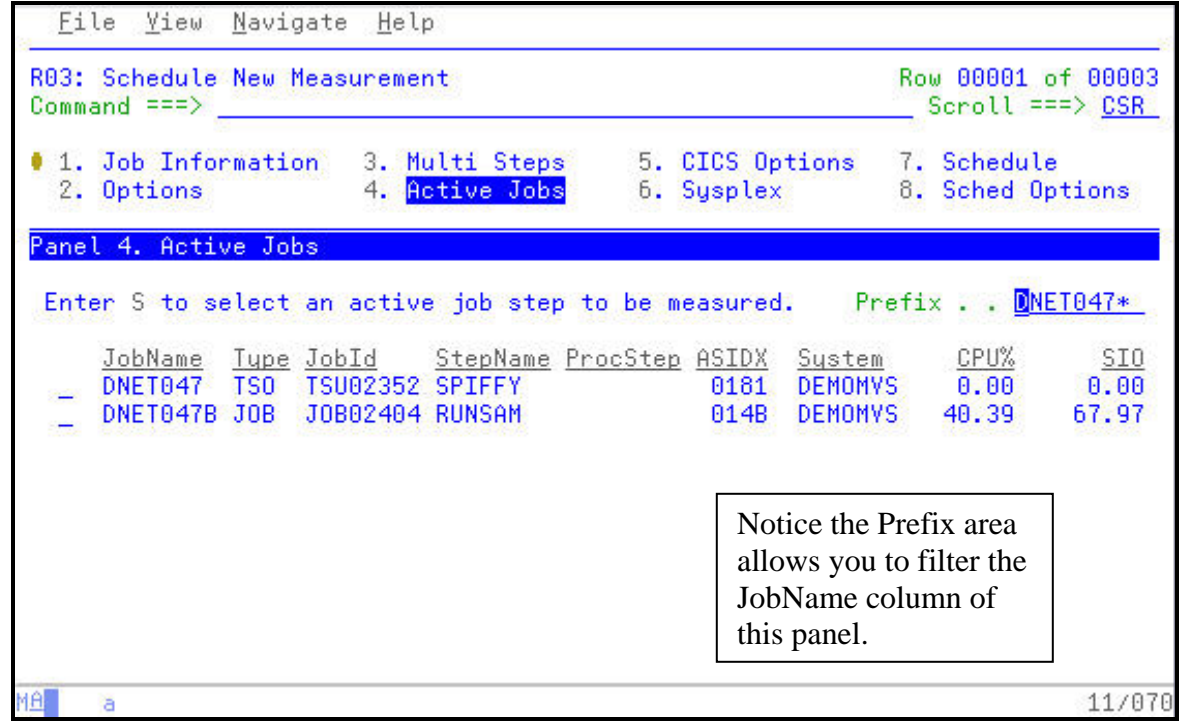

9. Complete the definition of the job to be observed by selecting the active job and pressing **ENTER**.

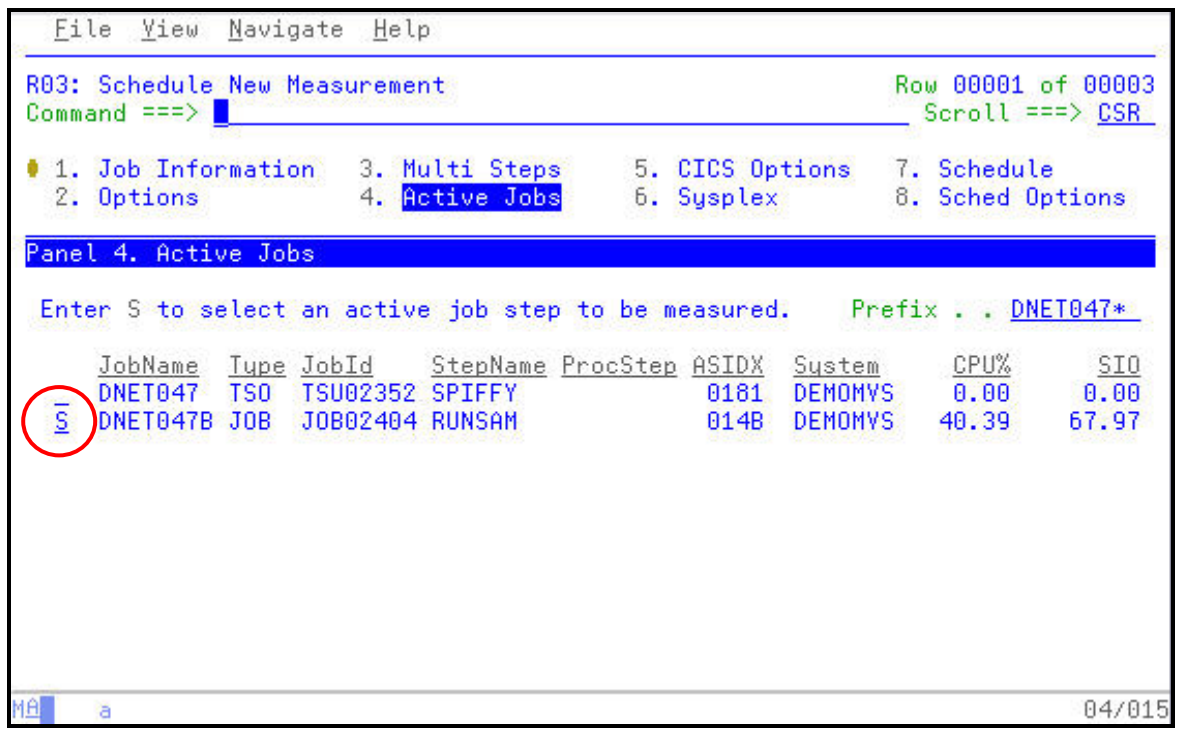

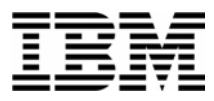

Note: If you have used the **SETUP** command to automatically launch the Real Time Monitor for a new active measurement, you will automatically be placed in the Real Time Monitor window to view your Observation Session while the application executes.

10. At this point, you may select any subsystem collectors that should be turned on (none are needed for this job) or press **ENTER** to create the observation request.

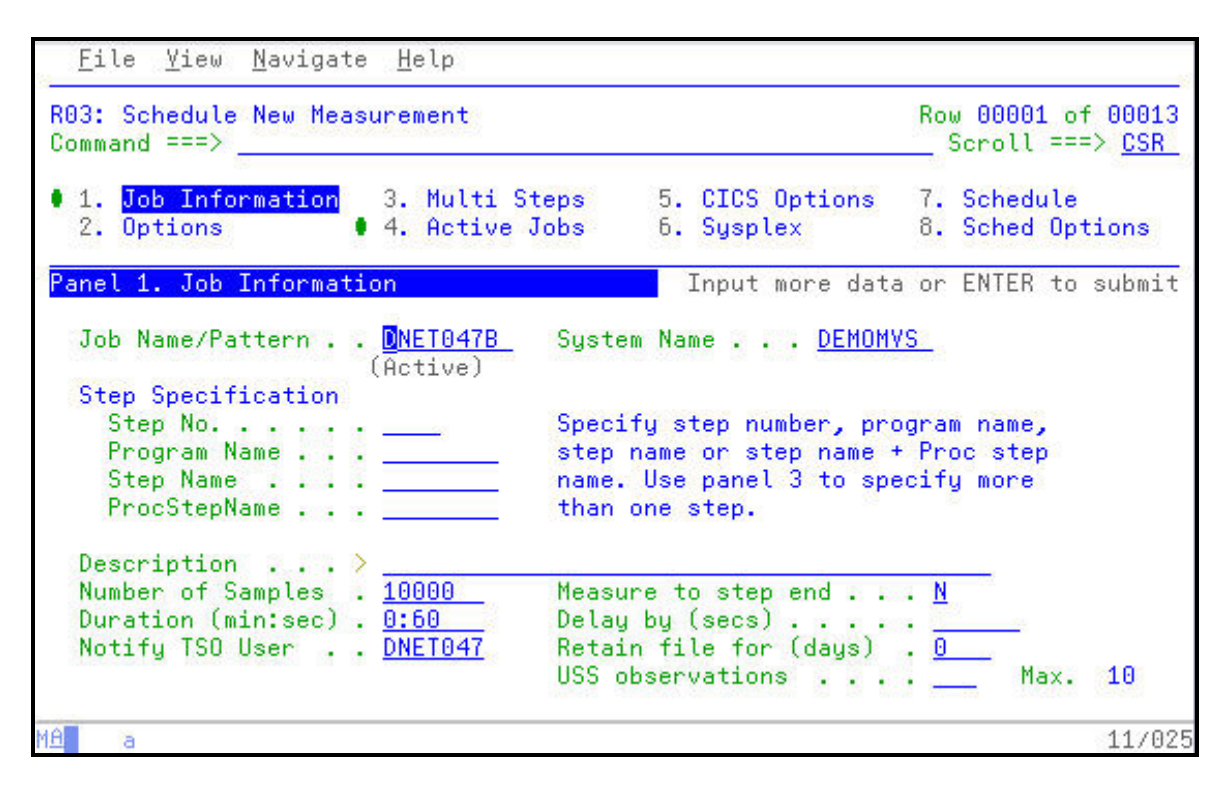

11. The new Observation Session request appears on the APA main panel with the number of samples specified and a status of 'Scheduled'.

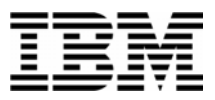

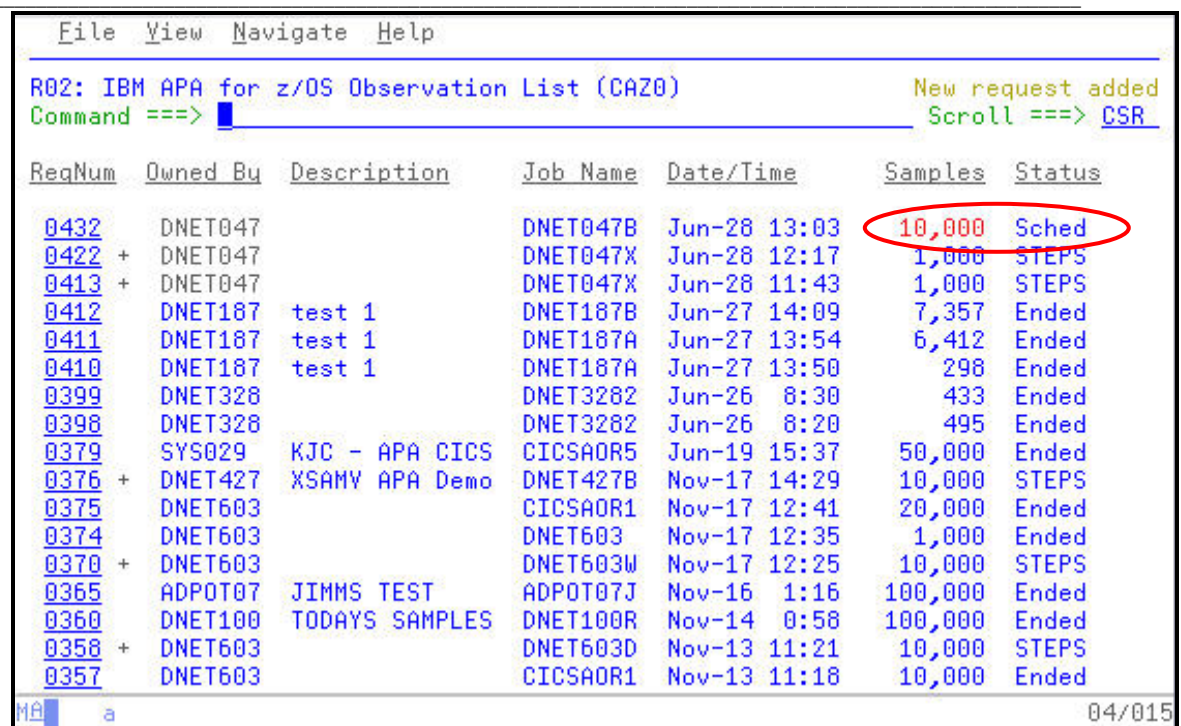

12. After pressing **ENTER** the job status changes to 'Active' indicating that APA is now collecting statistics on your application.

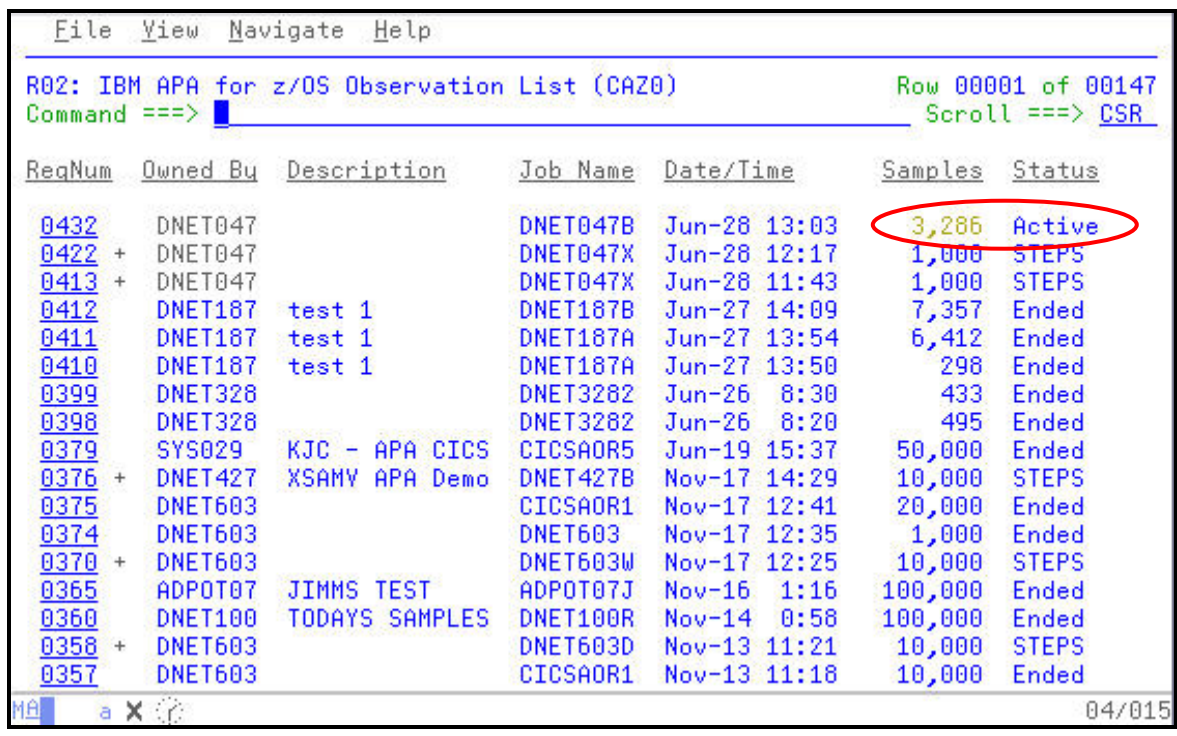

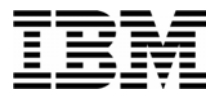

13. Remember that while the Observation Session is active you can begin to review the statistics being collected with the Real Time Monitor that was presented in the previous exercise. To enter the Real Time Monitor simply select the 'Active' jobs using either the '**S'** or '**R'** line command.

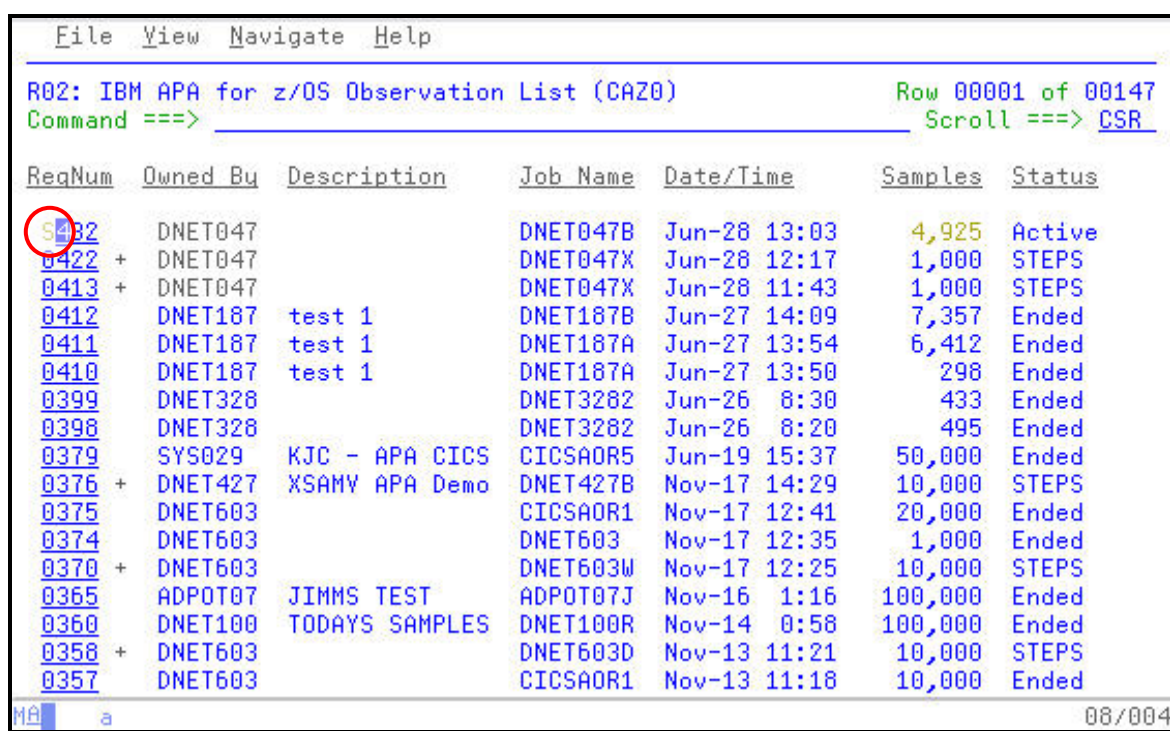

14. The Real Time Monitor displays various statistics/reports on the job as the job is executing. Each time to press the **ENTER** key, the statistics are refreshed. The previous exercise provides more detail on the Real Time Monitor. Press **PF3** to leave the Real Time Monitor.

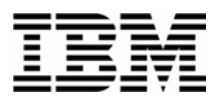

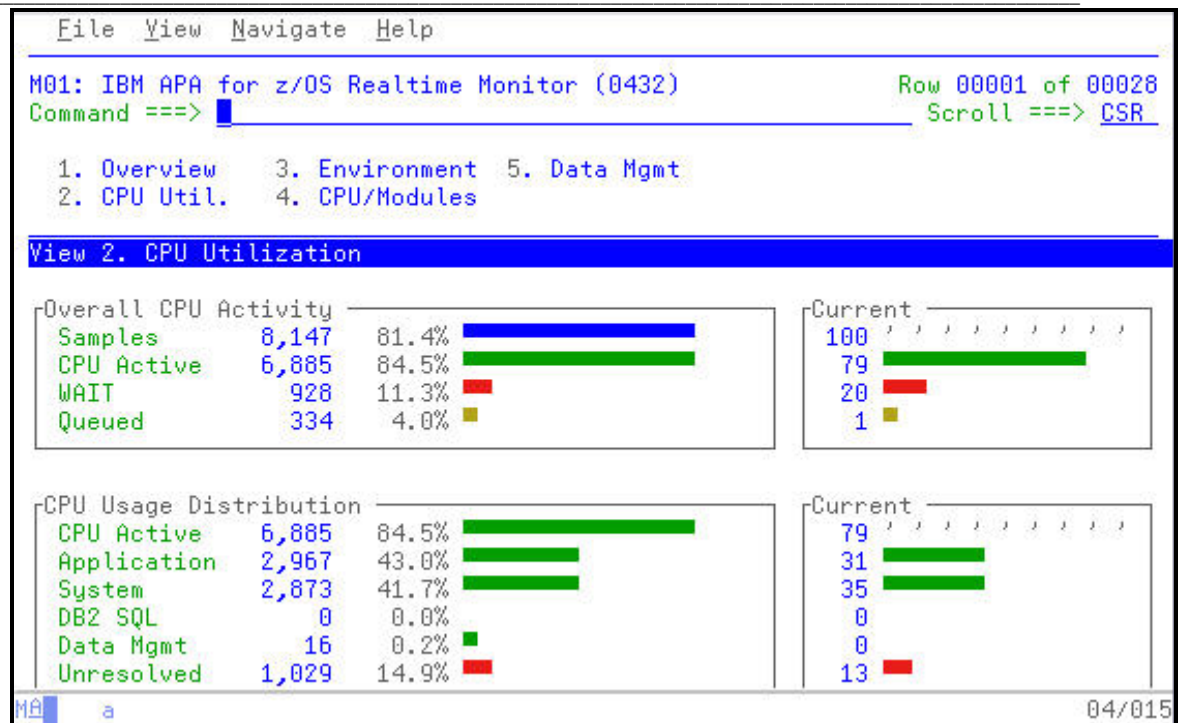

15. When the number of sample to be collected has been reached, APA will indicate that it is done sampling with a message.

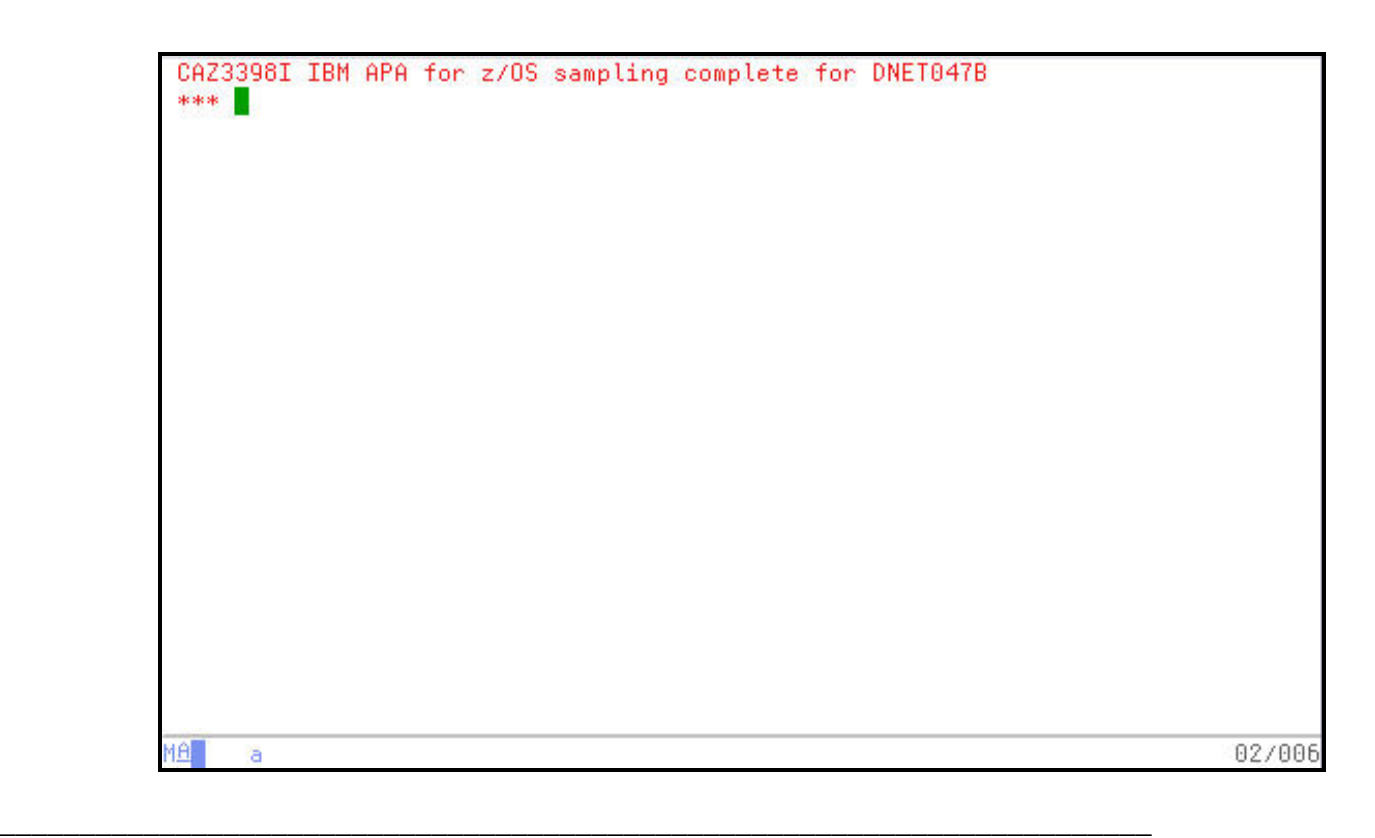

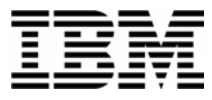

16. For speed and efficiency, APA collects it's samples using z/OS Data Spaces. When sampling is complete the Data Space is written to a file. As this occurs you may see the 'Write' appear under the Status column.

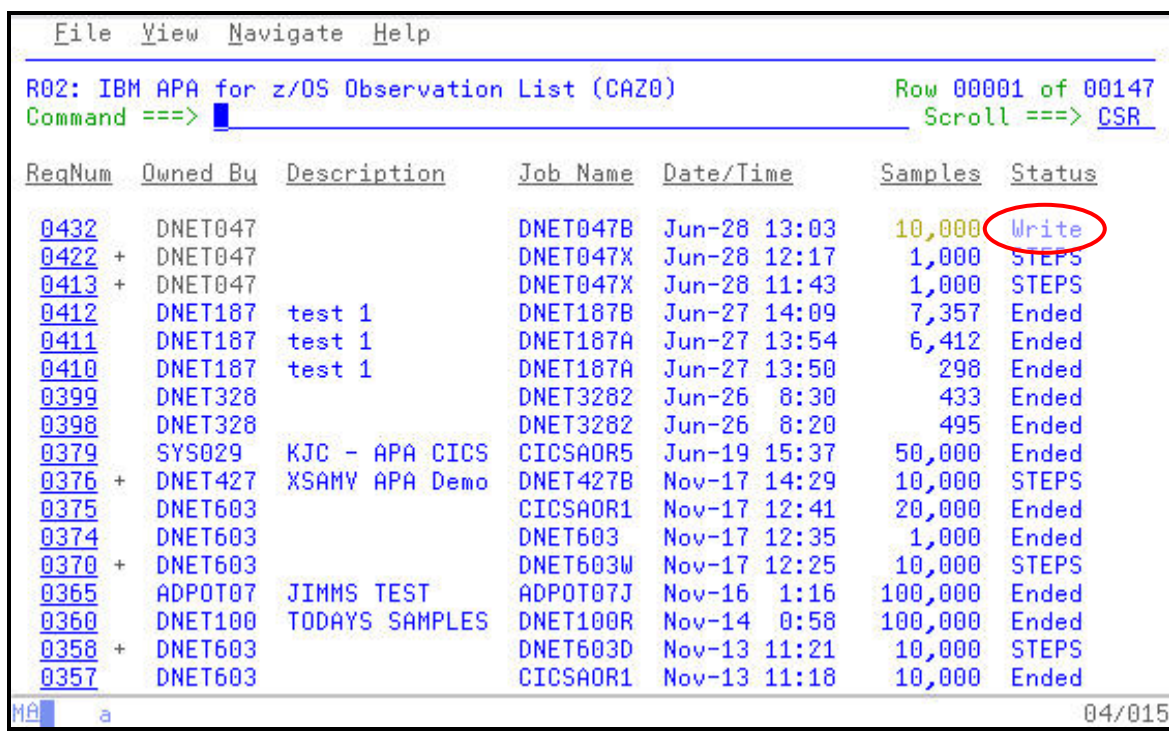

17. When the APA Reports are ready for viewing you will see 'Ended' in the Status column.

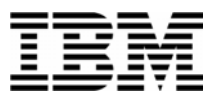

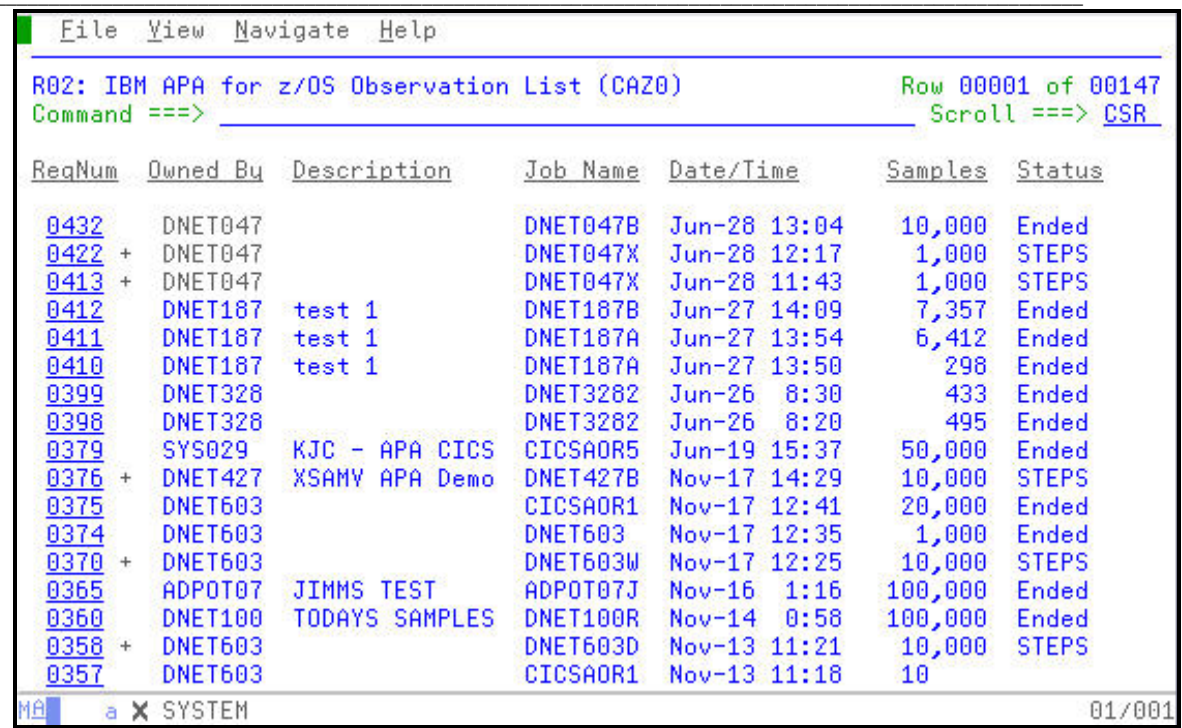

18. This is the end of Exercise 4. If your job is still active you may cancel the remainder of the job.

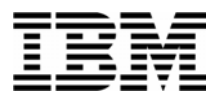

## Lab Exercise 5

In this exercise you will:

Use the 'R' line command to view APA Reports Navigate and review a sampling of reports including the: Measurement Overview – S01 Report CPU Usage by Category – C01 Report Source Program Mapping – A01 Report CPU Usage by Category (with drill down to source) – C01 Report Wait Time by Task/Category – W01 Report Wait Time Referred Attribution – W03 Report Identify information on the reports by answering some common questions regarding the reports being reviewed Discuss performance improvements to this example based on the reports viewed

- 1. Log on to TSO.
- 2. Navigate to the Application Performance Analyzer main panel. Using the output of the previous exercise, select the report viewing panel.

Type "**R**" on the first character of the Request Number. Press "**Enter**".

*Did You Know*: You can also use an "S" line command to select the report viewing screen? Either and "R" or and "S" will navigate you to the report selection panel.

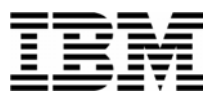

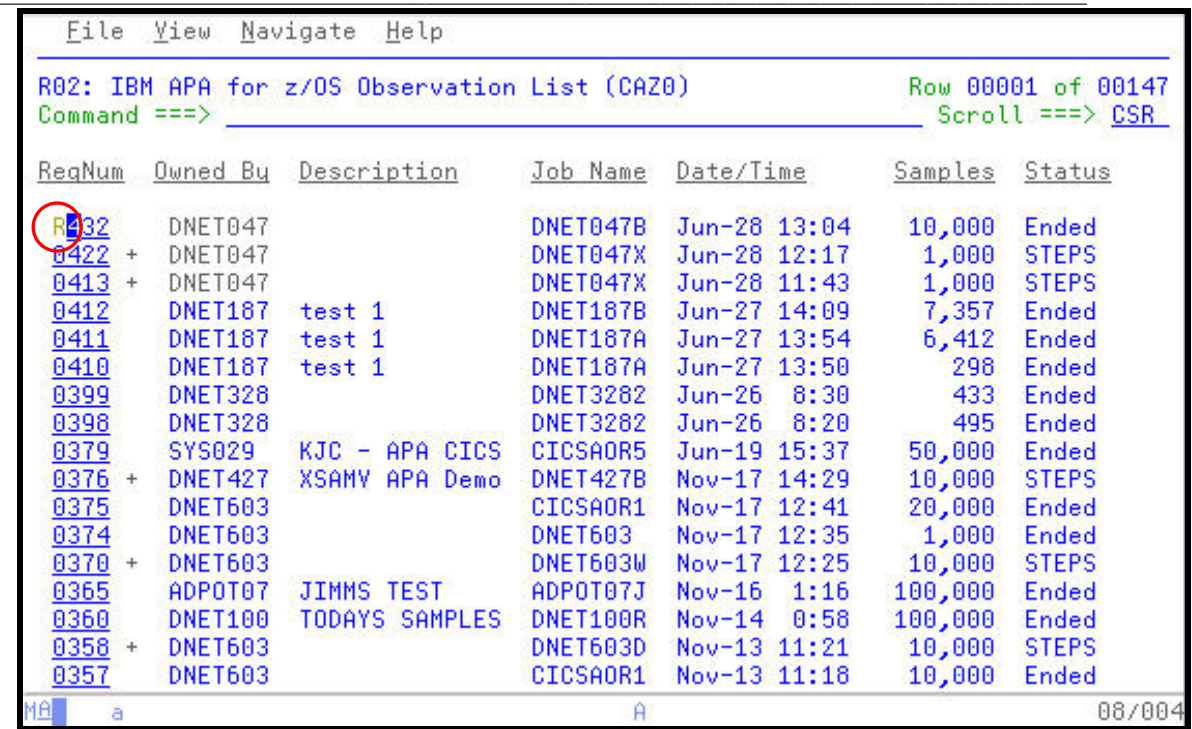

3. The resulting panel displays the reports that are available for this Observation Request. In this sample the reports that do not appear as highlighted  $(V, I, E, F, Q, J, etc)$  indicate one of two things. Either the data collector (option) was not turned on to capture the information or that no information was observed for this data collector during the Observation Session.

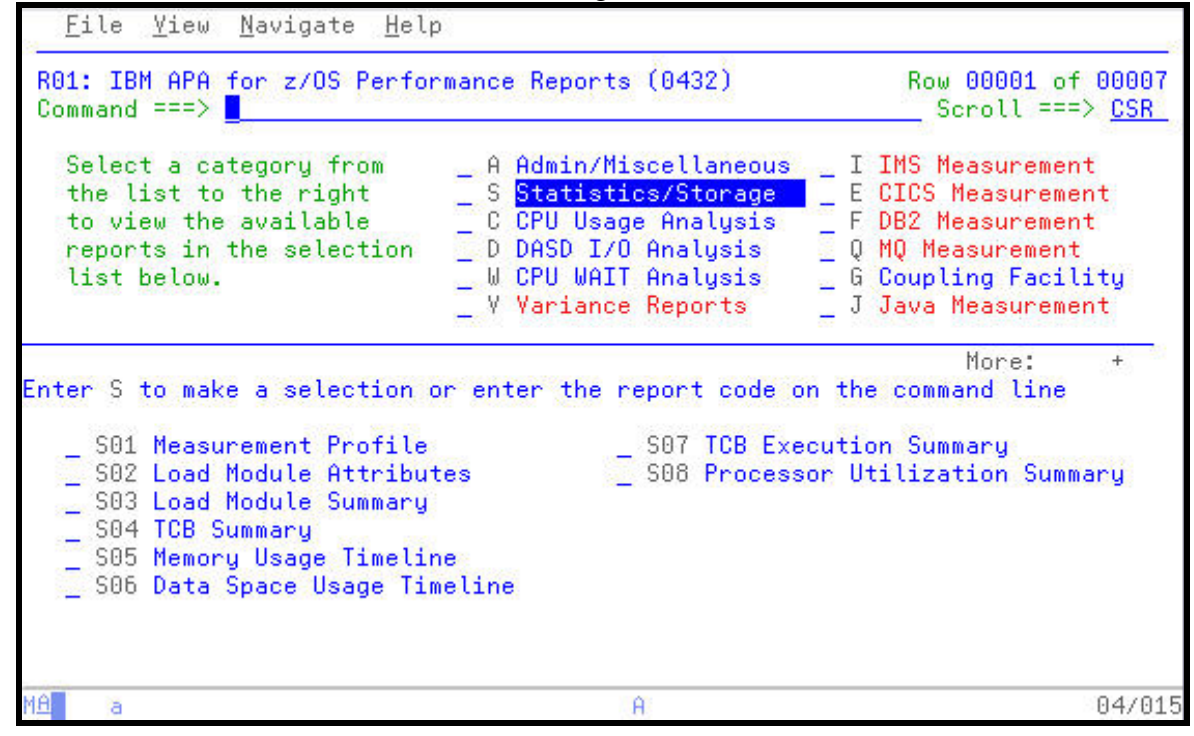

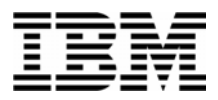

4. Select the S01 Measurement Profile report for viewing

Type "**S**" next to the report number S01. Press "**Enter**".

*Did You Know*: Each report is numbered for ease of navigation? As you become more familiar with APA you may navigate to specific reports simply by typing the report number, such as "**C01**" directly on the Command Line followed by an Enter.

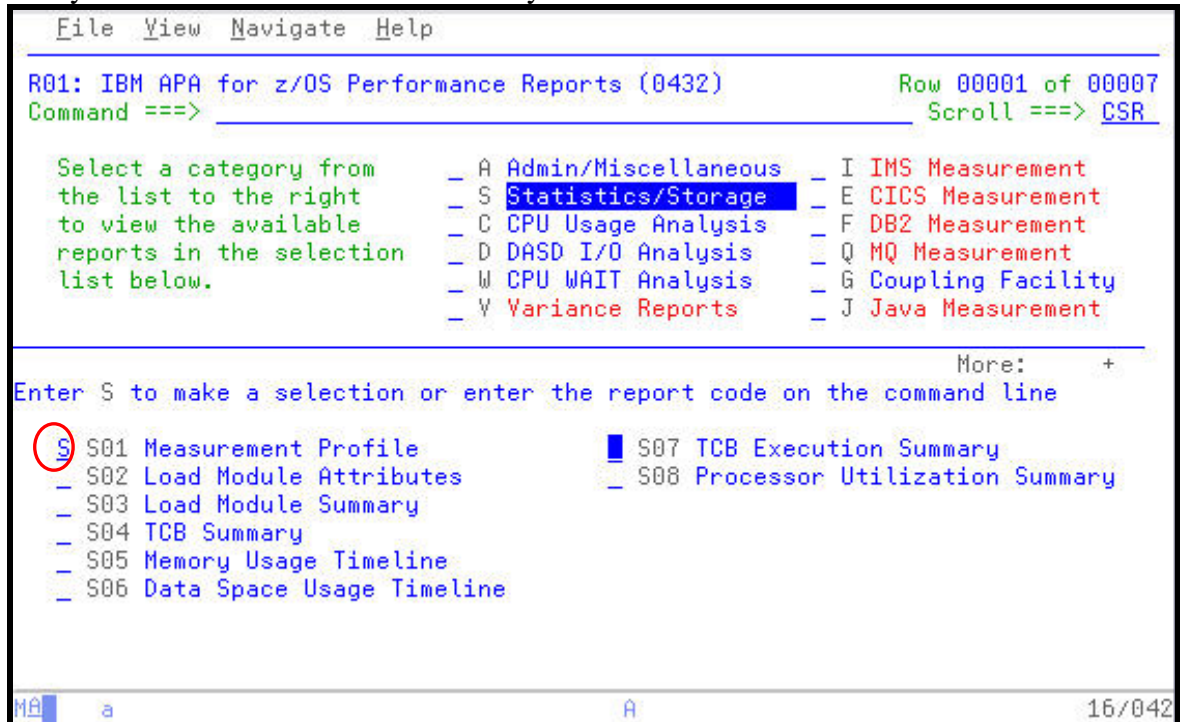

5. The Measurement Profile report is displayed. During the Observation Session a majority of the samples collected,  $84+$ % occurred when the CPU was active. An additional  $11+$ % occurred when the application was in a WAIT state. These statistics appear in the first box of the report. To the right are ISPF "Hot Spots" that can quickly link to other APA reports where more detail on the statistics to the left can be found.

Notice the next box down. The CPU Usage Distribution uses the number from the CPU Active Samples to further define what occurred during the Observation Session. In this case almost and equal number of samples were attributed to the Application code and the System level. Again, to the box at the right you can see additional APA reports that provide more detail on these statistics.

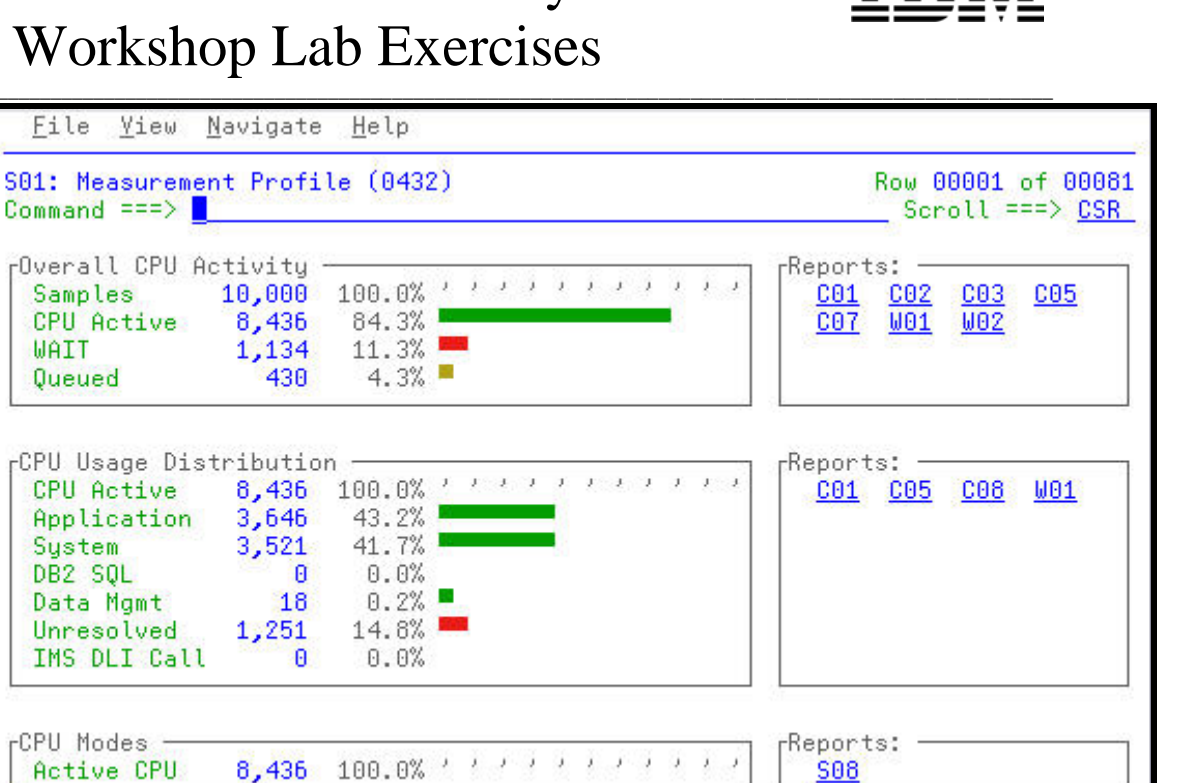

 $A$ 

6. Press "**PF8**" to PageDn to other areas of the Measurement Profile.

a

99+% of the samples observe red occurred in the Problem Mode, indicating that the application was not waiting on any assignment or Supervisor Mode (system resources) to be allocated to the application. Notice also , that the application did not take advantage of any resources above the 64M line.

04/015

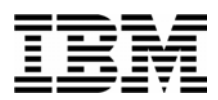

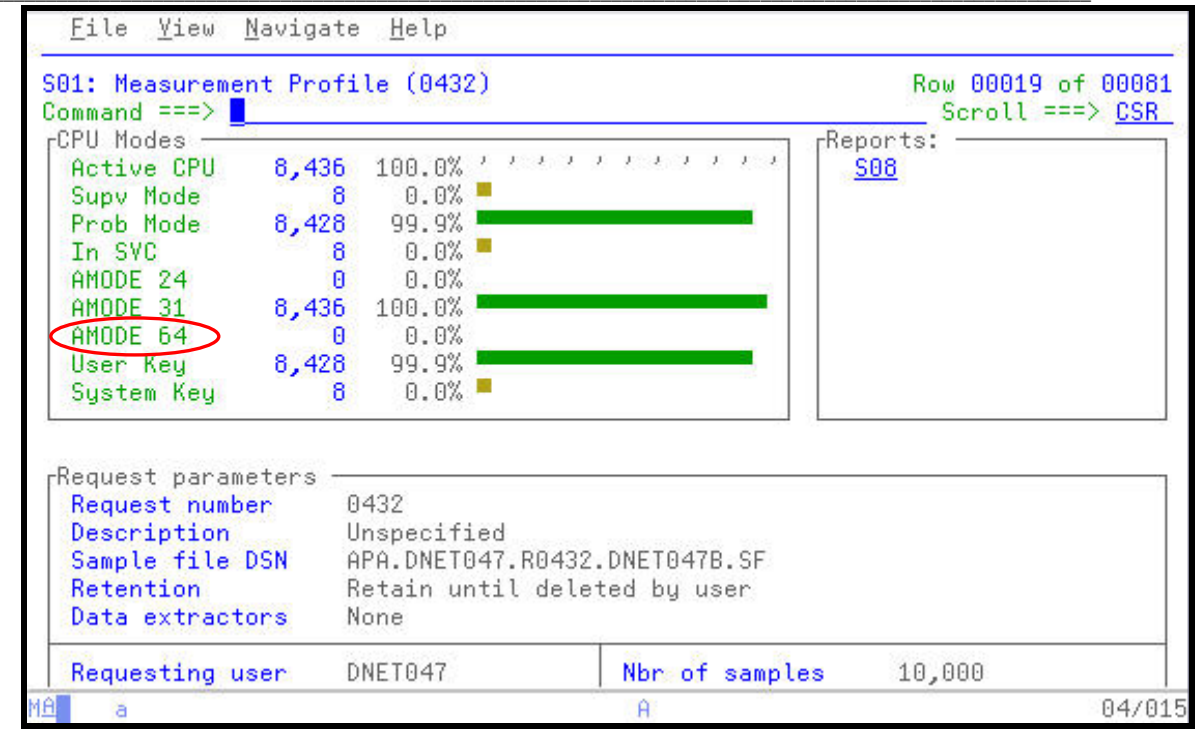

7. Press "**PF8**" to PageDn to other areas of the Measurement Profile.

Notice the name of the Sample File that was automatically created by APA to hold the results of the Observation Session. This file is tied directly to the Observation Request Number. When the Observation Session is deleted using a "D" line command on the main APA panel, the accompanying Sample File is automatically deleted.

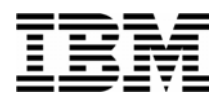

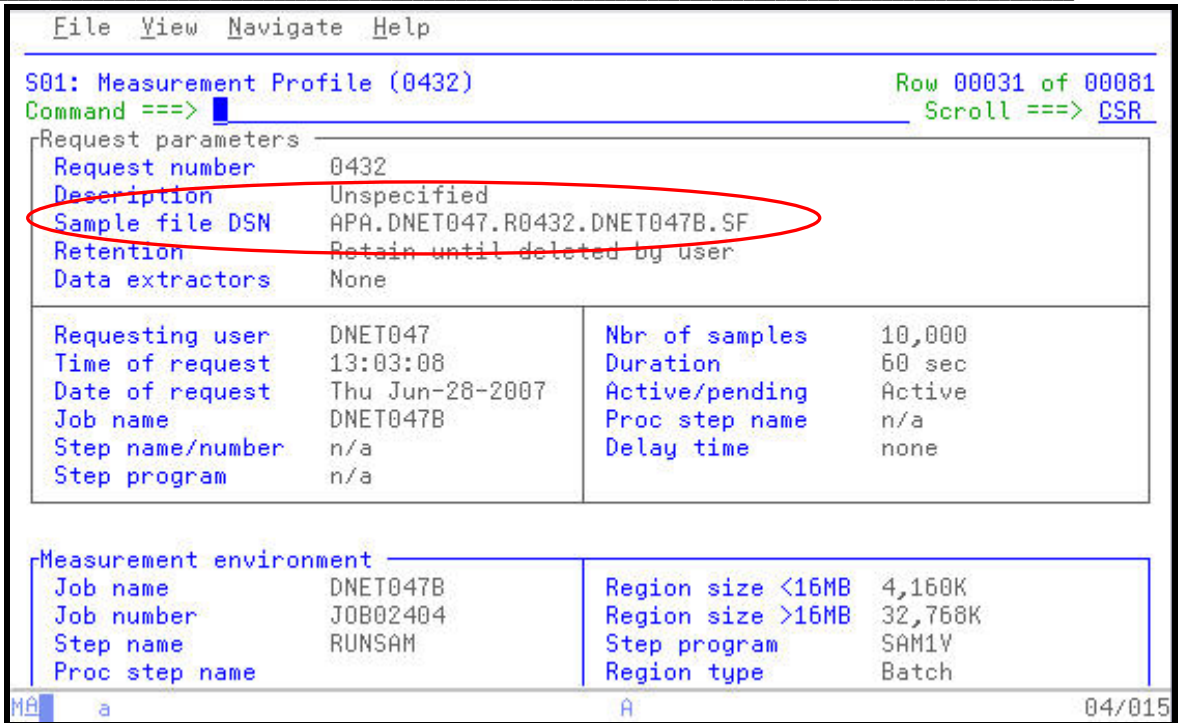

Press "PF8" to PageDn to further into the Measurement Profile.

APA indicates the number of CPU's in use at the SYSPLEX.

*Did You Know*: ZIPP and ZAPP processors used in many DB2 and IMS environments are supported by APA. These processors are included in the Number of CPUs count. The S08 Processor Utilization Summary provides a further breakdown of the CPU usage by the application. ZIPP and ZAPP processors appear in this report simply as an available engine. No distinction is made in the processor name or number.

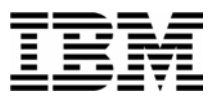

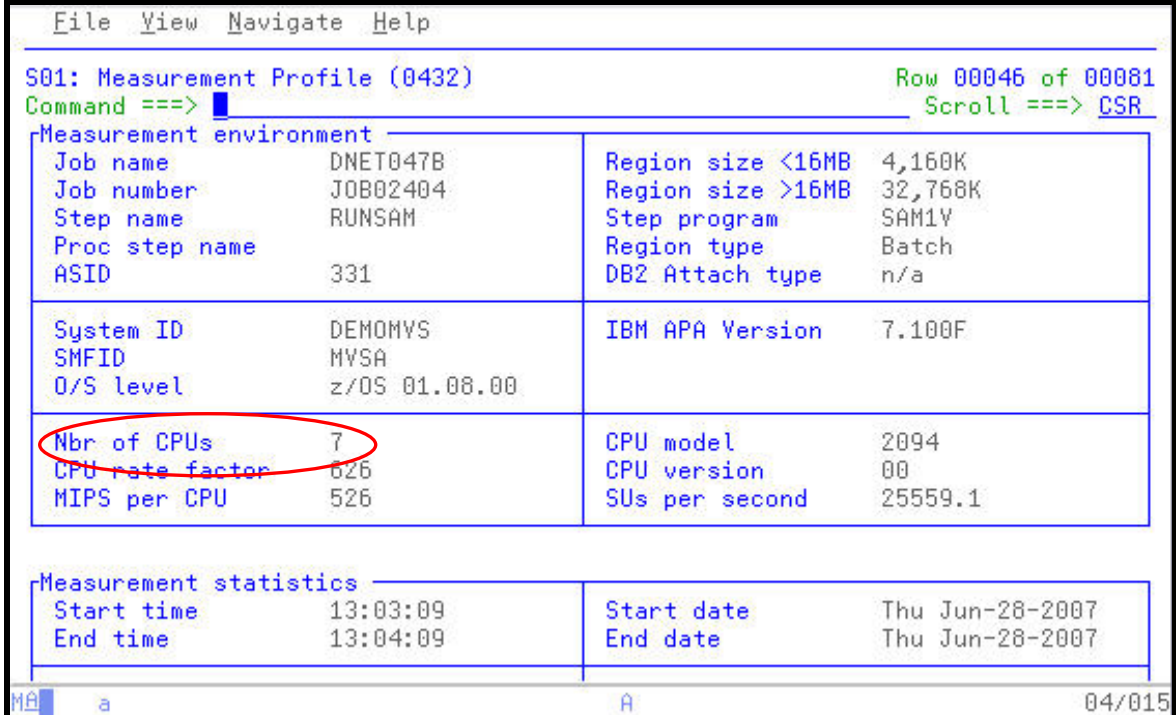

8. Press **"PF8"** once more to move the bottom of the report.

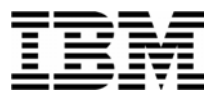

9. APA is a non-intrusive 'self reporting' tool. In other words it does not attach anything to the application in order observe the application running AND it reports how much time it took to conduct the Observation Session. This can be found Measurement SRB value. The application will run as slow or as fast as it normally would if APA was not active.

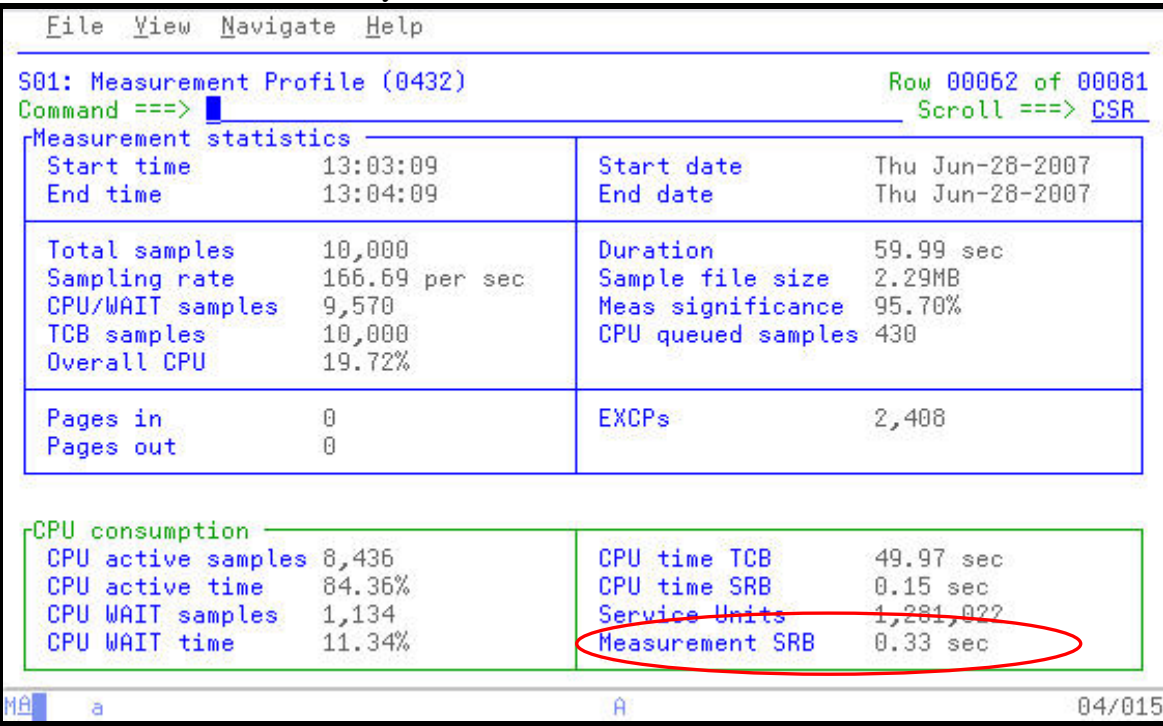

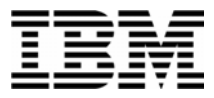

10. Return to the Performance Reports panel and select the CPU Usage Analysis category of reports.

- **Press "PF3"** to return to the main Performance Reports panel.
- Type an "**S**" next to the CPU Usage Analysis reports category, then **ENTER** .

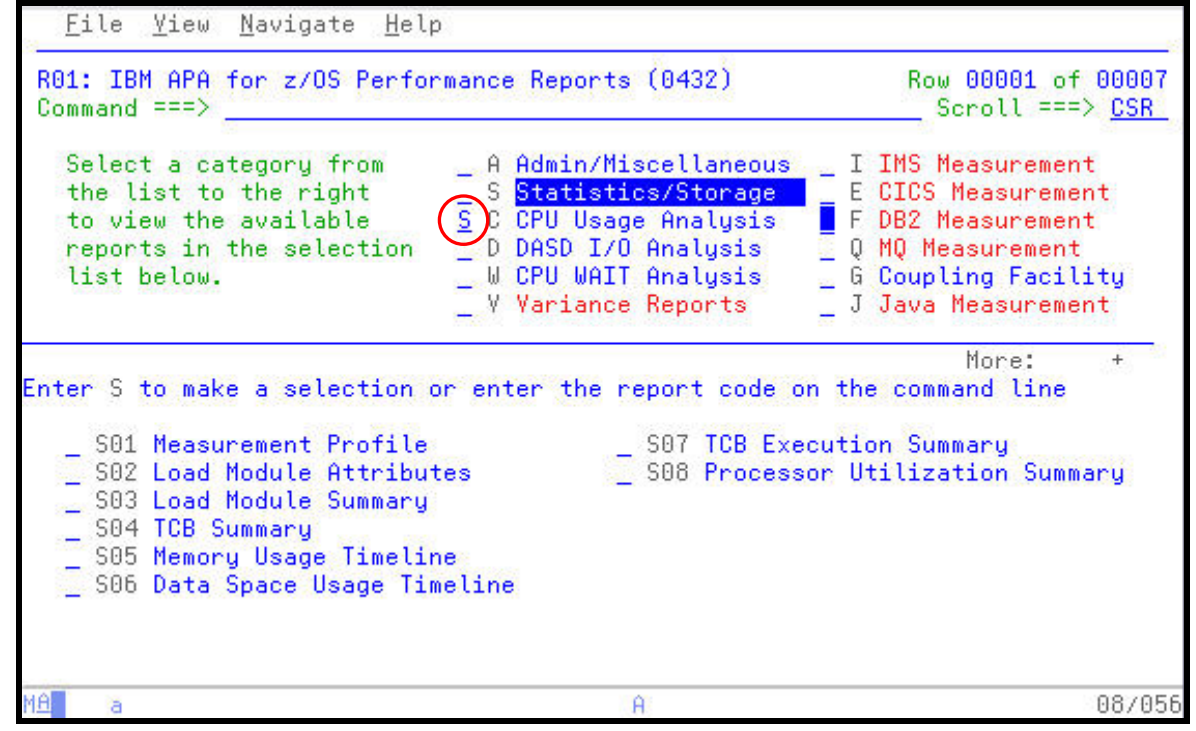

11. Select the CPU Usage by Category report.

Place and "**S**" next to the C01 CPU Usage by Category report, then **ENTER**.

*Tip*: You could also type "**C01**" in the Command Line followed by **ENTER** to bring up this report.

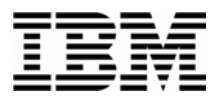

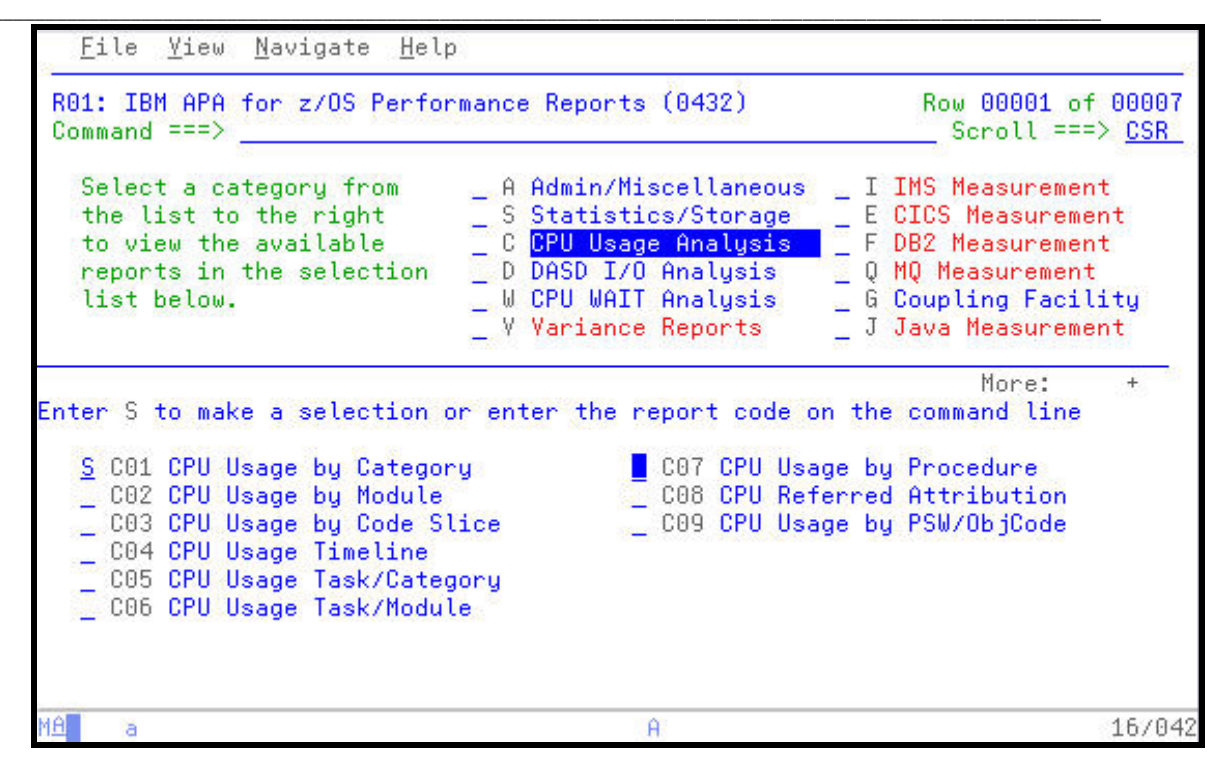

12. The CPU Usage by Category shows the major collections of CPU activity with drill down capabilities to the Load Modules, CSECTS, and Program Source statements in each category.

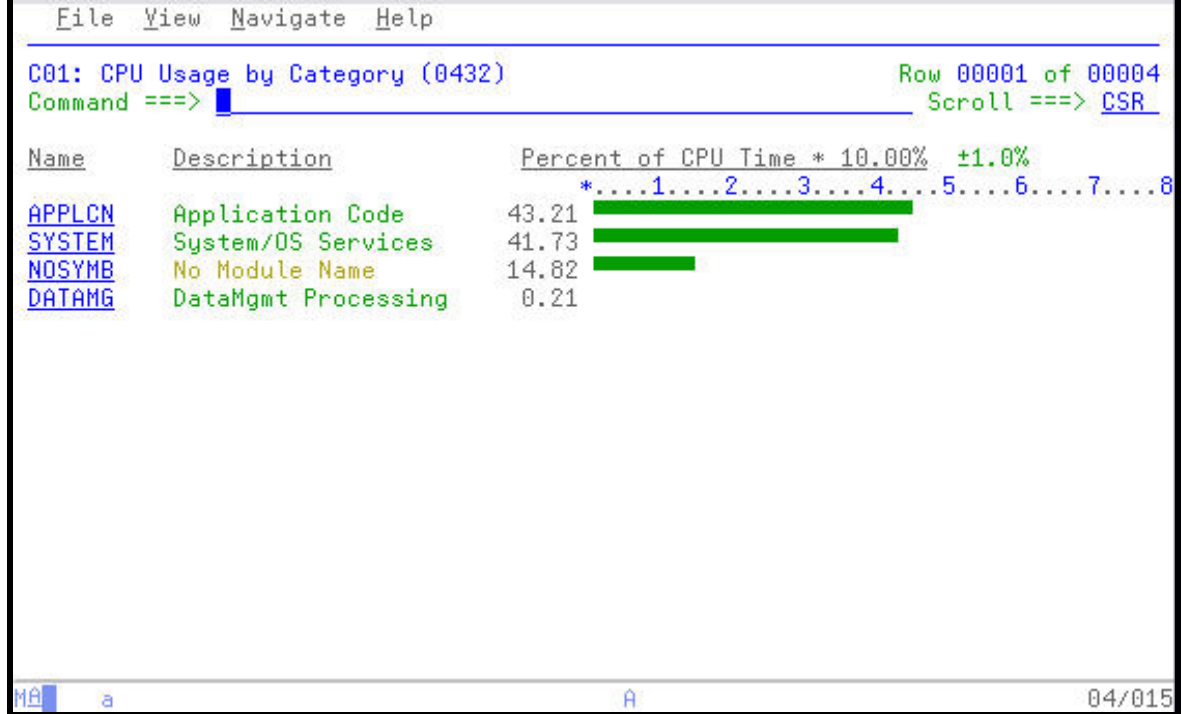

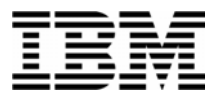

13. Open the APPLCN collection to see the names of the Load Modules which appear in the sampling.

Type **"+"** line command over the APPLCN group, then **ENTER**.

*Did You Know*: Similar to a workstation product, APA uses familiar "+" and "-" signs to expand and collapse various sections of the reports. Remember the "/" is always available to provide a quick command help pop-up!

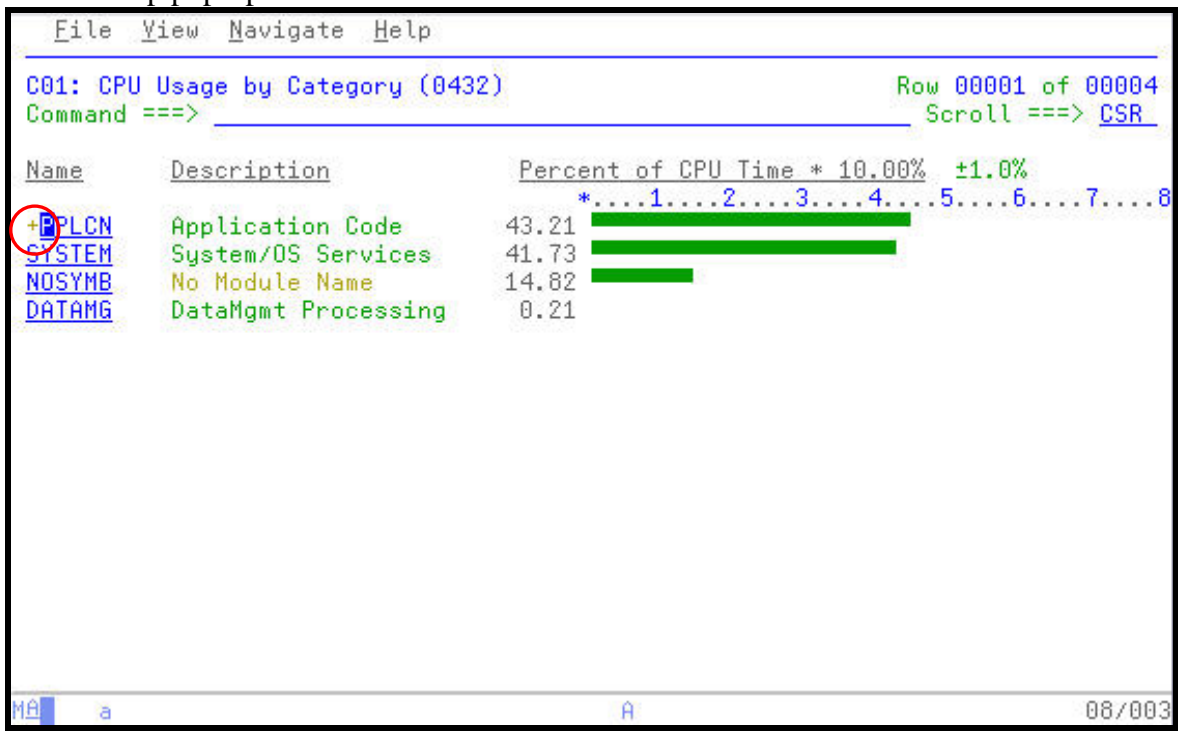

14. The only Load Module in the APPLCN collection is the SAV2V Load Module. SAM2V consumed all of the CPU resource attributed to the APPLCN collection.

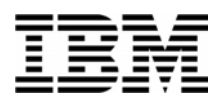

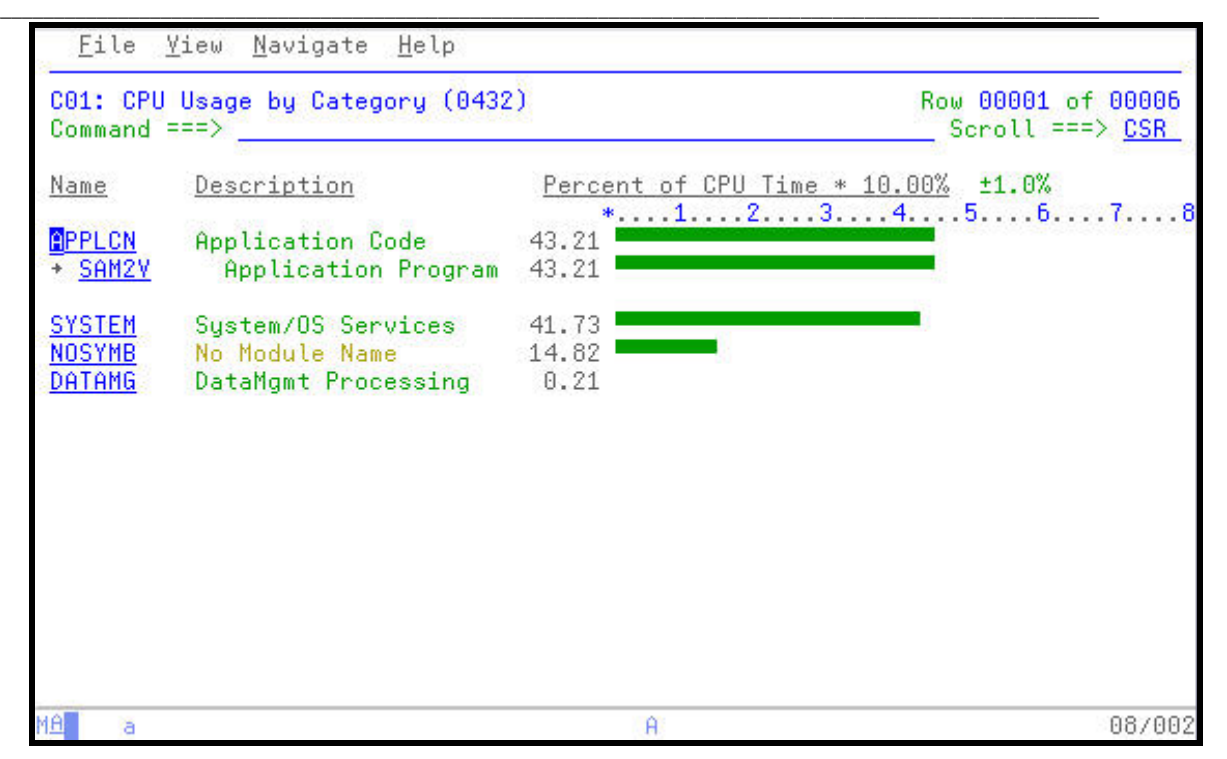

15. Since Load Modules can contain multiple programs or CSECTS which are link-edited together for execution, expand the SAM2V program to reveal the individual programs that were observed during the Observation Session.

Type a **"+"** over the SAM2V Load Module Name, and then **ENTER**.

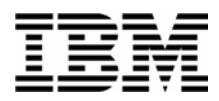

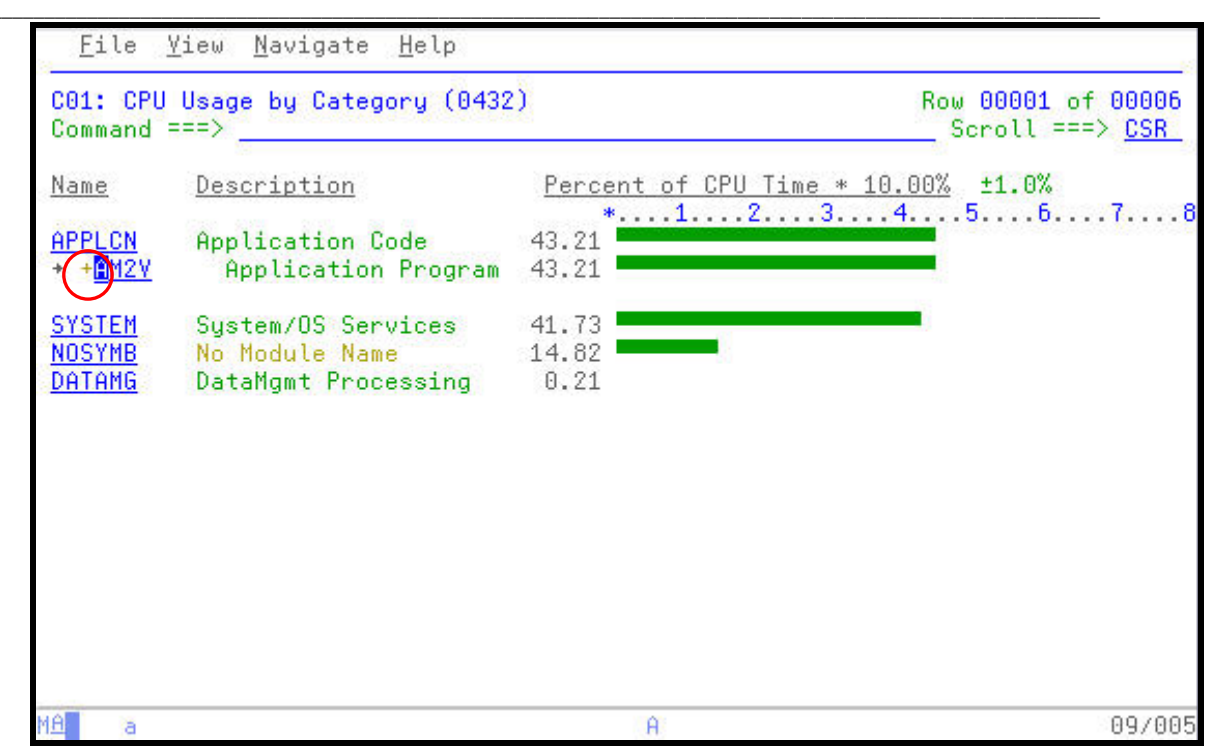

16. The resulting panel shows that only one application level CSECT was observed during the Observation Session.

*Tip*: You can easily expand all collection to the lowest level in a single command. Place the same **"+"** used to open a collection level over the column heading and press **ENTER**.

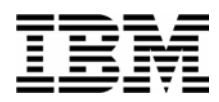

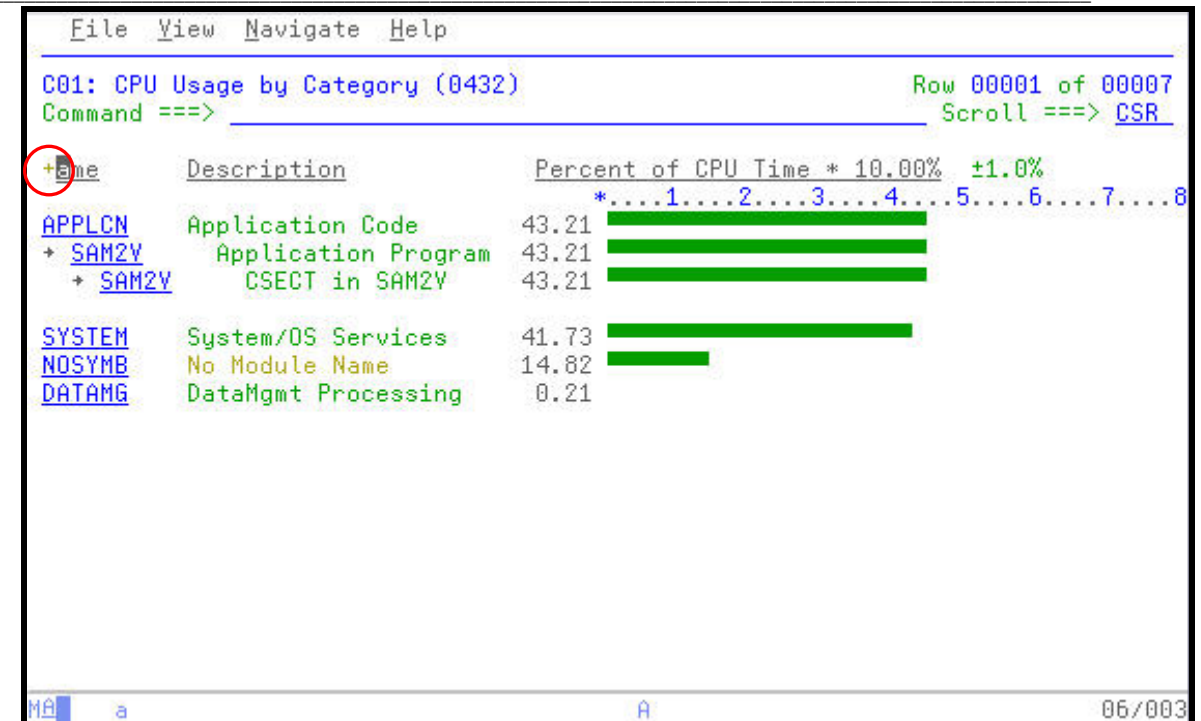

17. APA provides the ability to view the Program Source statements for CSECTS.

Use the TAB Key to navigate to the SAM2V CSECT entry. Type "**P**" over the SAM2V entry to access the Program Source, and then **ENTER**.

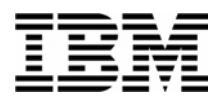

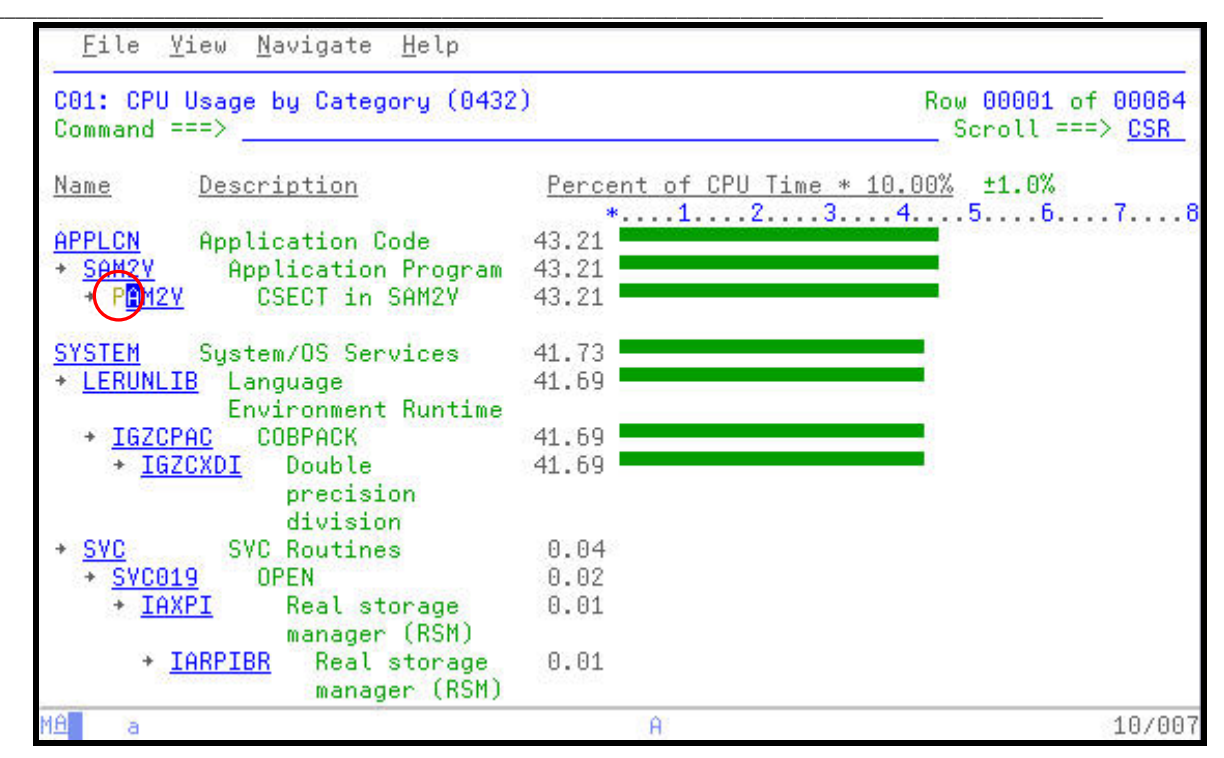

18. Notice the short message area in the upper right hand corner. This message, "No source map data" indicates that APA does not know where to find the compiler listings to display the Program Source.

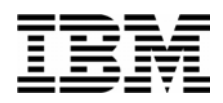

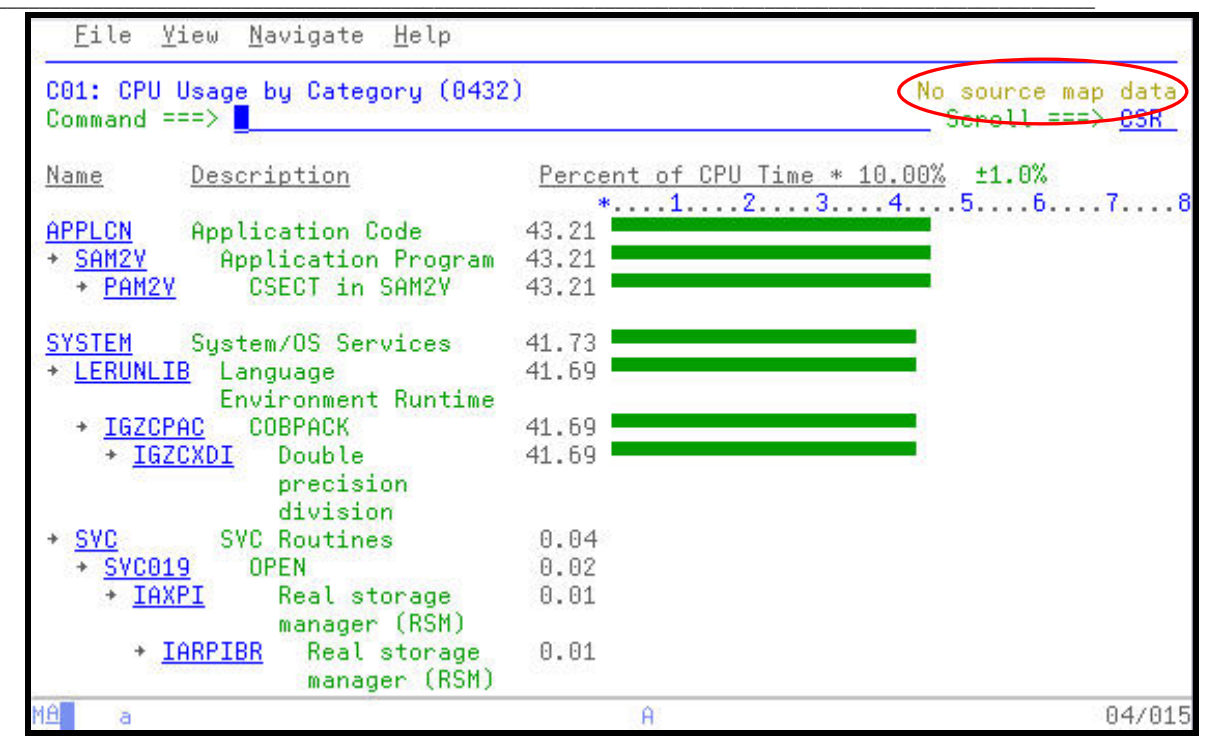

19. Defining the location of the compiler/source files is an administrative function in APA. COBOL, Assember, and PL/I compiler listings may be defined on the A01 panel. Navigate to the A01 Source Program Mapping panel:

Type "**A01**" in the command line, and then **ENTER**.

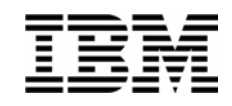

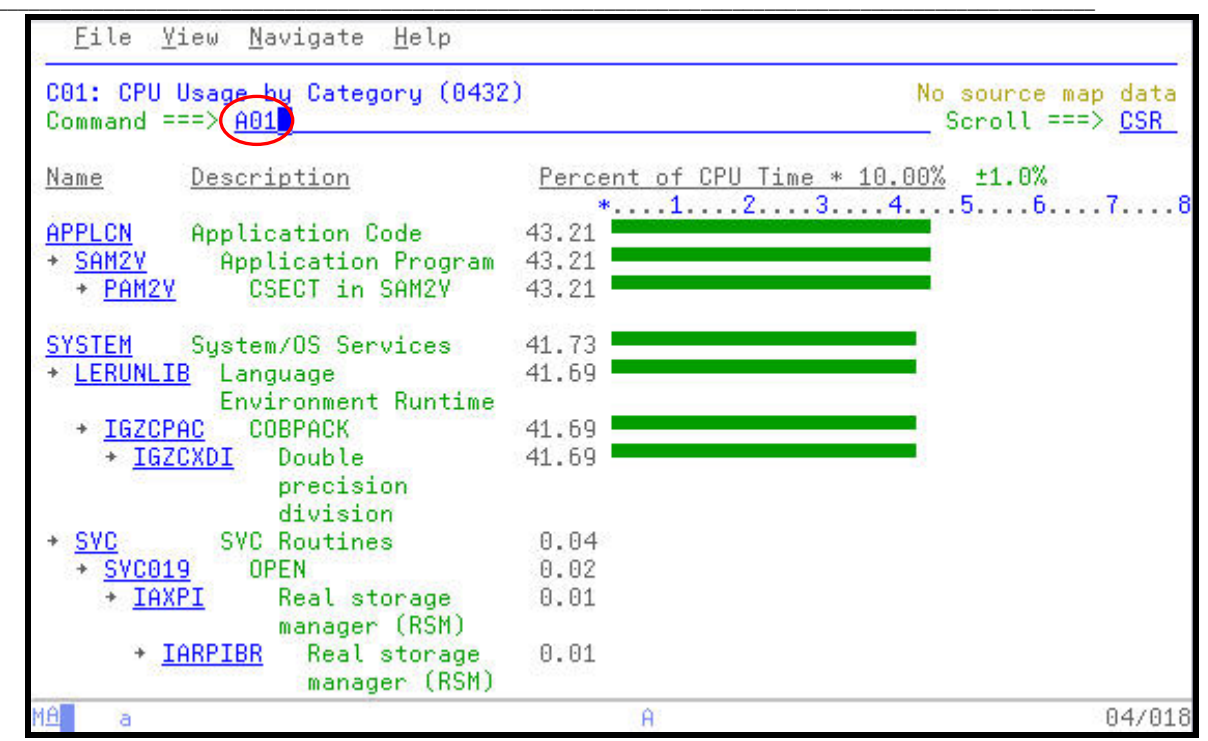

20. For this exercise, our compiler listings were stored in a SYSDEBUG formatted datasets. To communicate this to APA:

Type "**D**" in the File Type prompt, for SYSDEBUG. At the Data Set Name prompt, type "*your-tso-id***.ADLAB.SYSDEBUG**" replacing your-tso-id with your userID.

Type the name of the CSECT, "**SAM2V**" in the Member Name prompt, and then **ENTER**.

*Did You Know*: APA can accept several compiler/assembly listing formats. Consult the APA Users Guide for the meaning of each dataset type or your Systems Program for the listing type used by your installation.

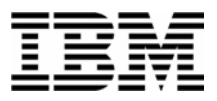

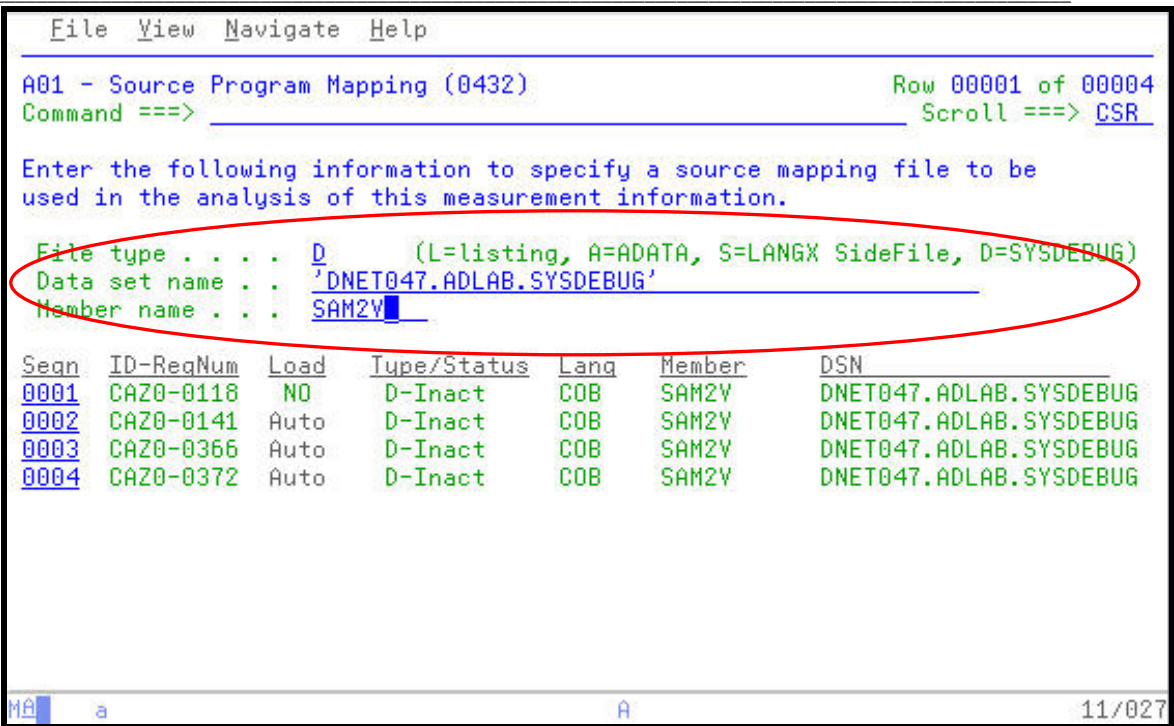

21. APA ties the program listings to the specific Observation Session request number. In this case, the request number being viewed is 0432. The pop-up Help panel is also available on this panel.

Type a **"/"** over the first character in the Seqn (sequence number) column, and then **ENTER**.

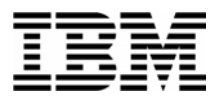

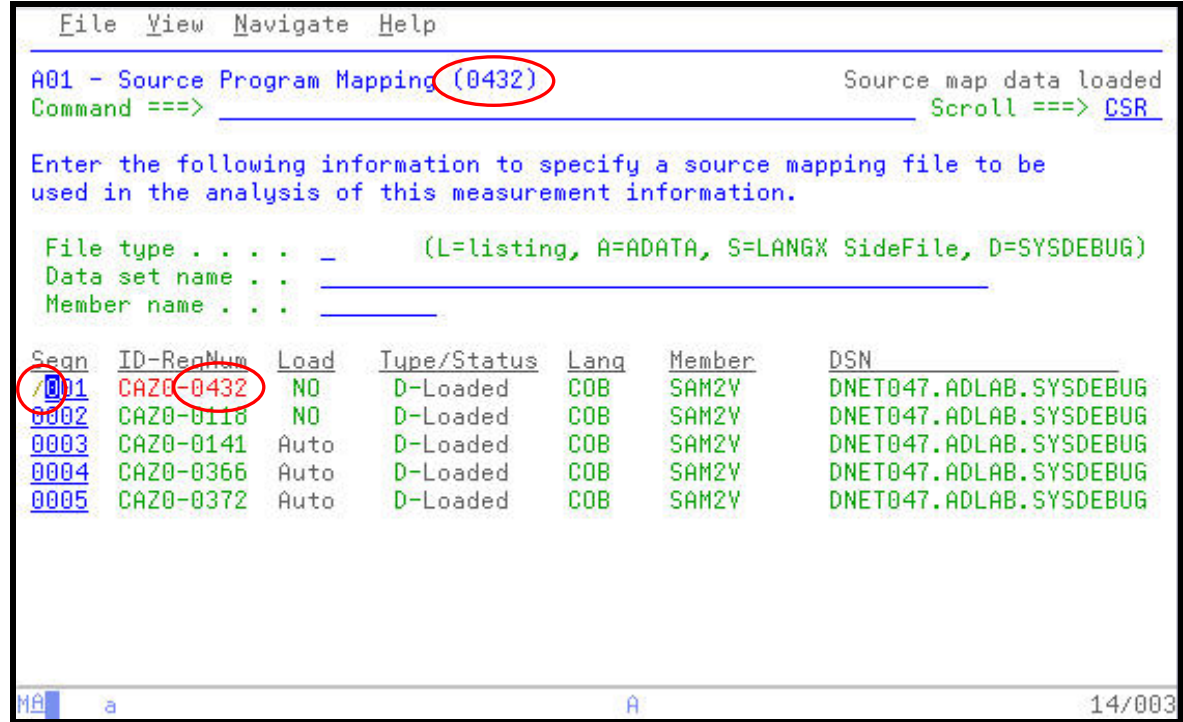

22. The entries which appear in the pop-up help panel allow for simple management of the Source Program Mapping entries via line commands.

*Tip*: Source Program Mapping is loaded by APA when the entry is first defined. To have APA automatically load the Source Program Mapping entry the next time this request number is viewed, type an "A" line command on the source entry.

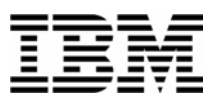

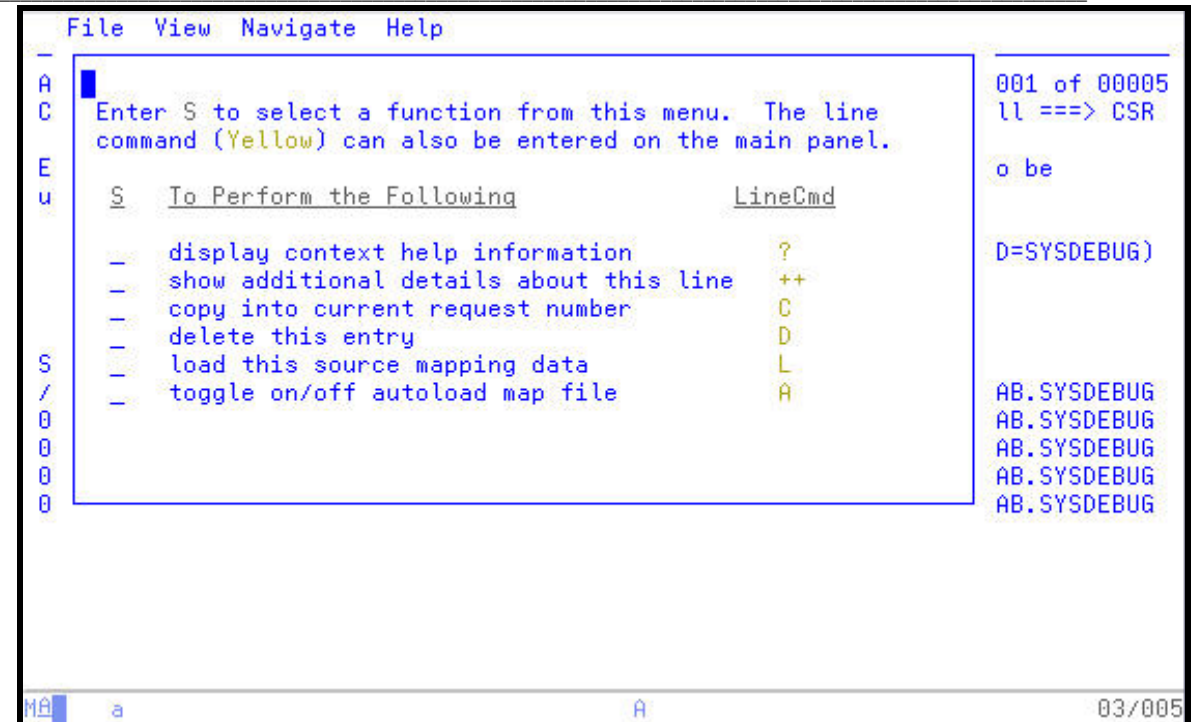

23. Return to the C01 CPU Usage by Category report and use the Program Source command to access the source listing for the CSECT SAM2V.

Press "PF3" which returns back to the C01 report. Type "**P**" over the SAM2V CSECT name, and then press **ENTER**.

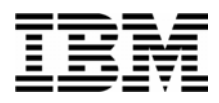

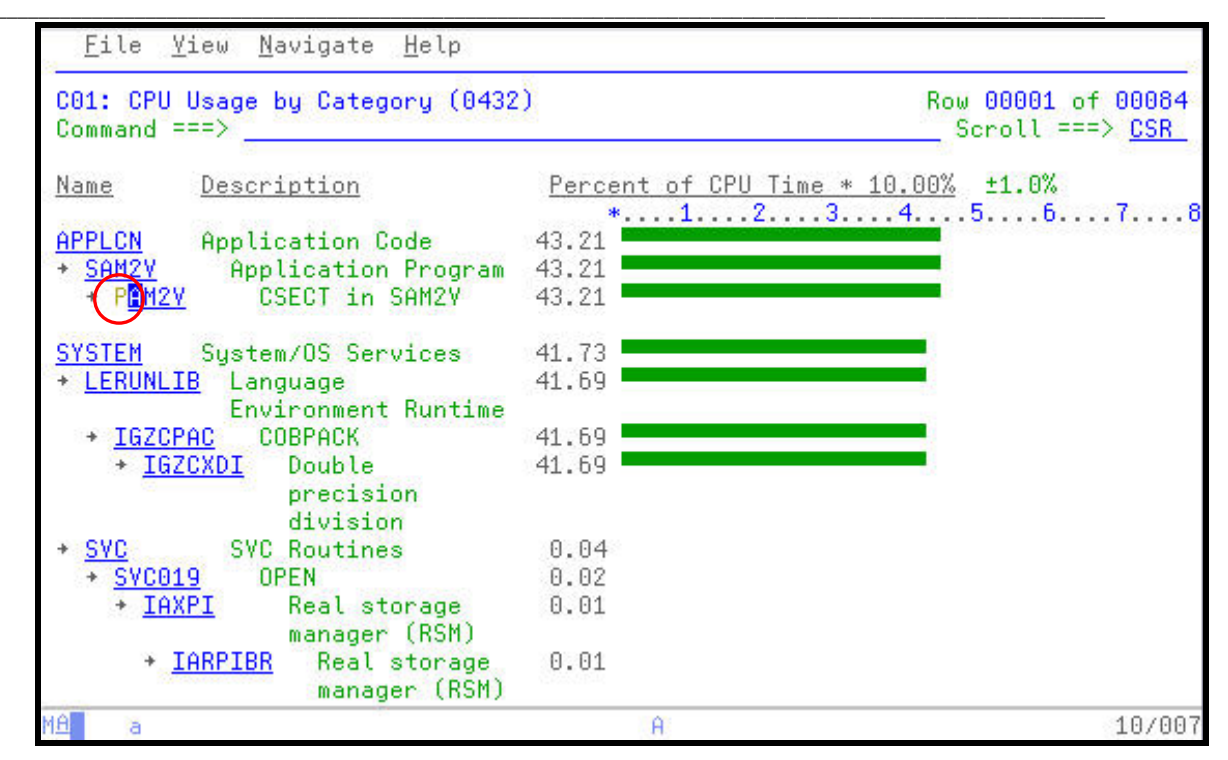

24. The Count column indicates how many times APA saw this statement executing during the sampling process.

*Did You Know*: You may use ISPF "**FIND**" commands to review data items or to find other areas of the listing. You may also use the "**SETUP**" command to customize the view of this listing.

*Question?*: From reviewing the source listing with the APA counts, what have you observed from the statements indicated as high usage/executed statements?

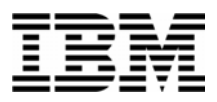

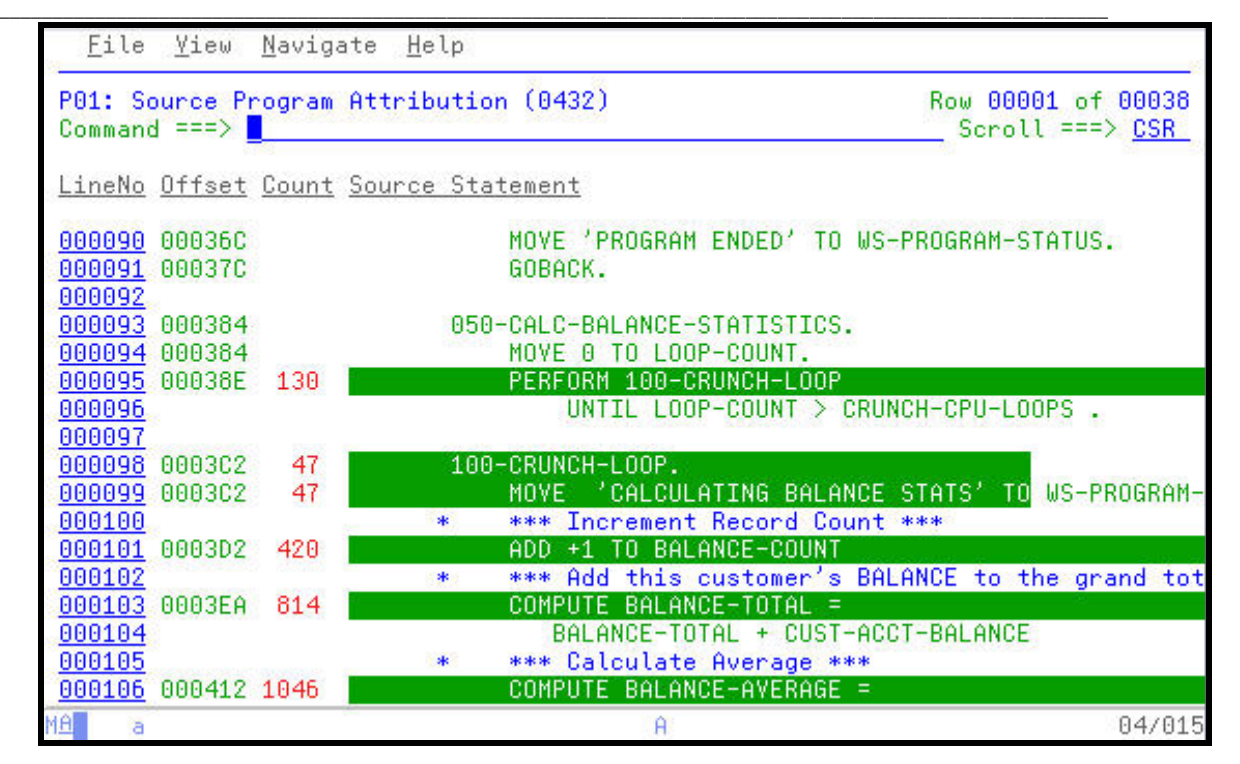

25. APA also indicates when system level activity is taking place on behalf of a source statement. In this example the Count column carries a high number and the statement under the Compute indicates that the SYSTEM is executing logic on behalf of the Compute statement.

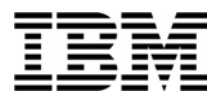

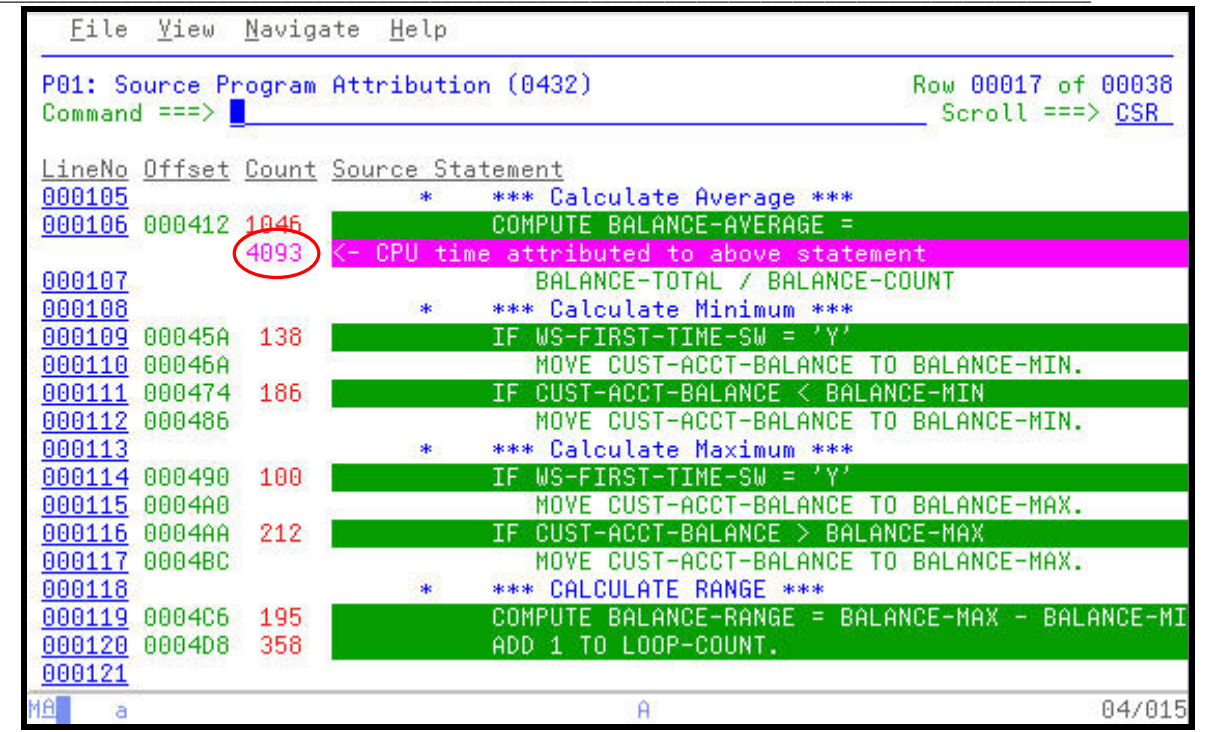

26. Navigate to the WAIT series of reports to investigate the cause of the WAITs in the Observation Session.

Type "**W01**" in the command line to access the WAIT Time by Task/Category report, and then **ENTER**.

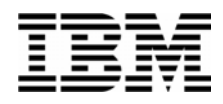

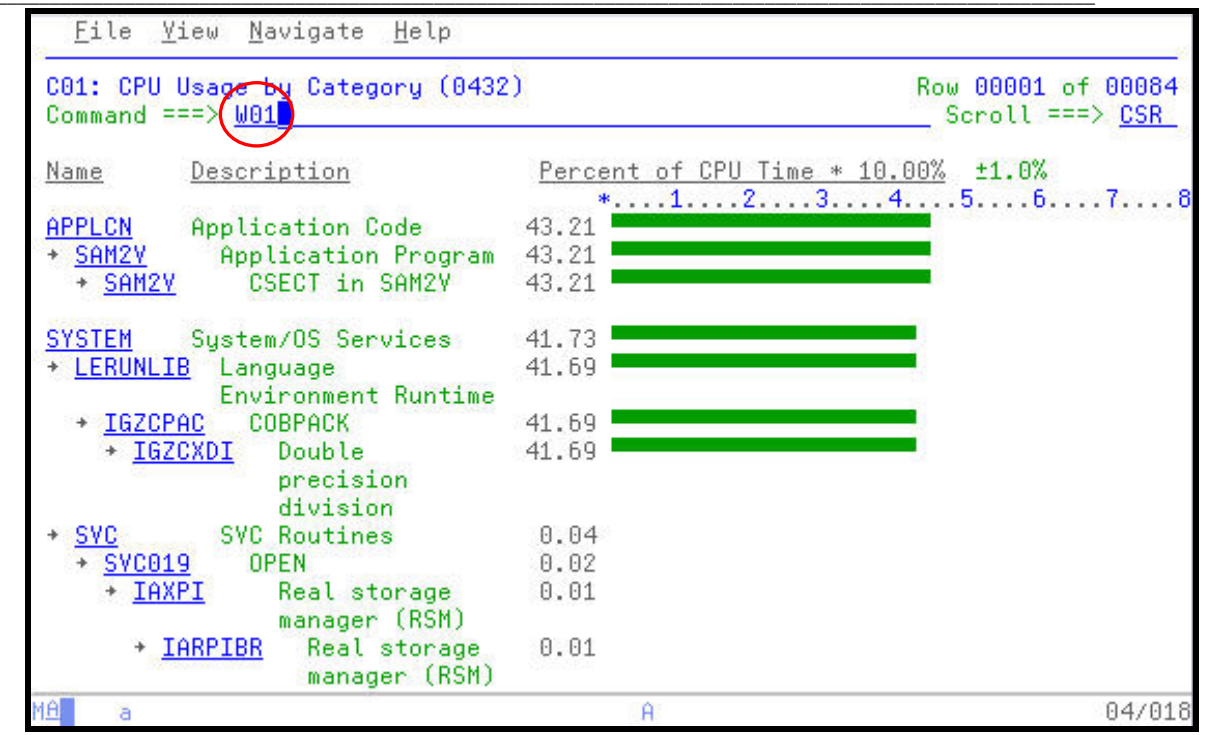

27. Most the WAIT activity is indicated to have occurred in the SAM1V module.

*Did You Know*: APA reports usage down to the hundredth of a percent. The modules prefixed by IEA and IEF are internal IBM modules and appear on the this report with a 0.00% entry because their activity was in the thousandth of a percent, but still contributed to a WAIT condition.

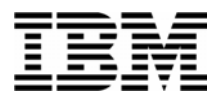

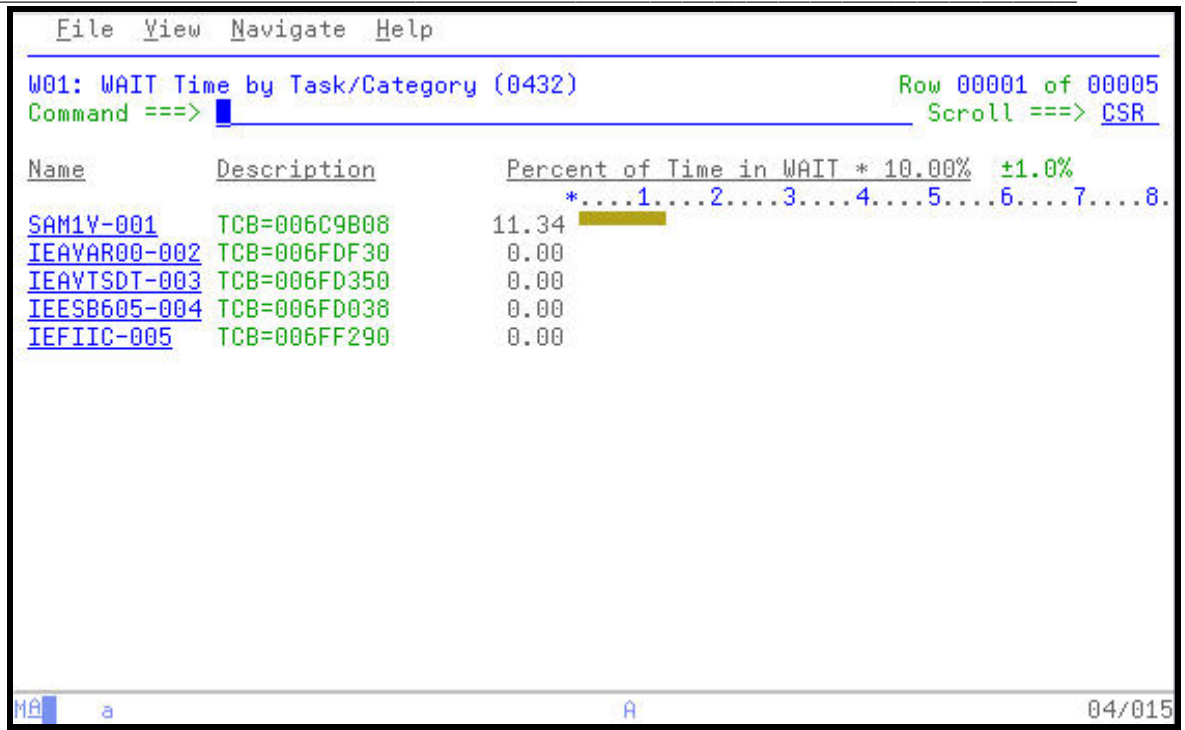

28. Expand the SAM1V entry to reveal additional levels of detail on the WAIT.

Type **"+4**" to indicate to APA that it should expand the SAM1V CSECT to 4 levels of detail, then press **ENTER**.

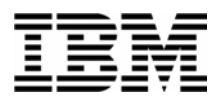

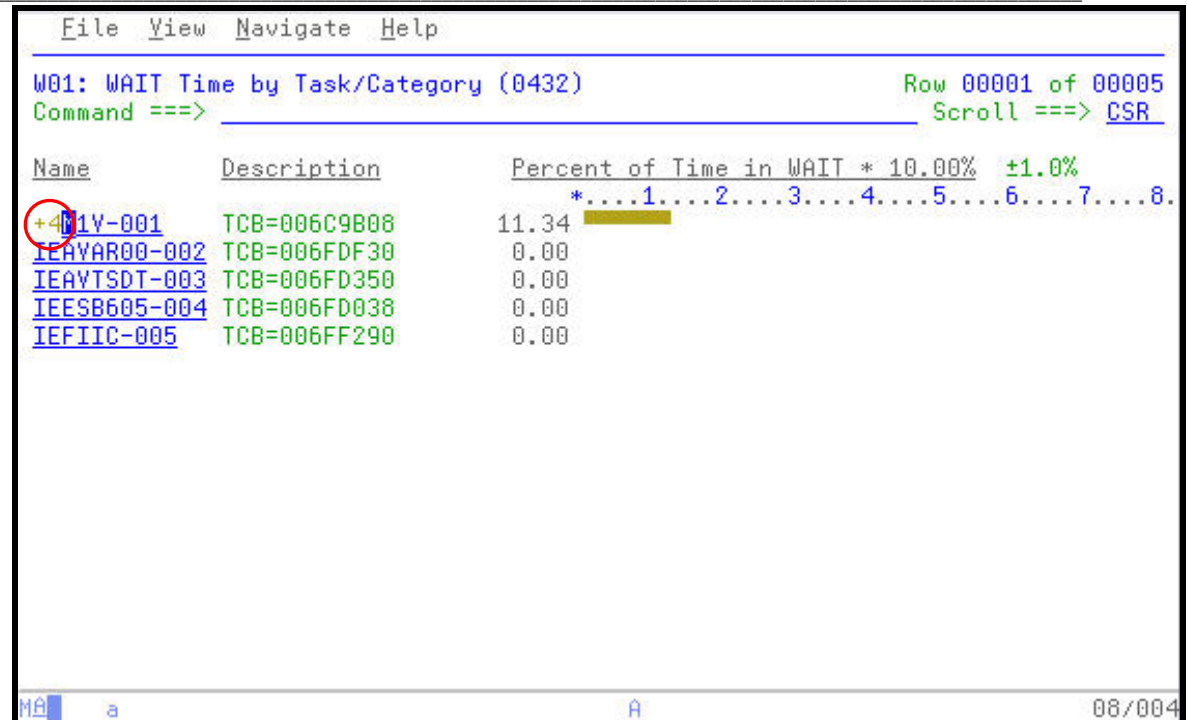

29. The report now shows 4 levels of detail on the WAIT condition.

**Question?:** What is occurring in the application that is causing a majority of the 10.47% WAIT? What DD statement is being observed by APA? What is the module name? Is there a specific location in the module where this condition is occurring?

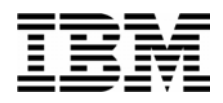

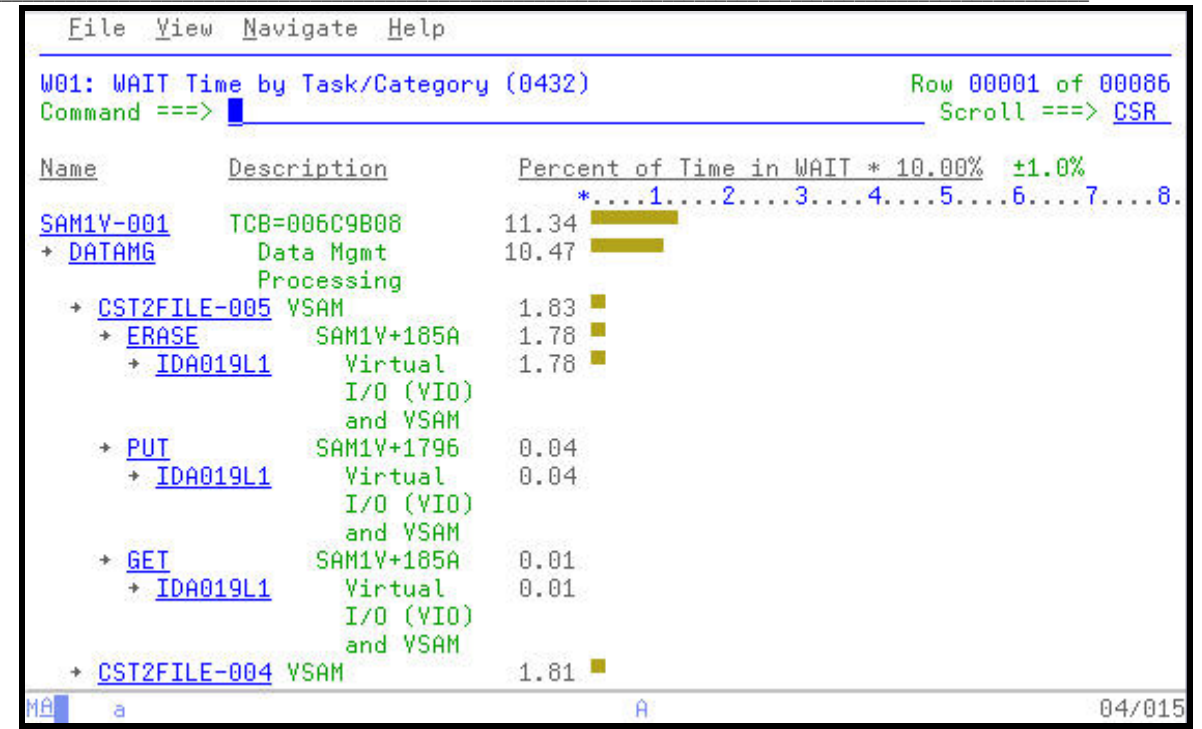

30. At it's lowest level of detail, APA can display pop-up panels containing information about specific components of the application being Observed.

Type **"++"** over the CUST2FLE entry, followed by **ENTER**.

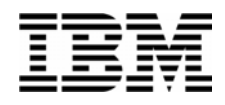

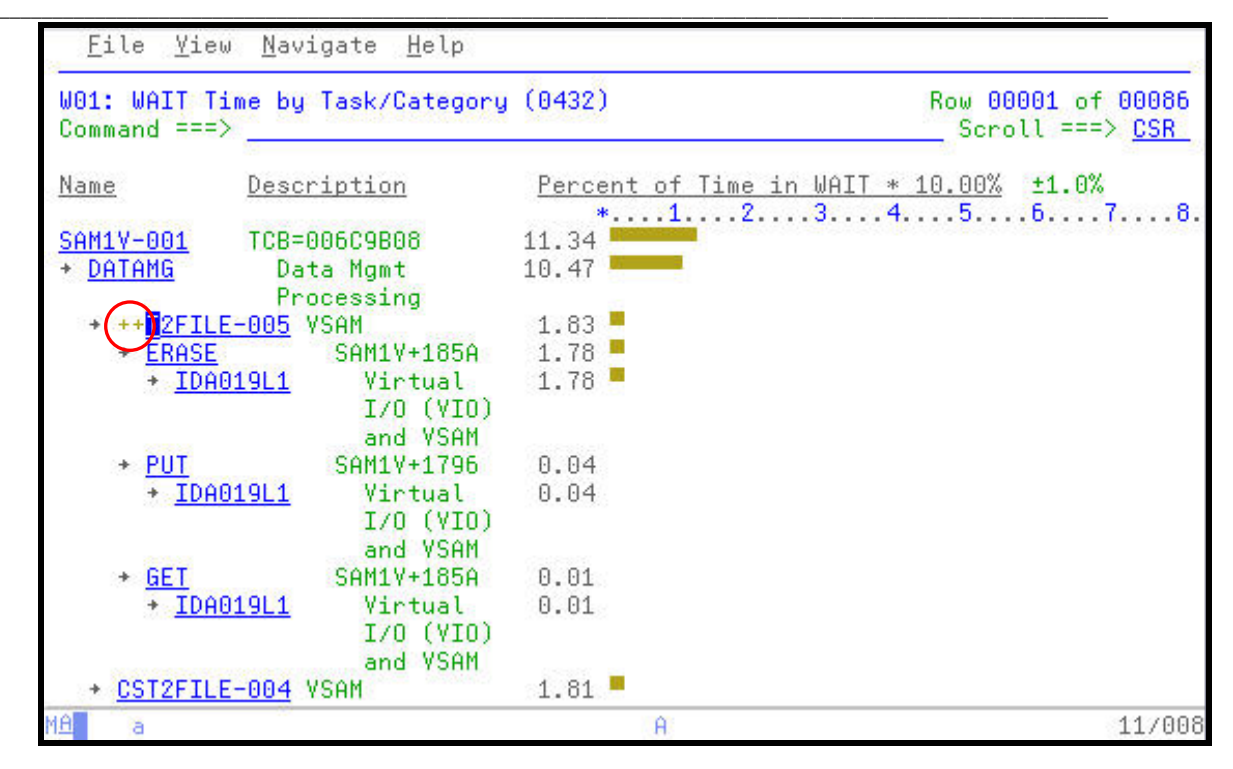

31. The pop-up panel shows information about the VSAM file in use. This scrollable panel shows detailed information on how the file and it's components were allocated and the results of processing this file during the Observation Session.

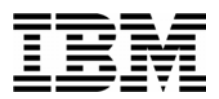

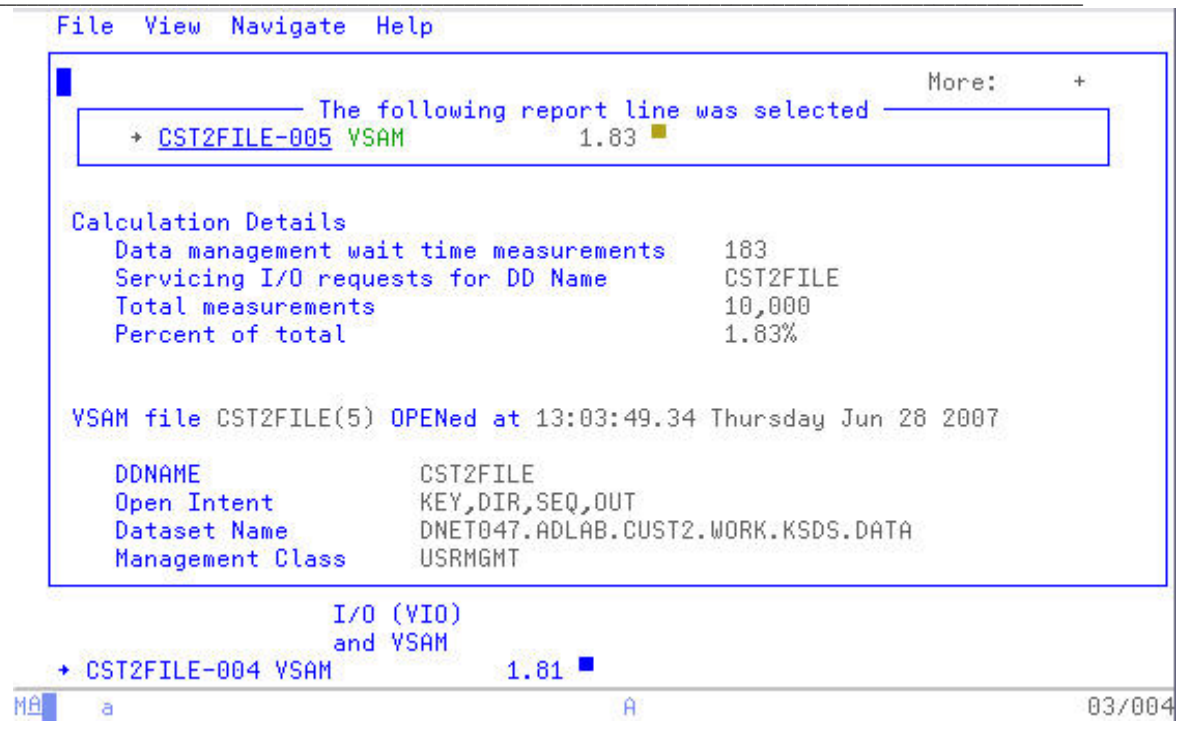

32. "PF7" and "PF8" will scroll up and down through the open windows. Performance tuning can include the initial and last counts columns, number of data buffers, and other aspects of the VSAM definition.

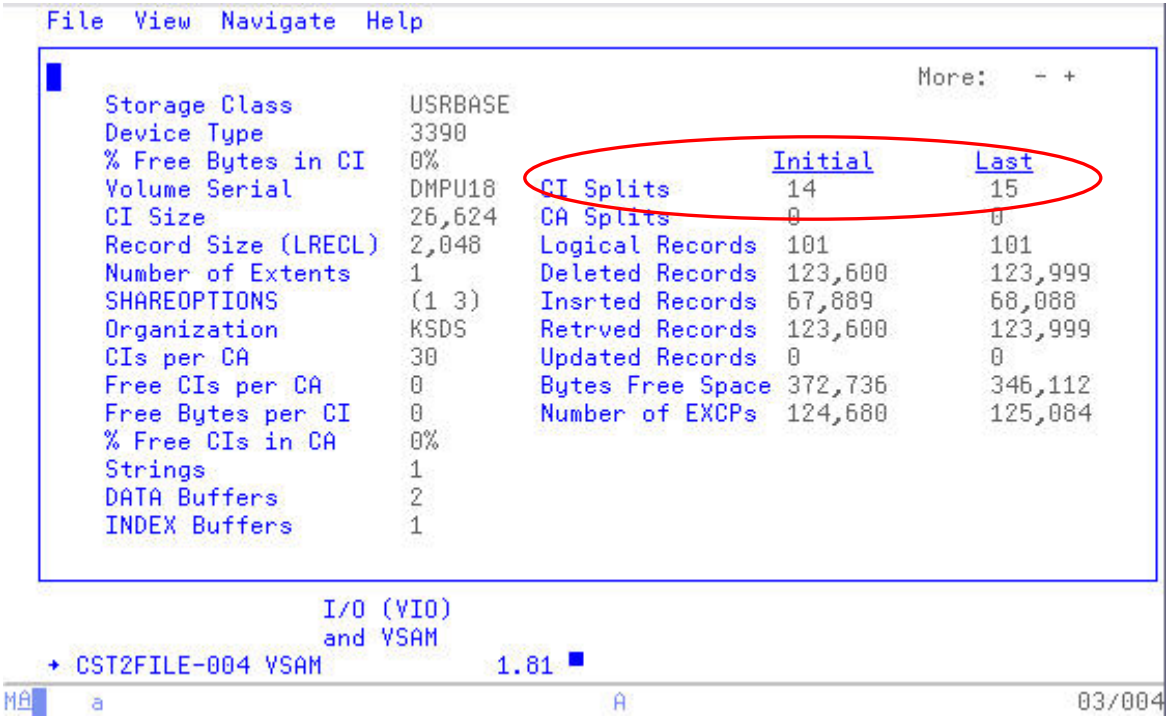

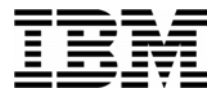

33. APA displays information on the both the Cluster and Index portion of the VSAM file.

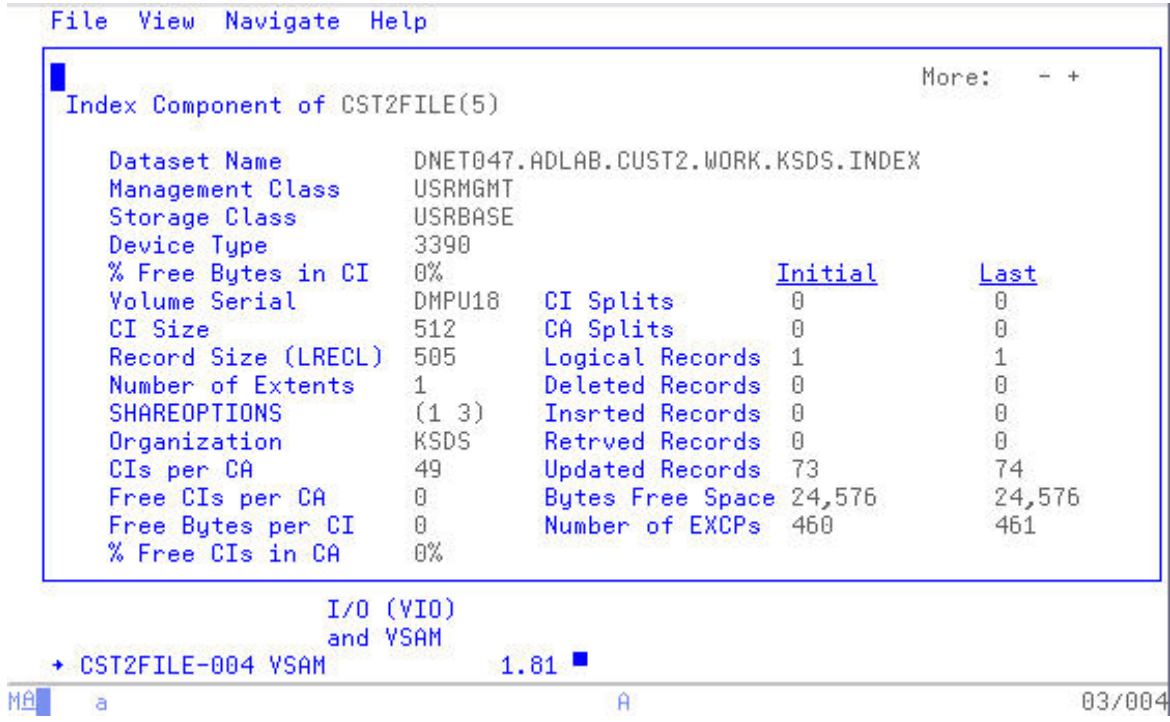

34. Review the W03 Referred Attribution by Task report.

Press "**PF3**" to exit the detail pop-up windows.

Type "**W03**" in the command line, followed by **ENTER** to navigate to the W03 report.

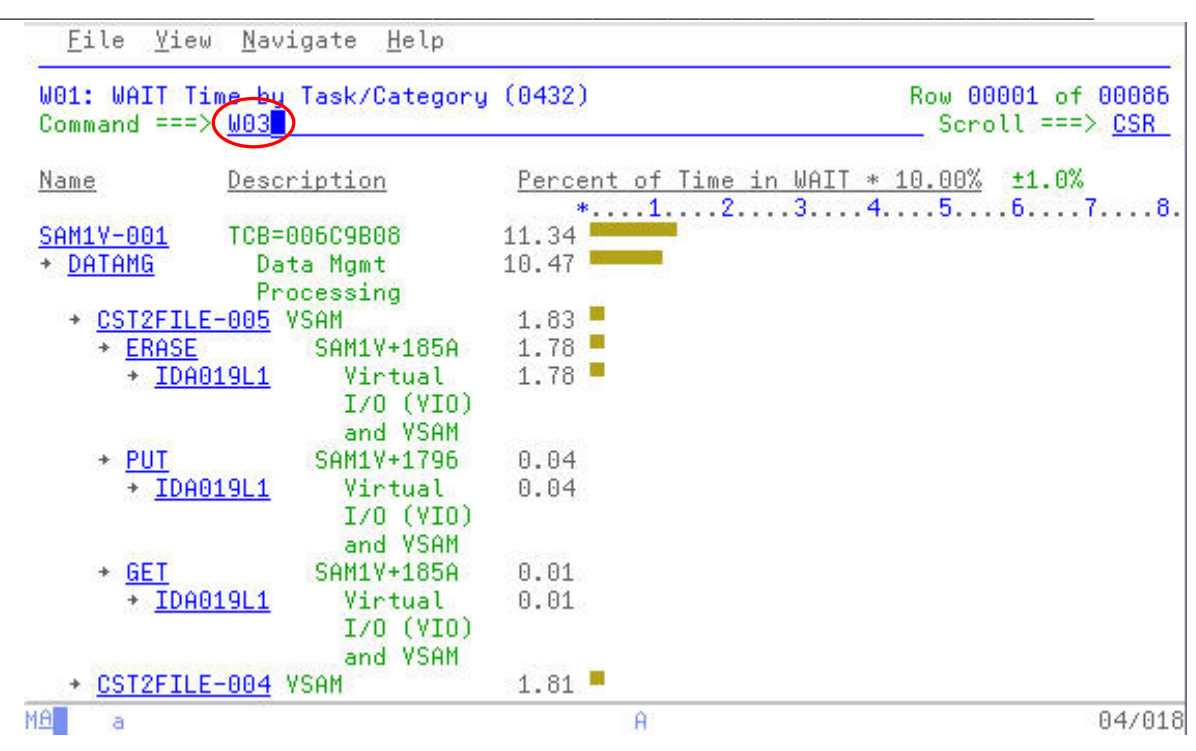

35. Expand all of the entries in the W03 report.

Type **"+"** on the column heading "**Name**", followed by **ENTER.** (not shown)

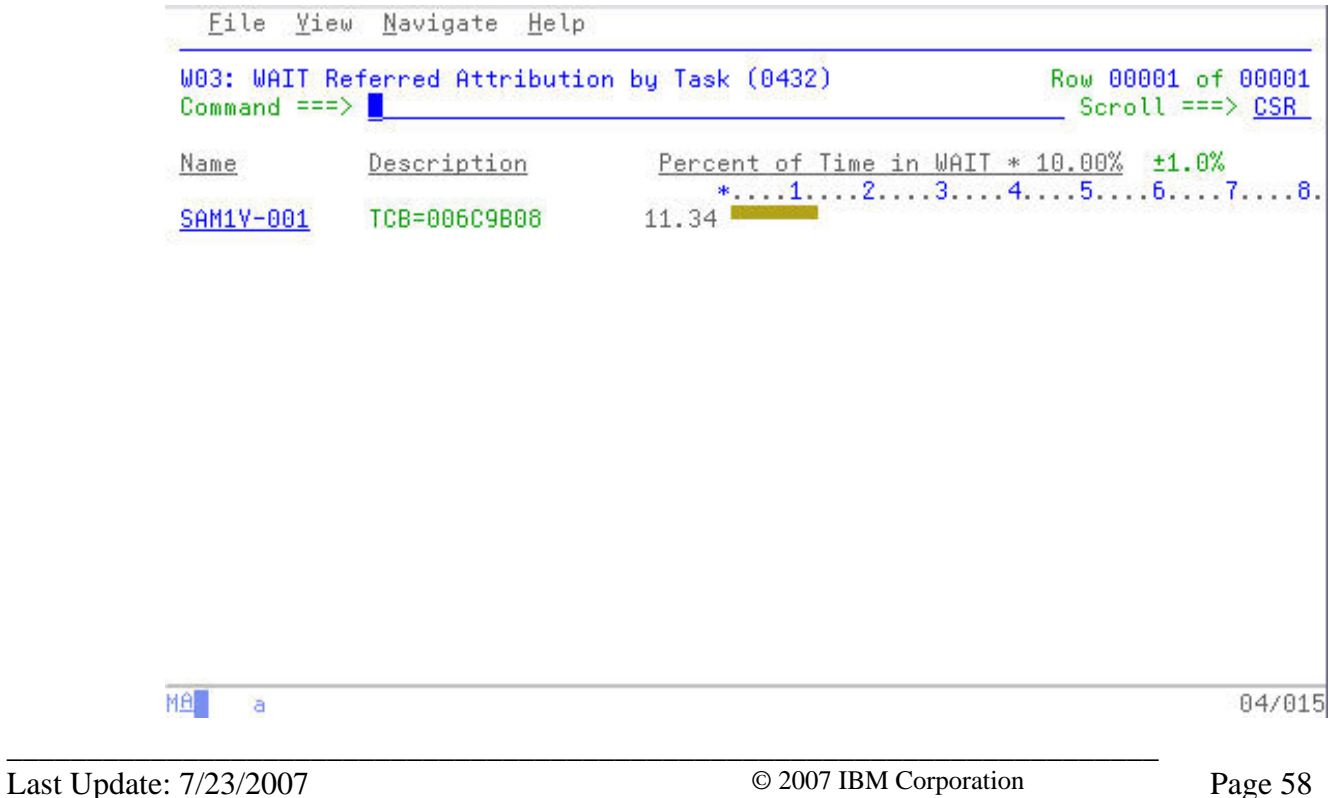

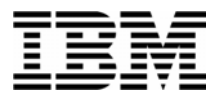

36. In this report it is easier to see that all of the 11.34% is attributed to the SAM1V Load Module and CSECT. Specifically, 10.28% of the 11.34% total occurs at offset 00185A in the SAM1V CSECT.

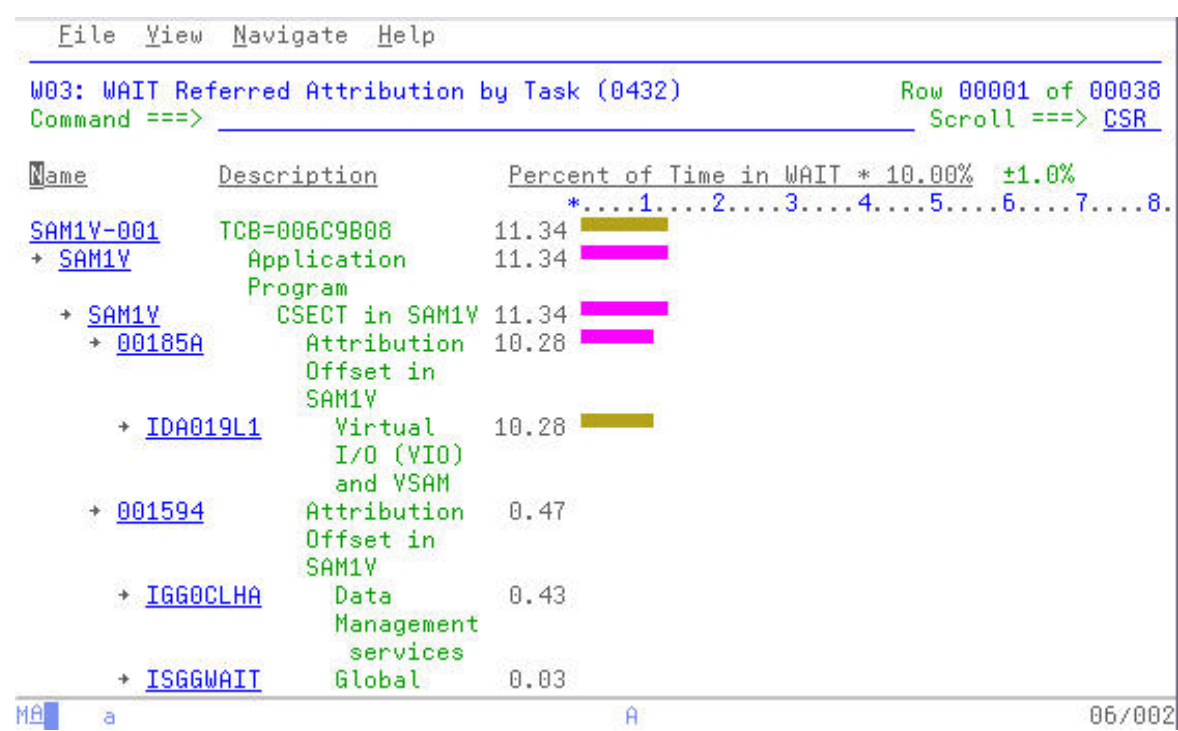

37. Display the Program Source for the SAM1V CSECT.

Type "**P**" on the line containing the SAM1V CSECT name, followed by **ENTER**.

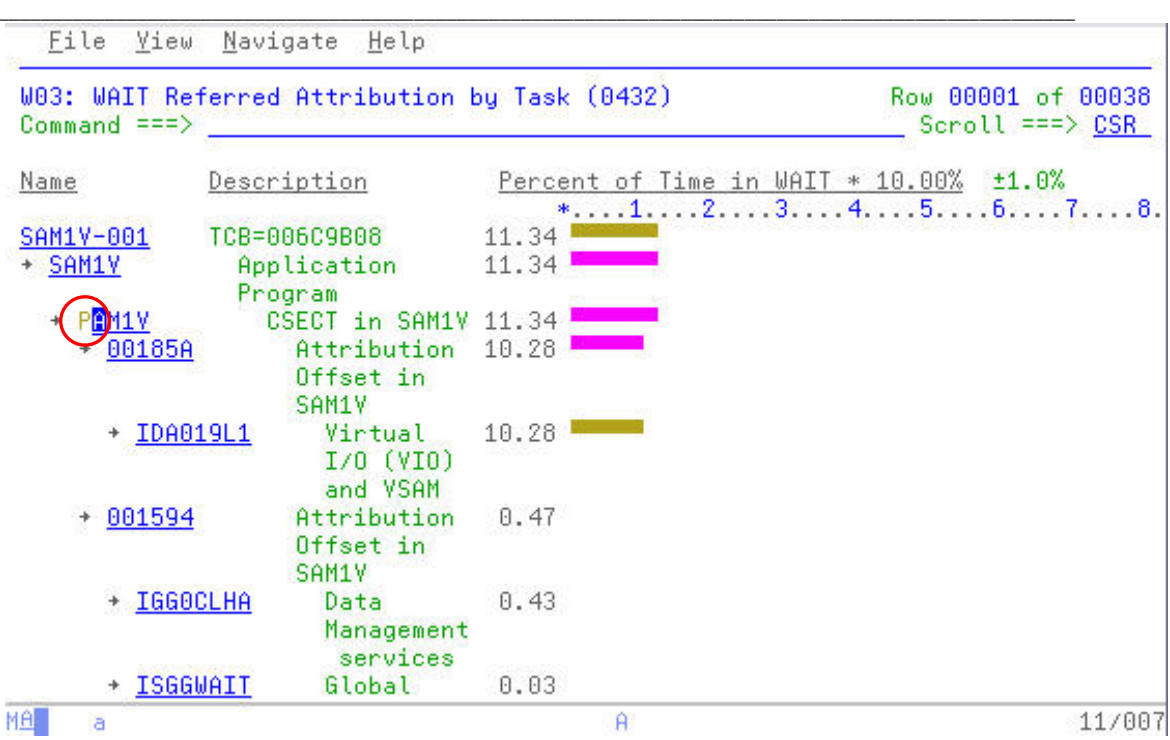

38. The short message area displays and informational message that the source for this program, SAM1V has not been defined to APA.

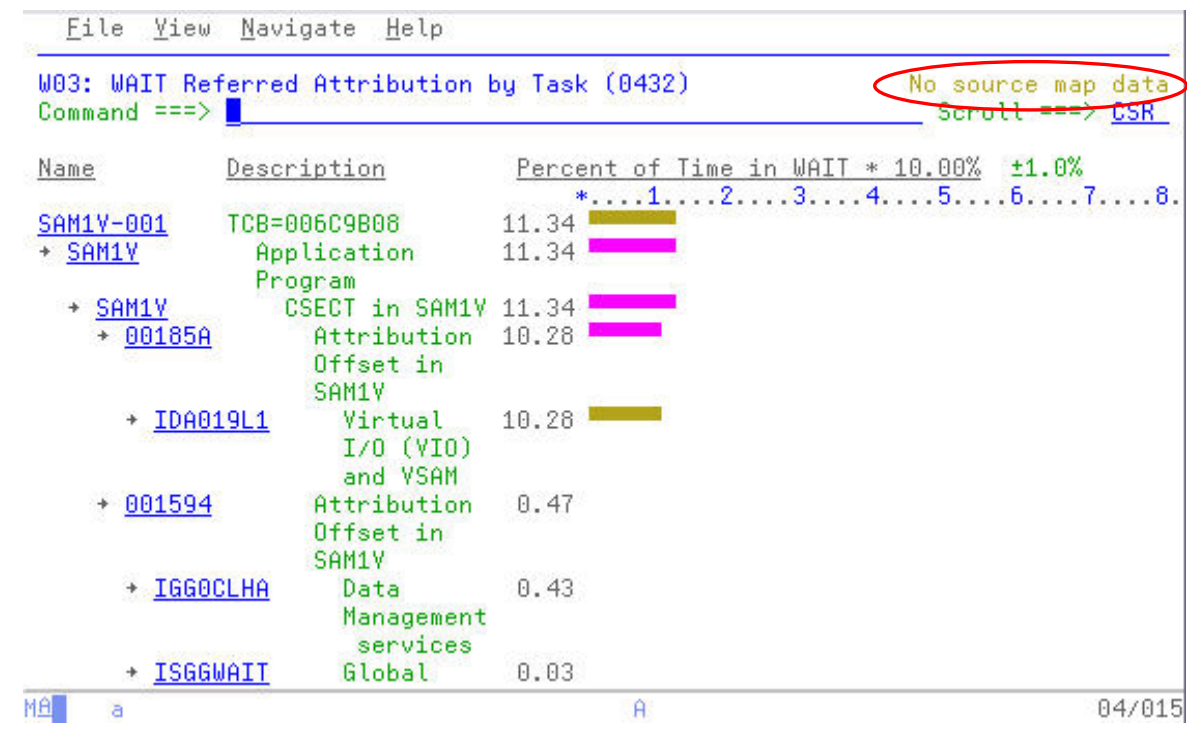

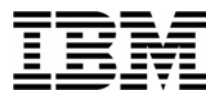

39. Navigate to the A01 Source Program Mapping panel to define the location of the source listing for the SAM1V module.

Type "**A01**" in the command line, followed by **ENTER**. (not shown)

Type "**D**" in the File Type prompt, for SYSDEBUG.

At the Data Set Name prompt, type "*your-tso-id***.ADLAB.SYSDEBUG**" replacing your-tso-id with your userID.

Type the name of the CSECT, "**SAM1V**" in the Member Name prompt, and then **ENTER**.

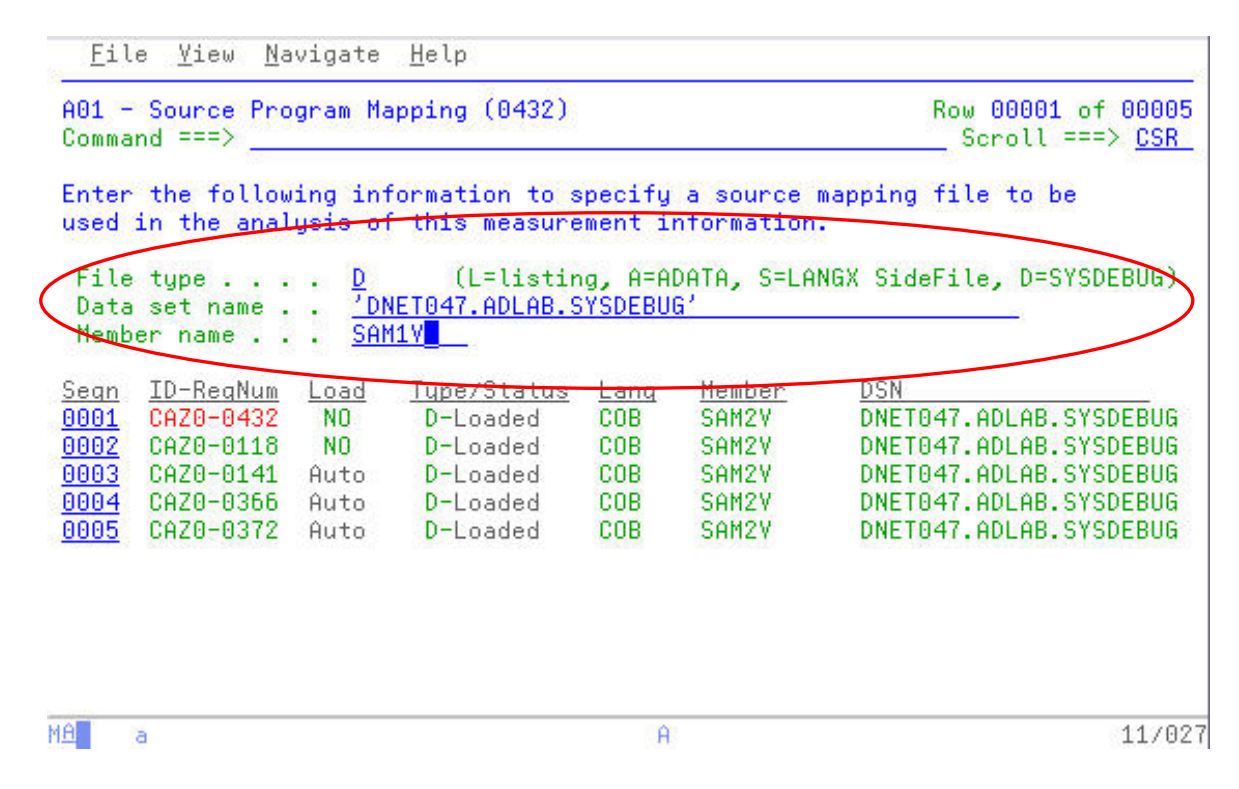

40. The resulting screen shows that the listing file has been added for this request number.

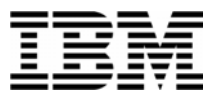

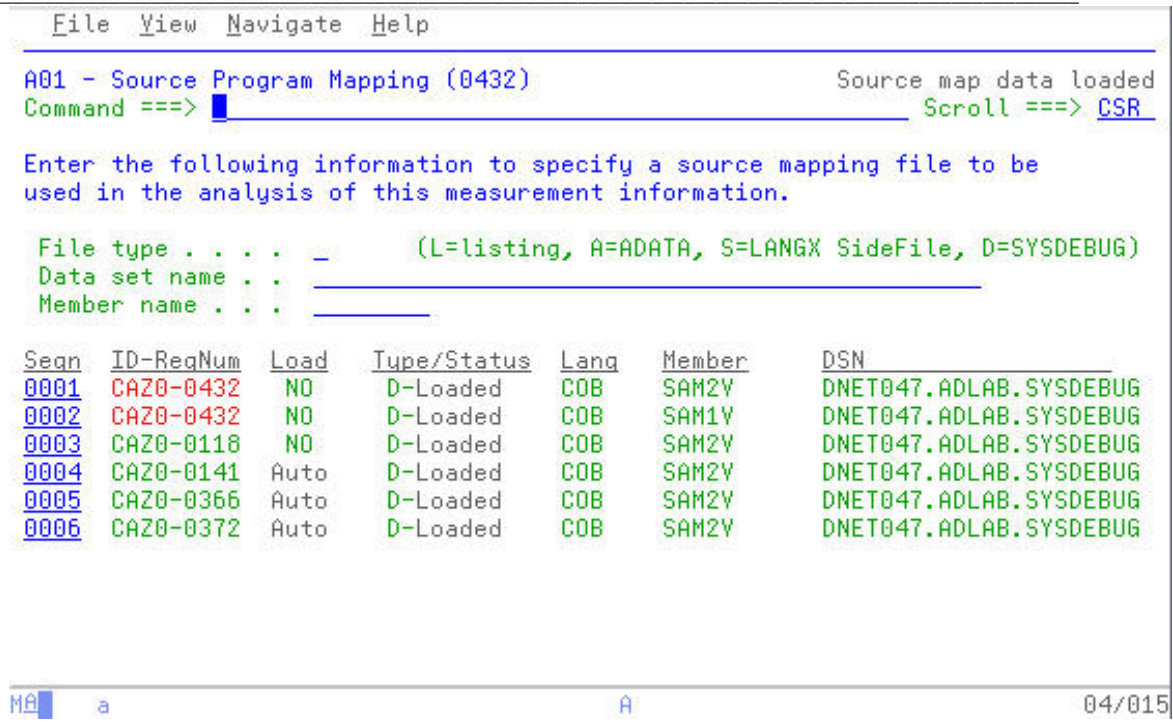

41. Navigate back to the W03 report and access the Program Source for the SAM1V module.

Press "PF3" to return to the W03 report.

Type "**P**" on the SAM1V CSECT, followed by **ENTER** to access the Program Source for SAM1V.

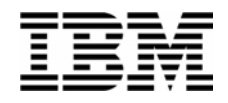

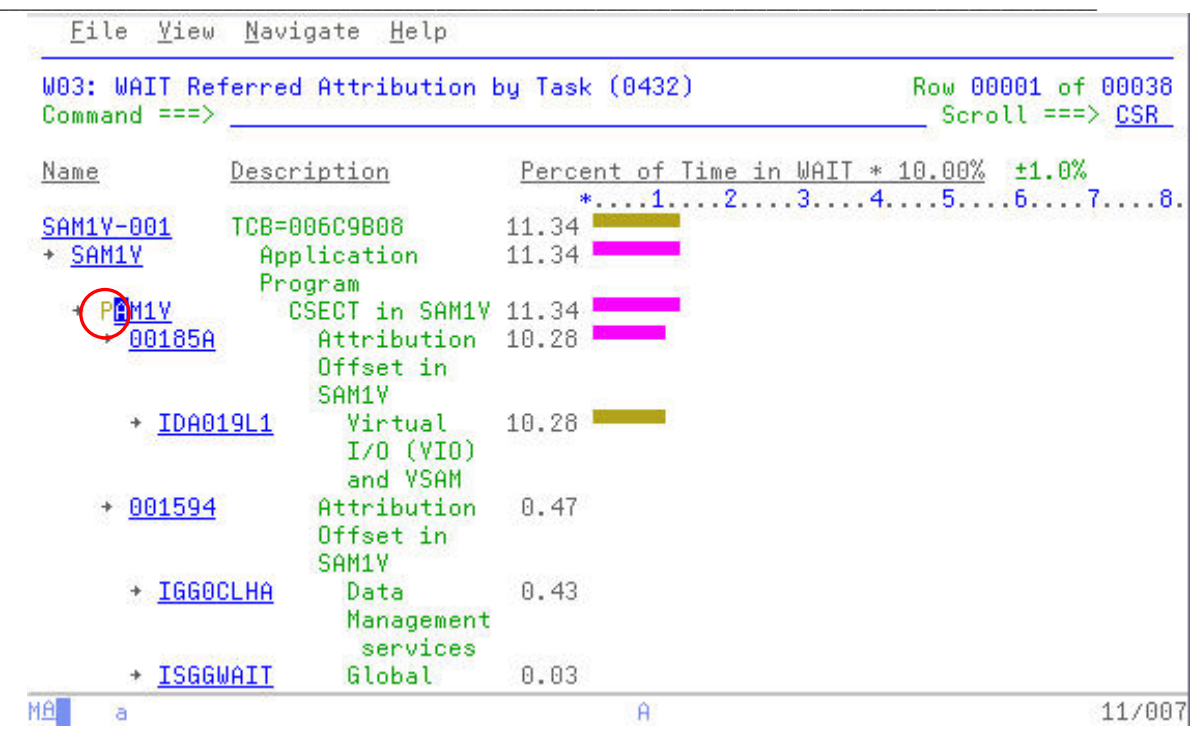

42. The resulting screen shows the source listing positioned at the first line containing an APA observation count. From here you could scroll up and scroll down to review the listing and specific offset(s) in question.

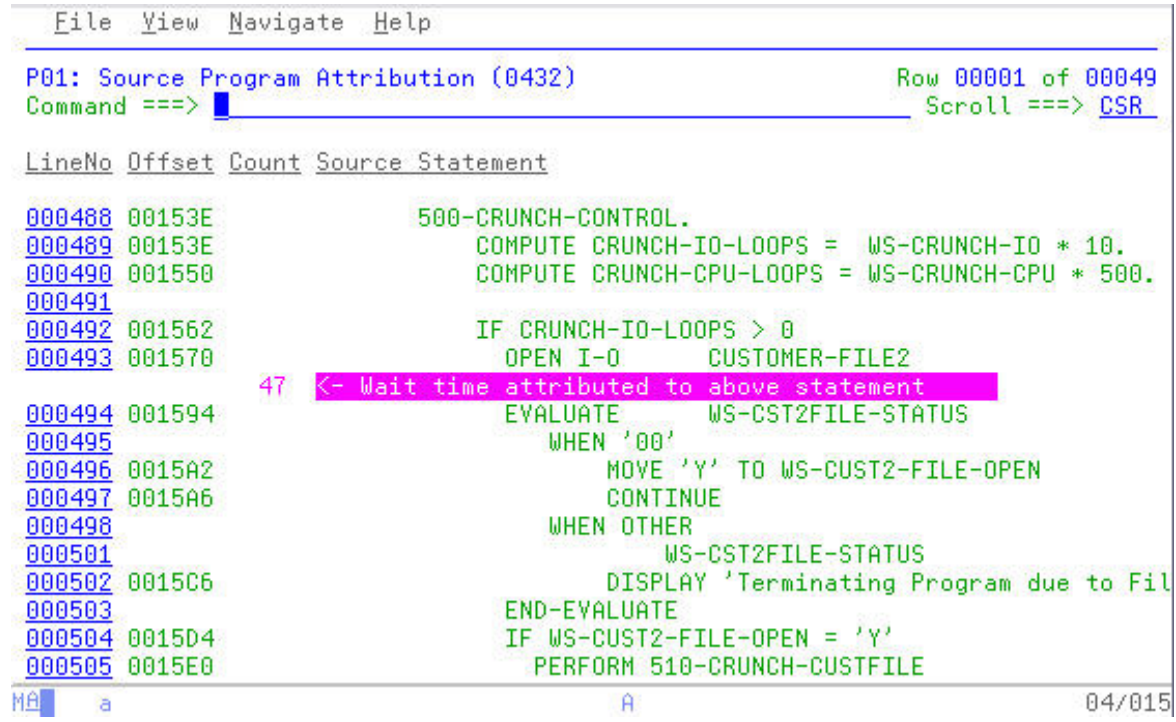

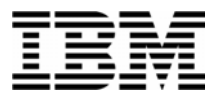

43. End your Application Performance Analyzer session by exiting the product by pressing "**PF3**".

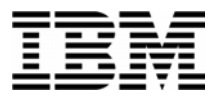

#### Lab Exercise 5 Question Answers

In this section you will find the answers to some of the basic questions posed during the course of the previous exercise. You may also see some additional commands that were discussed but not demonstrated during the course of Exercise 5.

1. One of the steps in the previous exercise asked the following:

*Question?*: From reviewing the source listing with the APA counts, what have you observed from the statements indicated as high usage/executed statements?

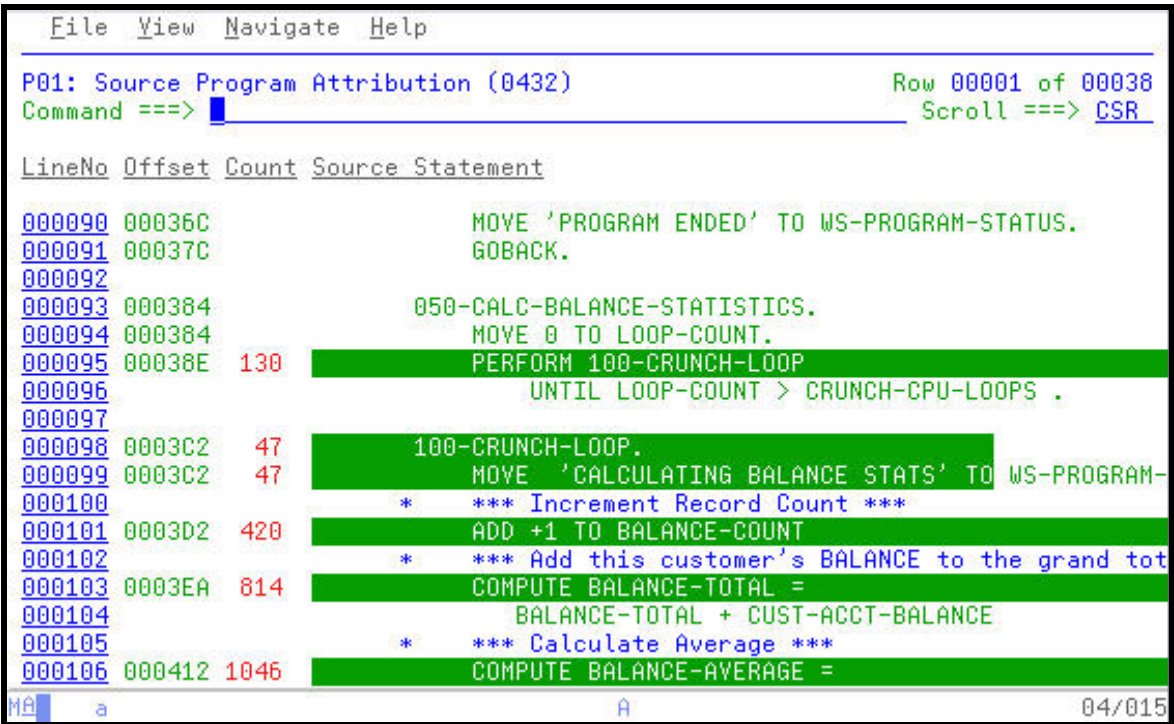

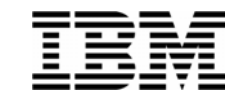

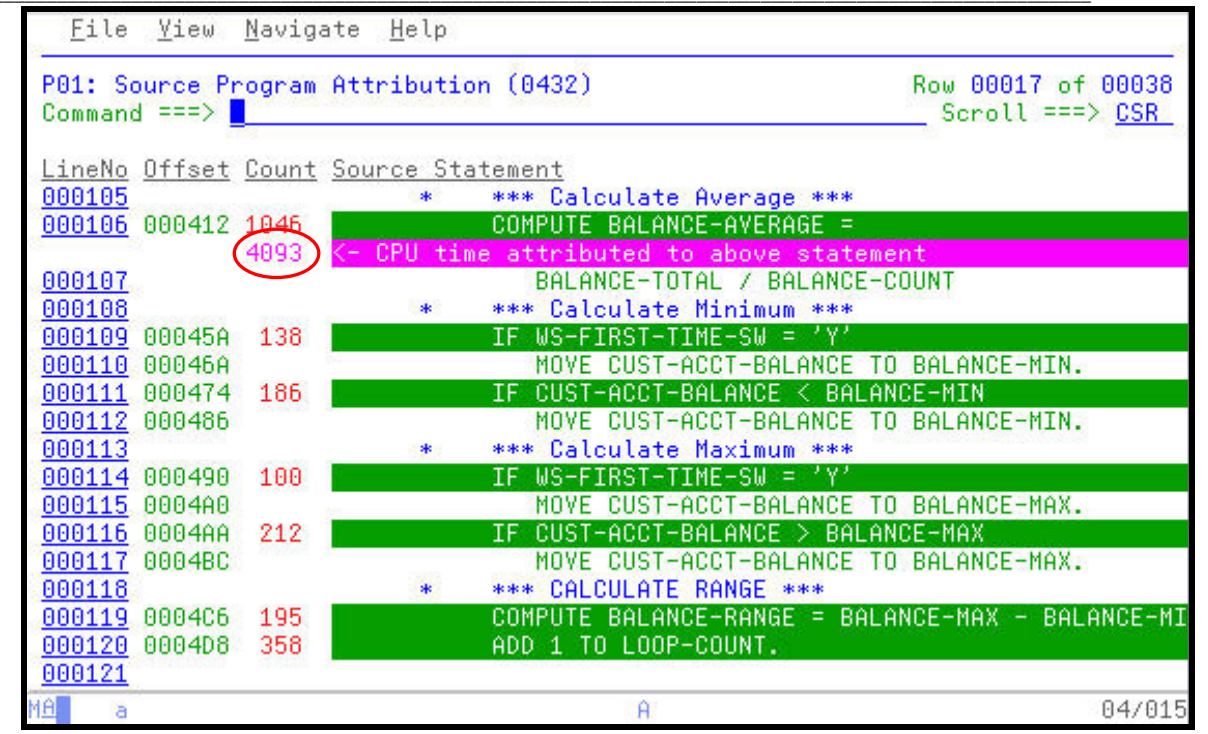

In the two previous source panels a pattern begins to emerge. Notice that many of the statements with counts are using data items beginning with the word BALANCE. The highest usage statement, which is causing some system resources to be expended uses three of these data items BALANCE-AVERAGE, BALANCE-TOTAL, and BALANCE-COUNT.

Using ISPF FIND commands it would be prudent to look at how these data items are defined to the application. In the panel below we can see that each variable is defined as a decimal numeric in using a print format. However our application is using these three variables to perform arithmetic functions. Each time the statement is encountered the system will internally convert these variables into a COMP-3 format for processing. Hence, the system resources being expended on behalf of the COMPUTE statements. More efficient processing would take place if these were defined as COMP-3 data items instead of forcing the system to convert these each time for processing.

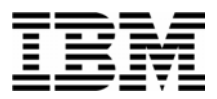

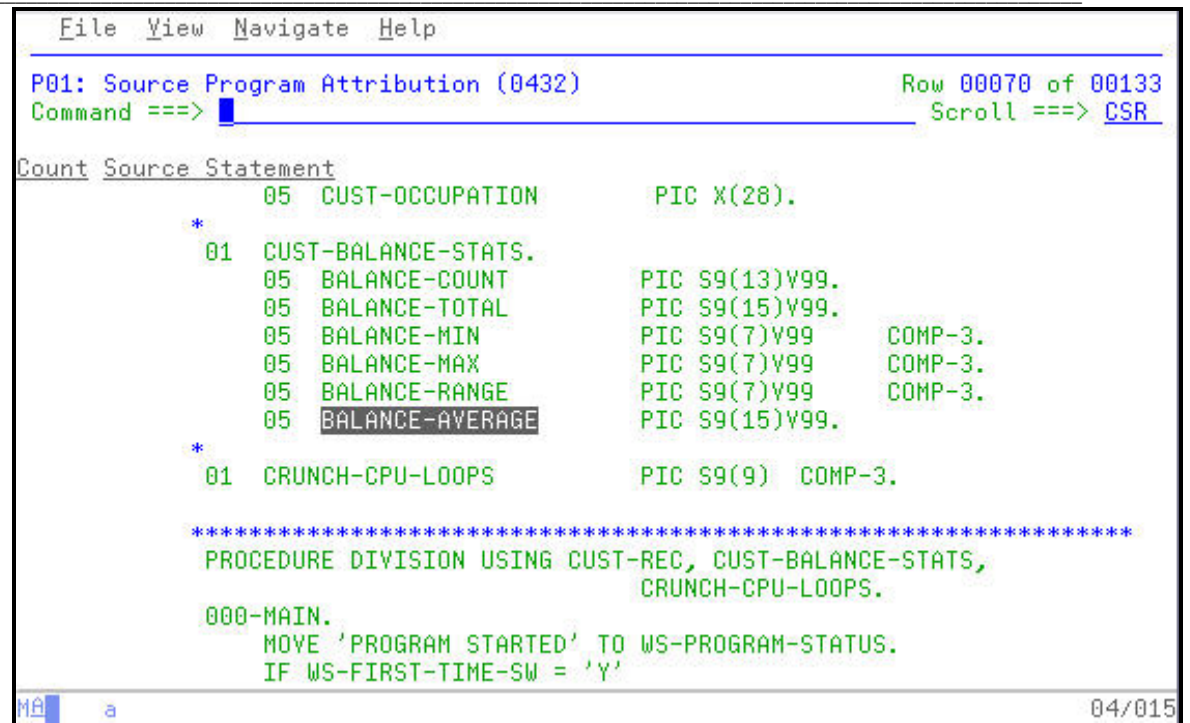

2. In the previous exercise one of the steps posed the following questions using the W01 WAIT Time by Task/Category report.

**Question?:** What is occurring in the application that is causing a majority of the 10.47% WAIT? What DD statement is being observed by APA? What is the module name? Is there a specific location in the module where this condition is occurring?

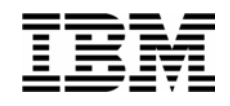

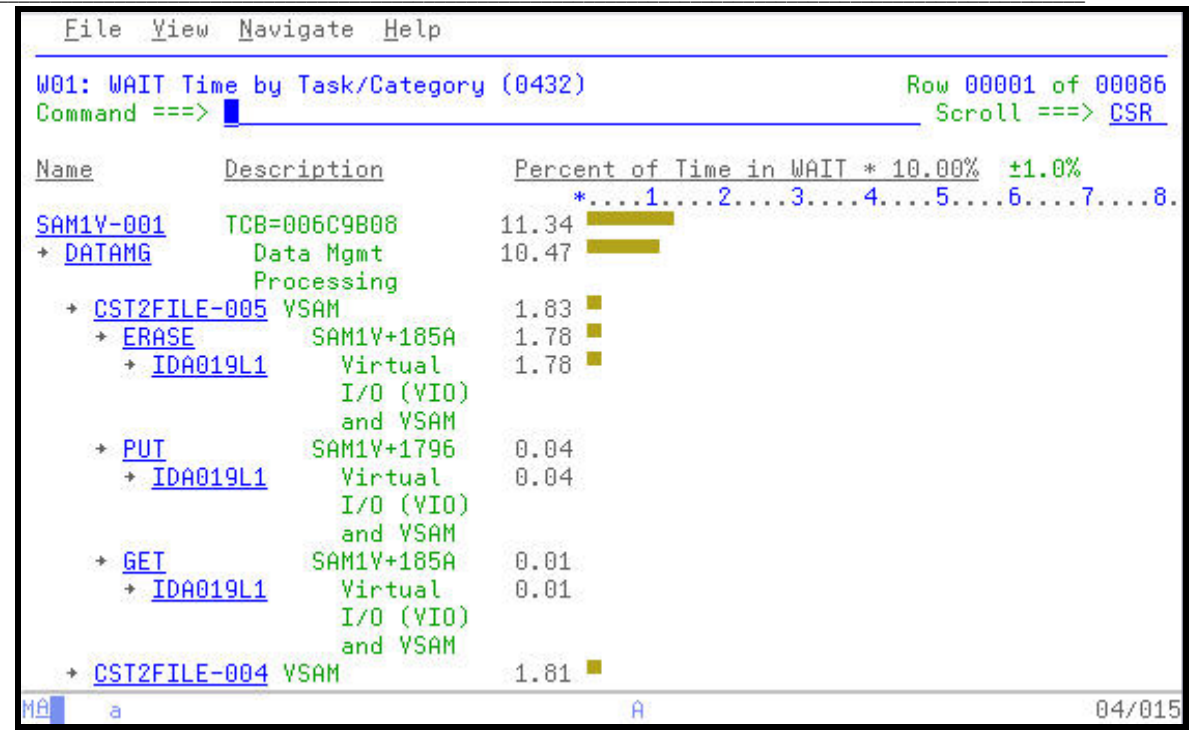

Each of the questions can be answered from the W01 report, although other reports might present this same information more readily. You become familiar with the various reports as you use and apply APA.

**What is occurring in the application that is causing a majority of the 10.47% WAIT?** Using "PF7" and "PF8" to scroll up and down in the W01 report shows that the ERASE function, when totaled, makes up a majority of the 10.47% being consumed by the application in WAITS.

**What DD statement is being observed by APA?** The DD statement is the CUT2FILE DD.

**What is the module name?** In case where the ERASE function is consuming resource, APA is pointing to the SAM1V Load Module and the SAM1V CSECT.

**Is there a specific location in the module where this condition is occurring?** Each the ERASE function is observed it points to a single location in the SAM1V CSECT, offset 185A.

3. Instead of using the "**PF7**" and "**PF8**" keys to scroll up and down through the listing, the SETUP command could be used to customize you ISPF view of the list and consolidate the listing. In the display below note that each line which contains an APA count is preceded and proceeded by 4 or 5 lines of additional source code.

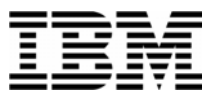

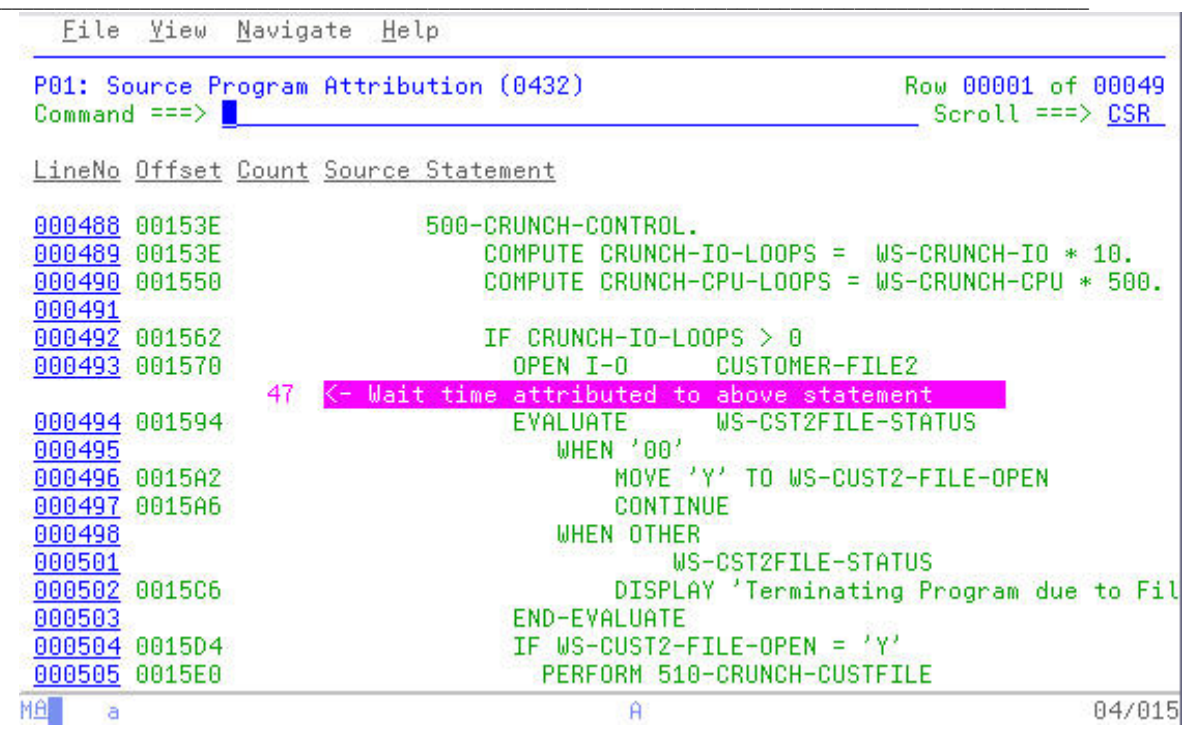

4. These lines can be reduced or even eliminated by customizing the view of the listing.

Type "**SETUP**" on command line, followed by **ENTER**.

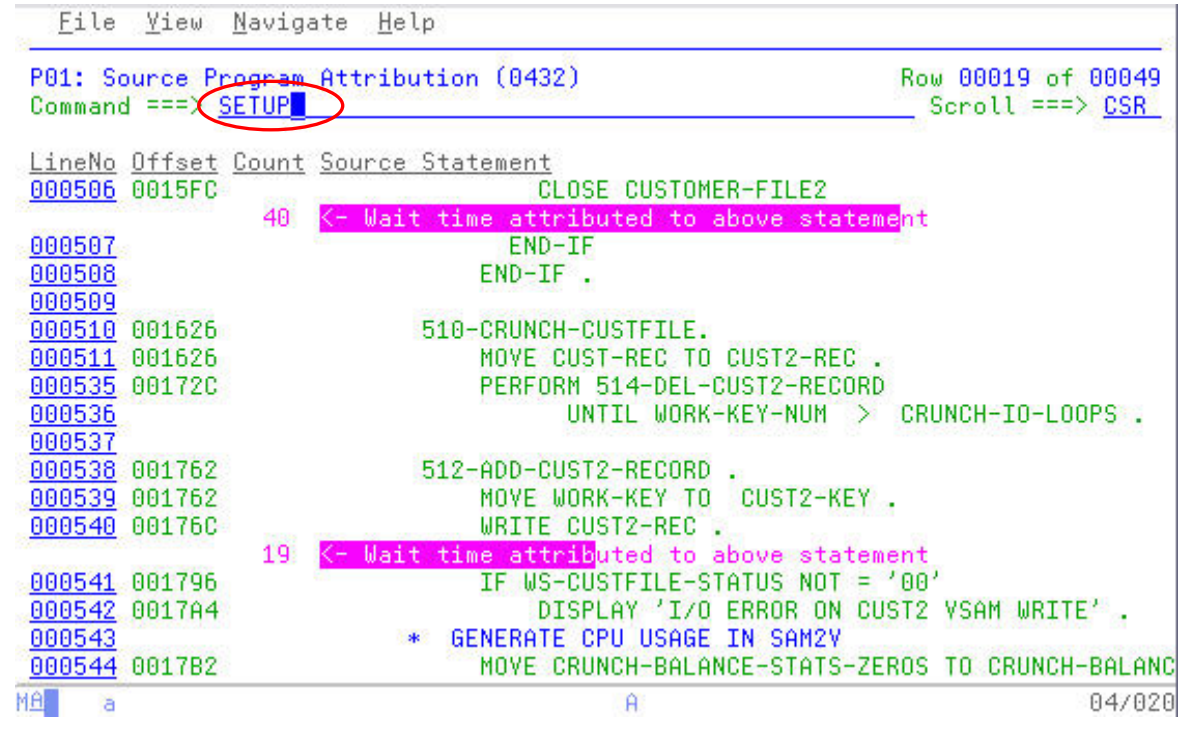

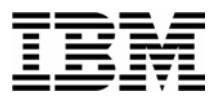

5. The report customization panel for the Source Program Mapping report is displayed. The first entry on this pop-up panel allows you to customize the "Nbr of adjacent lines to display" before and after a line containing an APA count.

Other options on this panel allow to display the source listing in its entirety or to remove columns of information from the report display.

Type "**1**" in the "Nbr of adjacent lines to display" prompt, followed by **ENTER**.

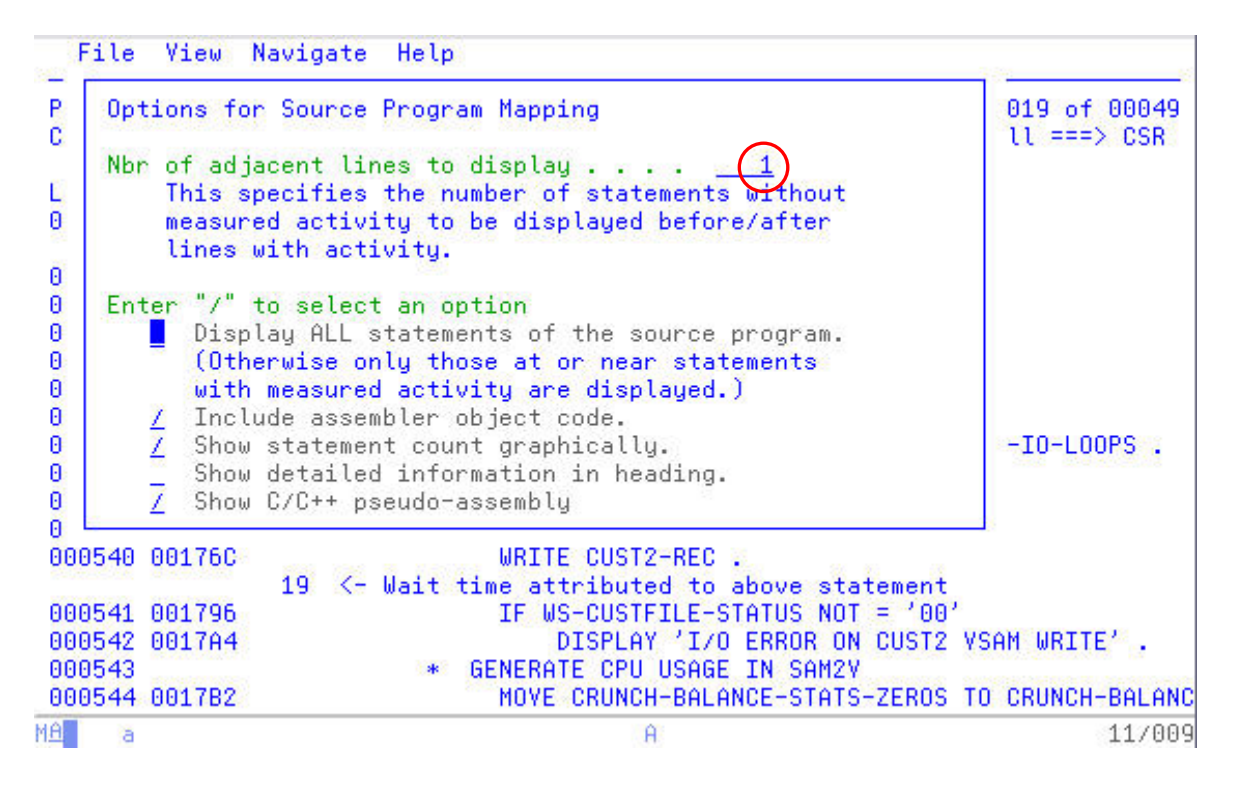

6. The resulting display consolidates the lines containing APA counts while still providing one line to context around each count line.

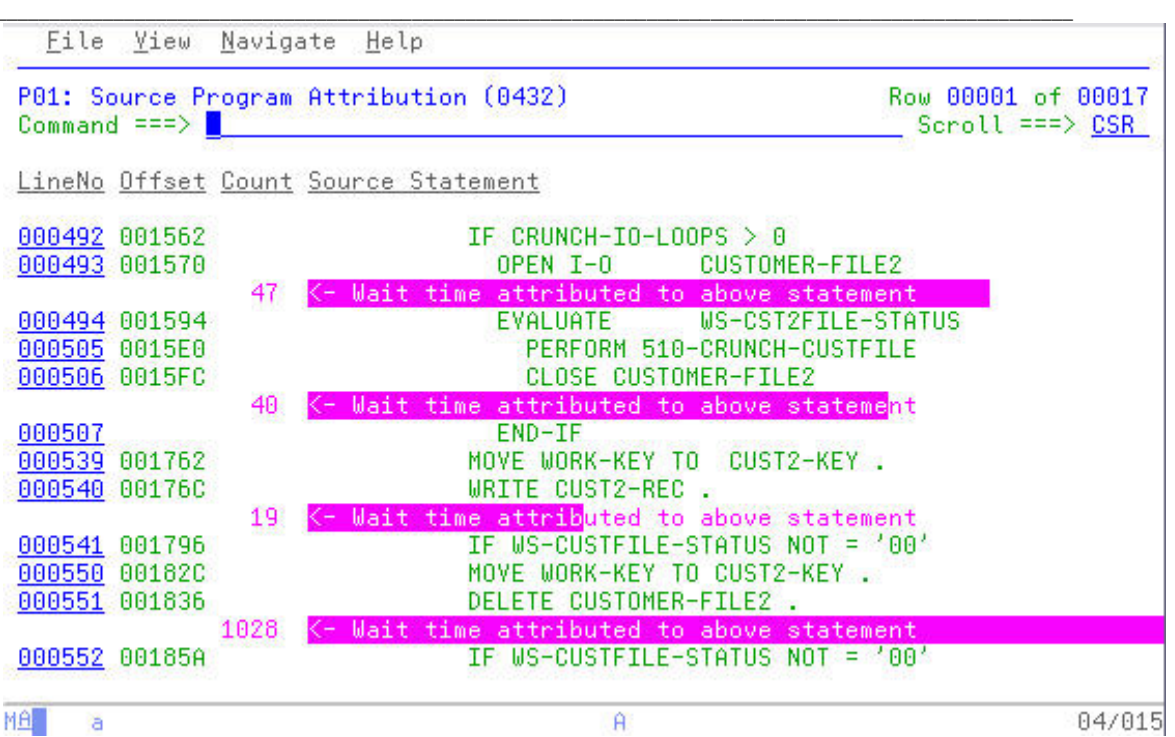

Notice that the offset mentioned with the ERASE function, 185A is shows at Statements 551 and 552.